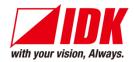

# Digital Multi Switcher with Integrated Audio Power Amplifier

# MSD-701AMP

<User Guide>

Ver.1.6.0

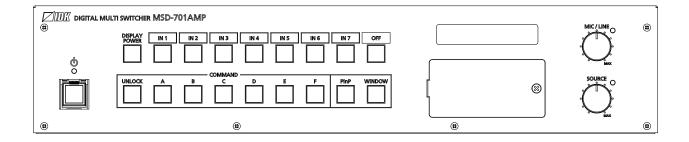

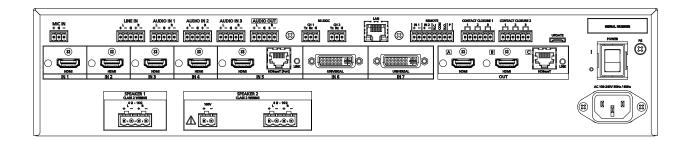

- Thank you for choosing our product.
- To ensure the best performance of this product, please read this user guide fully and carefully before using it and keep this manual together with the product for future reference as needed.

# **Trademarks**

- HDBaseT™ and the HDBaseT Alliance Logo are trademarks of the HDBaseT Alliance.
- The terms HDMI and HDMI High-Definition Multimedia Interface, and the HDMI Logo are trademarks or registered trademarks of HDMI Licensing Administrator, Inc. in the United States and other countries.
- SDVoE™ and SDVoE logo are trademarks of SDVoE Alliance.
- All other company and product names mentioned in this document are either registered trademarks or trademarks of their respective owners. In this document, the "®" or "™" marks may not be specified.
- ©2020 IDK Corporation, all rights reserved.

# Before reading this manual

- All rights reserved.
- Some information contained in this User guide such as exact product appearance, diagrams, menu operations, and so on may differ depending on the product version.
- This User guide is subject to change without notice. You can download the latest version from IDK's website at: <a href="https://www.idkav.com">www.idkav.com</a>

The reference manual consists of the following two volumes:

- User guide (this document):
   Provides explanations and procedures for operations, installation, connections among devices,
   I/O adjustment and settings.
- Command guide: Please download the command guide from the website above.

  Provides explanations and procedures for external control using RS-232C and LAN communications.

### **FCC STATEMENT**

**Note:** This equipment has been tested and found to comply with the limits for a Class A digital device, pursuant to part 15 of the FCC Rules. These limits are designed to provide reasonable protection against harmful interference when the equipment is operated in a commercial environment. This equipment generates, uses, and can radiate radio frequency energy and, if not installed and used in accordance with the instruction manual, may cause harmful interference to radio communications. Operation of this equipment in a residential area is likely to cause harmful interference, in which case the user will be required to correct the interference at his own expense.

(Class A)

# Supplier's Declaration of Conformity 47 CFR § 2.1077 Compliance Information

### **Unique Identifier**

Type of Equipment: Digital Multi Switcher

Model Name: MSD-701AMP

Responsible Party - U.S. Contact Information

Company Name: IDK America Inc.

Address: 72 Grays Bridge Road Suite 1-C, Brookfield, CT 06804

Telephone number: +1-203-204-2445

URL: www.idkav.com

### **FCC Compliance Statement**

This device complies with Part 15 of the FCC Rules. Operation is subject to the following two conditions: (1) This device may not cause harmful interference, and (2) this device must accept any interference received, including interference that may cause undesired operation.

(FCC SDoC)

### **CE MARKING**

This equipment complies with the essential requirements of the relevant European health, safety and environmental protection legislation.

### **WEEE MARKING**

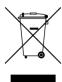

Waste Electrical and Electronic Equipment (WEEE), Directive 2002/96/EC (This directive is only valid in the EU.)

This equipment complies with the WEEE Directive (2002/96/EC) marking requirement. The left marking indicates that you must not discard this electrical/electronic equipment in domestic household waste.

# **Safety Instructions**

Read all safety and operating instructions before using this product. Follow instructions and heed warnings/cautions.

Instructions and warnings/cautions for all products are provided. Some of them may not be applicable to your product.

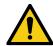

# <u> Narning</u>

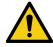

# **Caution**

Indicates the presence of a hazard that may result in death or serious personal injury if the warning is ignored or the product is handled incorrectly.

Indicates the presence of a hazard that may cause minor personal injury or property damage if the caution is ignored or the product is handled incorrectly.

| Symbol      | Description                                                          | Example                 |
|-------------|----------------------------------------------------------------------|-------------------------|
| Caution     | This symbol is intended to alert the user. (Warning and caution)     | Hot surfaces<br>Caution |
| Prohibited  | This symbol is intended to prohibit the user from specified actions. | Do not disassemble      |
| Instruction | This symbol is intended to instruct the user.                        | Unplug                  |

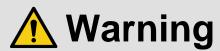

### For lifting heavy products:

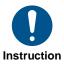

• Lifting must be done by two or more personnel.

To avoid injury: When lifting the product, bend your knees, keep your back straight and get close to it with two or more persons.

### For installing and connecting products:

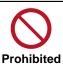

• Do not place the product in unstable place.

Install the product in a horizontal and stable place, as this may fall or tip over and cause injury.

• Secure the product if installing in the locations with vibration.

Vibration may move or tip over the product unexpectedly, resulting in injury.

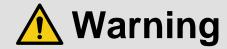

### Installation work must be performed by professionals.

The product is intended to be installed by skilled technicians. For installation, please contact a system integrator or IDK. Improper installation may lead to the risk of fire, electric shock, injury, or property damage.

### Insert the power plug into an outlet that is unobstructed.

Unobstructed access to the plug enables unplugging the product in case of any extraordinary failure, abnormal situation or for easy disconnection during extended periods of non-use.

### • Insert the power plug into an appropriate outlet completely.

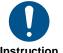

If the plug is partially inserted, arching may cause the connection to overheat, increasing the risk of electric shock or fire. Do not use a damaged plug or connect to a loose outlet.

### Unplug the product from an AC power source during installation or service.

When connecting peripheral devices to this product, unplug all involved devices from outlets. Ground potential differences may cause fire or other difficulties.

### • The product must be electrically earthed/grounded.

To reduce the risk of electric shock, ensure the product is connected to a mains socket outlet with a protective earthing connection.

### • For PoE/PoH, use category cables meeting IEEE802.3af/at.

Otherwise, it may cause problems or a fire.

### For operating products:

### • Keep out any foreign objects.

To avoid fire or electric shock, do not permit foreign objects, such as metal and paper, to enter the product from vent holes or other apertures.

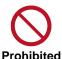

### For power cable/plug and Category cable,

- · Do not scratch, heat, or modify, including splicing or lengthening them.
- · Do not pull, place heavy objects on them, or pinch them.
- · Do not bend, twist, tie or clamp them together forcefully.

Misuse of the power cable and plug may cause fire or electric shock. If power cables/plugs become damaged, contact your IDK representative.

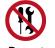

# Do not disassemble

### • Do not repair, modify or disassemble.

Since the product includes circuitry that uses potentially lethal, high voltage levels, disassembly by unauthorized personnel may lead to the risk of fire or electric shock. For internal inspection or repair, contact your IDK representative.

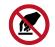

Do not touch

### • Do not touch the product and connected cables during electric storms.

Contact may cause electric shock.

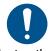

Instruction

### • Clean the power plug regularly.

If the plug is covered in dust, it may increase the risk of fire.

# If the following problem occurs:

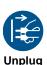

- Unplug immediately if the product smokes, makes unusual noise, or produces a burning odor.
- Unplug immediately if the product is damaged by falling or having been dropped.
- Unplug immediately if water or other objects are directed inside.

If you continue to use the product under these conditions, it may increase the risk of electric shock or fire. For maintenance and repair, contact your IDK representative.

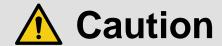

### For installing and connecting products:

# • Do not place the product in a location where it will be subjected to high temperatures.

If the product is subjected to direct sunlight or high temperatures while under operation, it may affect the product's performance and reliability and may increase the risk of fire.

• Do not store or operate the product in dusty, oil smoke filled, or humid place.

Placing the product in such environment may increase the risk of fire or electric shock.

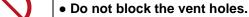

If ventilation slots are blocked, it may cause the product to overheat, affecting performance and reliability and may increase the risk of fire.

• Do not place or stack heavy items on the product.

Failure to observe this precaution may result in damage to the product itself as well as other property and may lead to the risk of personal injury.

Do not exceed ratings of outlet and wiring devices.

Exceeding the rating of an outlet may increase the risk of fire and electric shock.

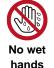

**Prohibited** 

### • Do not handle power plug with wet hands.

Failure to observe this precaution may increase the risk of electric shock.

### • Use and store the product within the specified temperature/humidity range.

If the product is used outside the specified range of temperature and humidity continuously, it may increase the risk of fire or electric shock.

• Do not place the product at elevations of 1.24 mi. (2,000 m) or higher above sea level. Failure to do so may shorten the life of the internal parts and result in malfunctions.

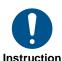

• When mounting the product into the rack, provide sufficient cooling space.

Mount the product in a rack meeting EIA standards, and maintain spaces above and below for air circulation. For your safety as required, attach an L-shaped bracket in addition to the panel mount bracket kit to improve mechanical stability.

• Never insert screws without the rubber feet into the threaded holes on the bottom of the product.

Never insert screws alone into the threaded holes on the bottom of the product. Doing so may lead to damage when the screws contact electric circuitry or components inside the product.

Reinstall the originally supplied rubber feet using the originally supplied screws only.

### For operating products:

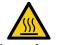

Hot surfaces Caution For products with the hot surfaces caution label only:

• Do not touch the product's hot surface.

If the product is installed without enough space, it may cause malfunction of other products.

If you touch product's hot surface, it may cause burns.

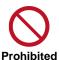

• Use only the supplied power cable and AC adapter.

• Do not use the supplied power cable and AC adapter with other products.

If non-compliant adapter or power cables are used, it may increase the risk of fire or electric shock.

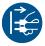

• If the product won't be used for an extended period of time, unplug it.

Failure to observe this precaution may increase the risk of fire.

Unplug the product before cleaning.

To prevent electric shock.

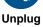

• Do not prevent heat release.

If cooling fan stops, power off the product and contact IDK.

Failure to do so may raise internal temperature and increase the risk of malfunction, fire, or electric shock.

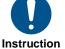

Keep vents clear of dust.

If the vent holes near the cooling fan or near the fan are covered with dust, internal temperatures increase and may increase the risk of malfunction. Clean the vent holes and near the fan as needed.

If dust accumulates inside of the product, it may increase the risk of fire or electric shock. Periodic internal cleaning, especially before humid rainy season, is recommended. For internal cleaning, contact your IDK representative.

# **Table of Contents**

| 1 Included items                             | 14 |
|----------------------------------------------|----|
| 2 About MSD-701AMP                           | 15 |
| 3 Features                                   | 16 |
| 4 Panels                                     | 17 |
| 4.1 Front/Side panels                        | 17 |
| 4.2 Rear panel                               |    |
| 5 System Configuration Example               |    |
| 6 Installation                               |    |
| 6.1 Precautions                              |    |
| 6.2 Rack mounting brackets                   |    |
| 7 Connection Details                         |    |
| 7.1 Precautions                              |    |
| 7.2 Connecting video devices                 |    |
| 7.2.1 Cable Lacing Bracket                   |    |
| 7.2.2 HDBaseT input and output connectors    |    |
| 7.2.3 Category cable                         |    |
| 7.2.4 DVI-I input connector                  |    |
| 7.3 Connecting audio device                  |    |
| 7.3.1 Audio/Line                             |    |
| 7.3.2 Microphone                             |    |
| 7.3.3 Speaker                                |    |
| 7.4.1 RS-232C communication                  |    |
| 7.4.1 KS-232C communication                  |    |
| 7.4.3 REMOTE connector                       |    |
| 7.4.4 Contact closure                        |    |
| 7.5 Connecting power cord                    |    |
| 8 Operation                                  |    |
| 8.1 Powering on/off                          |    |
| 8.2 Powering up period                       |    |
| 8.3 Front panel operations                   | 38 |
| 8.3.1 Selecting menu                         | 38 |
| 8.3.2 Selecting input channels               |    |
| 8.3.3 Selecting video and audio separately   |    |
| 8.3.4 Controlling mic/line volume            |    |
| 8.3.5 Enabling window combination            | 41 |
| 8.3.6 Registering/Executing control commands | 44 |
| 8.3.7 Recalling crosspoint                   | 45 |
| 8.3.8 Front panel security lockout           | 46 |
| 8.3.9 Initialization                         | 47 |
| 8.4 WEB browser operations                   | 48 |
| 8.4.1 Starting WEB menu                      | 48 |
| 8.4.2 Form controls                          | 49 |
| 8.4.3 Normal/Advanced menu                   | 50 |
| 8.4.4 Editing crosspoint name                | 50 |
| 8.4.5 Registering bitmap                     |    |
| 8.4.6 Automatic reload                       | 53 |

| 8.4.7 Saving/Restoring settings                             | 53 |
|-------------------------------------------------------------|----|
| 8.4.8 Initialization                                        | 55 |
| 9 Configuration and Control                                 | 56 |
| 9.1 Menu                                                    | 56 |
| 9.1.1 Normal setting menu                                   | 56 |
| 9.1.2 Advanced setting menu                                 | 58 |
| 9.2 Input signal automatic detection                        | 62 |
| 9.3 Channel switching mode                                  | 63 |
| 9.4 Output position, size, and masking                      | 64 |
| 9.4.1 Output resolution                                     | 64 |
| 9.4.2 Aspect ratio for sink device                          | 65 |
| 9.4.3 Image position                                        | 65 |
| 9.4.4 Image size                                            | 66 |
| 9.4.5 Cropping                                              | 67 |
| 9.4.6 Background color                                      | 68 |
| 9.4.7 Test pattern                                          | 69 |
| 9.4.8 Image Initialization                                  | 70 |
| 9.5 Output                                                  | 71 |
| 9.5.1 Presence of output signal for when signal is input    | 71 |
| 9.5.2 Presence of output signal for when no signal is input | 71 |
| 9.5.3 HDCP output                                           | 72 |
| 9.5.4 HDCP retries                                          | 72 |
| 9.5.5 Connection Reset                                      | 73 |
| 9.5.6 Output equalizer                                      | 73 |
| 9.5.7 Output format                                         | 74 |
| 9.5.8 HDBaseT output long reach mode                        | 74 |
| 9.5.9 Deep Color output                                     | 75 |
| 9.5.10 Window transition effect                             |    |
| 9.5.11 Window transition speed                              | 75 |
| 9.5.12 Wipe color                                           | 76 |
| 9.5.13 Sink device EDID check                               | 76 |
| 9.5.14 CEC connection                                       | 77 |
| 9.6 Input position, size, and cropping                      | 78 |
| 9.6.1 Aspect ratio                                          | 78 |
| 9.6.2 Aspect ratio control                                  | 79 |
| 9.6.3 Overscan                                              | 79 |
| 9.6.4 Image position                                        | 80 |
| 9.6.5 Image size                                            | 80 |
| 9.6.6 Cropping                                              |    |
| 9.6.7 Image initialization                                  |    |
| 9.7 Input                                                   |    |
| 9.7.1 Input connector                                       |    |
| 9.7.2 DVI input connector signal                            |    |
| 9.7.3 No-signal input monitoring                            |    |
| 9.7.4 HDCP input                                            |    |
| 9.7.5 Input equalizer                                       |    |
| 9.7.6 HDBaseT input long reach mode                         |    |
| 9.7.7 HDBaseT power supply                                  |    |
| 9.7.8 Analog input signal parameters                        |    |
| 9.7.9 Automatic detection of video input interruption       | 88 |

| 9.7.10 Fixing settings for each input signal        | 89  |
|-----------------------------------------------------|-----|
| 9.8 Input timing                                    | 90  |
| 9.8.1 Automatic measurement                         | 92  |
| 9.8.2 The total number of horizontal pixels         | 94  |
| 9.8.3 Horizontal start position                     | 94  |
| 9.8.4 Horizontal active area                        | 95  |
| 9.8.5 Vertical start position                       | 95  |
| 9.8.6 Vertical active area                          | 95  |
| 9.8.7 Automatic measurement of start position       | 96  |
| 9.8.8 Automatic setting of input timing             | 97  |
| 9.8.9 Initializing digital input timing             | 97  |
| 9.8.10 Recalling analog input timing                | 98  |
| 9.8.11 Saving analog input timing                   | 98  |
| 9.8.12 Tracking                                     | 98  |
| 9.9 Input channel automatic switching               | 99  |
| 9.9.1 Signal ON priority                            | 99  |
| 9.9.2 Signal OFF priority                           |     |
| 9.9.3 Ignoring duration after automatic switching   |     |
| 9.9.4 Channel switching mode of automatic switching | 101 |
| 9.10 Picture controls                               | 102 |
| 9.10.1 Output brightness                            | 102 |
| 9.10.2 Output contrast                              | 102 |
| 9.10.3 Output gamma                                 | 102 |
| 9.10.4 Output video correction initialization       | 103 |
| 9.10.5 Input sharpness                              | 103 |
| 9.10.6 Input brightness                             | 103 |
| 9.10.7 Input contrast                               | 103 |
| 9.10.8 Input hue                                    | 104 |
| 9.10.9 Input saturation                             | 104 |
| 9.10.10 Input black level                           | 104 |
| 9.10.11 Input video correction initialization       | 104 |
| 9.11 Output audio                                   | 105 |
| 9.11.1 Audio output                                 | 106 |
| 9.11.2 Audio output level                           |     |
| 9.11.3 Tone control                                 | 107 |
| 9.11.4 Mute                                         | 107 |
| 9.11.5 Output Lip Sync                              | 107 |
| 9.11.6 Sampling frequency                           | 108 |
| 9.11.7 Digital output mixing                        | 108 |
| 9.11.8 Analog output mixing                         |     |
| 9.11.9 SPEAKER 1 output mixing                      |     |
| 9.11.10 SPEAKER 2 output mixing                     |     |
| 9.11.11 Multi-channel audio output                  | 109 |
| 9.11.12 Multi-channel audio output priority         | 109 |
| 9.11.13 SPEAKER 2 output                            | 110 |
| 9.11.14 Test tone                                   | 110 |
| 9.12 Input audio                                    | 111 |
| 9.12.1 Audio input                                  | 111 |
| 9.12.2 Audio input level offset                     | 111 |
| 9.12.3 Audio input reference level                  | 112 |

| 9.12.4 Compressor                                    | 112 |
|------------------------------------------------------|-----|
| 9.12.5 Equalizer                                     |     |
| 9.12.6 Automatic feedback suppressor                 |     |
| 9.12.7 Input Lip Sync                                |     |
| 9.12.8 MIC/LINE volume knob                          |     |
| 9.12.9 Stable input audio wait                       |     |
| 9.13 EDID                                            |     |
| 9.13.1 EDID selection                                |     |
| 9.13.2 Input resolution                              |     |
| 9.13.3 Copying EDID                                  |     |
| 9.13.4 HDMI/DVI                                      |     |
| 9.13.5 Frame rate                                    |     |
| 9.13.6 Deep Color                                    |     |
| 9.13.7 LPCM audio                                    |     |
| 9.13.8 AAC audio                                     |     |
| 9.13.9 Dolby Digital audio                           |     |
| 9.13.10 Dolby Digital Plus audio                     |     |
| 9.13.11 Dolby TrueHD audio                           |     |
| 9.13.12 DTS audio                                    |     |
| 9.13.13 DTS-HD audio                                 |     |
| 9.13.14 Speaker configuration                        |     |
| 9.14 RS-232C                                         |     |
| 9.14.1 RS-232C communication                         |     |
| 9.14.2 RS-232C operation mode                        |     |
| 9.15 LAN                                             |     |
| 9.15.1 IP address                                    |     |
| 9.15.2 Subnet mask                                   |     |
| 9.15.3 Gateway address                               |     |
| 9.15.4 MAC address                                   |     |
| 9.15.5 TCP port number                               |     |
| 9.15.6 LAN operation mode                            |     |
| 9.15.7 HDBaseT LAN                                   |     |
| 9.16 Control commands                                |     |
| 9.16.1 Registering/Editing control command           |     |
| 9.16.2 Registering/Editing reply command             |     |
| 9.16.3 Command link                                  |     |
| 9.16.4 Command execution                             |     |
| 9.16.5 Initializing registered command and link      |     |
| 9.16.6 Invalid duration at control command execution |     |
| 9.16.7 COMMAND button illuminating condition         | 142 |
| 9.16.8 Blinking at command button                    |     |
| 9.17 REMOTE connector                                |     |
| 9.17.1 Power control mode                            |     |
| 9.17.2 Emergency stop                                |     |
| 9.18 Preset memory                                   |     |
| 9.18.1 Recalling crosspoint                          |     |
| 9.18.2 Saving crosspoint                             |     |
| 9.18.3 Editing crosspoint                            |     |
| 9.18.4 Recalling all settings                        |     |
| 9 18 5 Saving all settings                           | 147 |

| 9.18.6 Start-up setting                           | 148 |
|---------------------------------------------------|-----|
| 9.19 Bitmap                                       | 149 |
| 9.19.1 Bitmap image output                        | 150 |
| 9.19.2 Background color                           | 150 |
| 9.19.3 Aspect ratio                               | 151 |
| 9.19.4 Image position                             | 151 |
| 9.19.5 Assigning input channel                    | 152 |
| 9.19.6 Start-up bitmap output                     | 152 |
| 9.19.7 Dividing memory area                       | 152 |
| 9.19.8 Input image capture                        | 155 |
| 9.20 Startup                                      | 156 |
| 9.20.1 Power state                                |     |
| 9.20.2 Command execution for DISPLAY POWER button | 156 |
| 9.20.3 UNLOCK button mode                         | 157 |
| 9.20.4 Front panel security lockout               | 157 |
| 9.21 Configuring MSD                              | 158 |
| 9.21.1 Grouping front panel security lockout      | 158 |
| 9.21.2 Beep                                       |     |
| 9.21.3 Alarm                                      |     |
| 9.21.4 Displaying advanced menu                   | 160 |
| 9.21.5 Automatic lockout of COMMAND button        |     |
| 9.21.6 Power saving                               | 160 |
| 9.21.7 DISPLAY POWER button press dwelling time   |     |
| 9.21.8 Top page                                   |     |
| 9.22 Status                                       |     |
| 9.22.1 Sink device status                         |     |
| 9.22.2 Viewing sink device EDID                   |     |
| 9.22.3 Input signal status                        |     |
| 9.22.4 System status                              |     |
| 9.22.5 Fan status                                 |     |
| 9.22.6 Device information                         |     |
| 9.23 Factory default list                         |     |
| 10 Specification                                  |     |
| 10.1 DVI input connector                          |     |
| 10.2 Product specification                        |     |
| 11 Troubleshooting                                | 176 |

# 1 Included items

Ensure that all items illustrated below are included in the package. If any items are missing or damaged, please contact IDK.

One (1) main unit (MSD-701AMP)

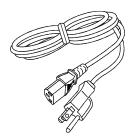

One (1) power cord, 6 ft. (1.8 m)

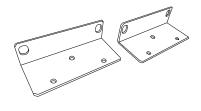

Two (2) rack mounting brackets

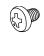

Six (6) M4 screws

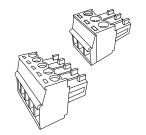

Three (3) 3-pin captive screw connectors
Five (5) 5-pin captive screw connectors

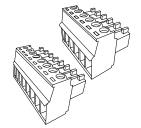

Two (2) 6-pin captive screw connectors

One (1) 8-pin captive screw connector

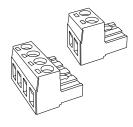

One (1) 2-pin captive screw connector, 5.08 mm Two (2) 4-pin captive screw connectors, 5.08 mm

[Fig. 1.1] Included items

# 2 About MSD-701AMP

The MSD-701AMP is a seven-input digital presentation switcher with built-in audio power amplifier. The seven digital and two analog inputs accept a wide variety of video formats including HDMI, DVI, HDBaseT, Composite video, RGB, and YPbPr. Input video signals are converted to HDBaseT and HDMI signals at up to QWXGA or 1080p. Two selected input video signals can be displayed on a single screen in picture-in-picture or side-by-side layouts.

Up to three audio can be mixed: one of digital audio/analog audio, one mic, and one line. Audio is output to digital connectors, an analog connector, and two speakers. Enhanced audio features include compressing, limiter, and seven-band equalizer for mic input and tone controls for speaker output.

The MSD-701AMP can be configured remotely from RS-232C and LAN. External devices can be controlled via RS-232C, LAN, CEC, or contact closure by registering control commands.

Additionally, the MSD-701AMP includes button security lockout and button caps to prevent accidental or inappropriate changes.

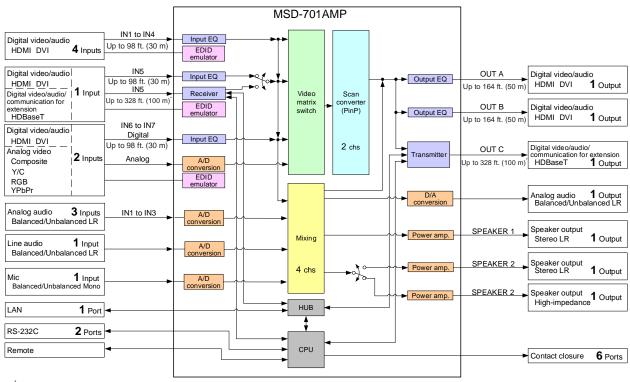

Maximum transmission distances

[Fig. 2.1] Diagram

Up to 328 ft. (100 m): QWXGA, 1080p

Up to 492 ft. (150 m): 1080p (24 bit) in Long reach mode For long reach mode, video signals up to 1080p (24 bit) can be transmitted to 492 ft. (150 m) at maximum

if using with IDK's HDBaseT products supporting 328 ft. (100 m) transmission

# 3 Features

#### ■ Video

- Up to 1080p/QWXGA (Reduced Blanking)
- Motion adaptive interlaced/progressive conversion
- Two video combinations: PinP and side-by-side
- · Scan conversion
- · Aspect ratio control
- · Seamless switching with one black frame
- Analog/Digital conversion
- · Each video output OFF
- Anti-snow
- Up to 492 ft. (150 m) over Cat6 cable in Long reach mode<sup>\*1</sup>

### **■** Control input

- RS-232C
- LAN
- · External button switch

### ■ Control output

- Control command output (e.g. controlling projectors)
- PJLink
- CEC (Control sink device power)
- · Contact closure
- Power distribution unit control

#### ■ Audio

- · Embedding/De-embedding
- Volume adjustment (Input/Output)
- Mic/Line level control
- Source volume control
- · Lip Sync
- Audio Downmix
- Sampling rate conversion
- · Audio mixing
- Compressor
- Limiter
- 7-band equalizer
- Tone control
- Automatic feedback suppressor
- · High-impedance speaker output

### Others

- PoH (HDBaseT input)
- EDID emulation
- WEB browser control
- · Input channel automatic switching
- Audio breakaway for independent audio and video switching
- Crosspoint memory
- Preset memory
- Last memory
- · Connection Reset
- Button security lockout
- System check
- HDBaseT: RS-232C, LAN and CEC are supported
- Standby button

<sup>&</sup>lt;sup>\*1</sup> For long reach mode, video signals up to 1080p (24 bit) can be transmitted to 492 ft. (150 m) at maximum if using with IDK's HDBaseT products supporting 328 ft. (100 m) transmission.

# 4 Panels

# 4.1 Front/Side panels

# Front panel

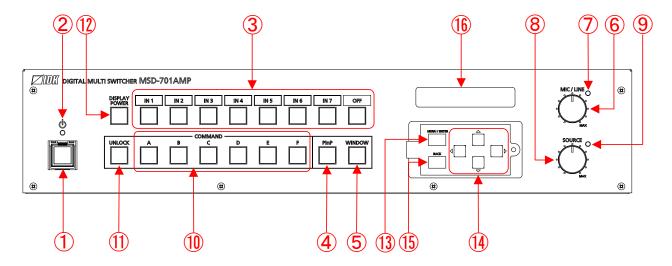

# Side panels

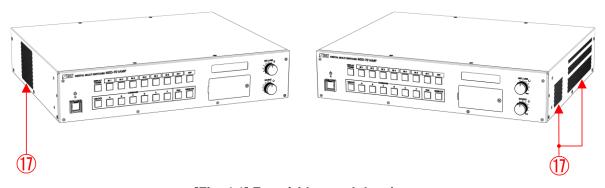

[Fig. 4.1] Front/side panel drawings

# [Table 4.1] Front/side panel features

| #        | Feature                 | Description                                                          |  |
|----------|-------------------------|----------------------------------------------------------------------|--|
| 1        | Standby button          | Powers on the MSD or sets the MSD to Standby state.                  |  |
|          |                         | Works when Main power switch (POWER) is powered on.                  |  |
| 2        | Power indicator         | Shows power status.                                                  |  |
|          |                         | Lights green : Powered on                                            |  |
|          |                         | Lights amber : Standby                                               |  |
|          |                         | Does not light: powered off                                          |  |
| 3        | Input selection buttons | Selects an input.                                                    |  |
| 4        | PinP button             | Enables/disables combination window and switches patterns.           |  |
| <b>⑤</b> | WINDOW button           | Selects window input channel when combination window is enabled.     |  |
| 6        | MIC/LINE volume knob    | Adjusts mic/line volume.                                             |  |
| 7        | MIC/LINE LED            | Lights green : Operates normally                                     |  |
|          |                         | Lights amber : Mic audio is clipped.                                 |  |
|          |                         | Lights red : SPEAKER 1 output stops abnormally.                      |  |
|          |                         | Does not light: Muted                                                |  |
| 8        | SOURCE volume knob      | Adjusts selected digital/analog audio input.                         |  |
| 9        | SOURCE LED              | Lights green : Operates normally                                     |  |
|          |                         | Lights amber : SPEAKER 1 or SPEAKER 2 output is clipped.             |  |
|          |                         | Lights red : SPEAKER 2 output stops abnormally.                      |  |
|          |                         | Does not light: Muted                                                |  |
| 10       | COMMAND buttons         | Executes control commands or crosspoint memory.                      |  |
| 1        | UNLOCK button           | Light green : Control command can be executed.                       |  |
|          |                         | Light amber : Crosspoint memory can be recalled.                     |  |
|          |                         | Does not light: Control command and crosspoint recall cannot be      |  |
|          |                         | executed.                                                            |  |
| 12       | DISPLAY POWER button    | Powers on/off sink devices.                                          |  |
| 13       | MENU/ENTER button       | Selects menus, edits, controls, and saves settings.                  |  |
| 14)      | Navigation buttons      | Navigates menu or changes values of adjustable features.             |  |
| 15)      | BACK button             | Available only in menu page. Goes back to the previous page.         |  |
| 16       | Front display           | Displays menus and settings.                                         |  |
| 17)      | Ventilation holes       | Prevents internal temperature raise. Do not block ventilation holes. |  |

# 4.2 Rear panel

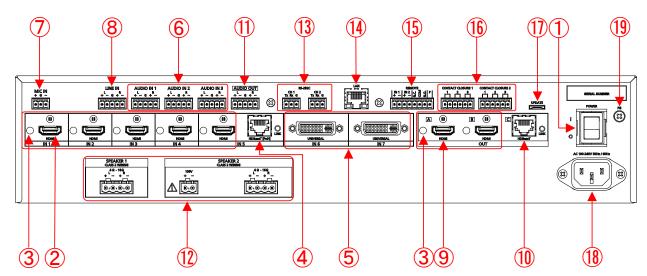

[Fig. 4.2] Rear panel drawings

# [Table 4.2] Rear panel features

[1/2]

| #        | Feature                            | Description                                                                                     |
|----------|------------------------------------|-------------------------------------------------------------------------------------------------|
| 1        | Main power switch (POWER)          | Controls the main power.                                                                        |
| 2        | HDMI input connectors              | Input connectors for HDMI and DVI signals to interface source devices, such as Blu-ray players. |
| 3        | HDMI cable fixing holes (Not used) | Not used.                                                                                       |
| 4        | HDBaseT input connector            | Input connector for HDBaseT signals                                                             |
|          |                                    | Connects to a transmitter over a category cable.                                                |
|          |                                    | Provides power to HDBaseT transmitter supporting PoH.                                           |
| <b>⑤</b> | Universal input                    | Input connectors for digital video, digital audio, and analog video signals.                    |
|          | connectors                         | Interfaces with DVI-I or DVI-D cable.                                                           |
|          |                                    | Each accepts HDMI, DVI, analog RGB, analog YPbPr (SDTV/HDTV),                                   |
|          |                                    | composite video (NTSC/PAL), Y/C (NTSC/PAL)                                                      |
|          |                                    | 【See: 7.2.4 DVI-I input connector】                                                              |
| 6        | Analog audio input                 | Input connectors (5-pin captive screw connector) for analog audio                               |
|          | connector                          | signals                                                                                         |
| 7        | MIC input connector                | Input connector for mic                                                                         |
|          |                                    | Connector type is 3-pin captive screw connector.                                                |

[2/2]

| #   | Feature                | Description                                                         |
|-----|------------------------|---------------------------------------------------------------------|
| 8   | LINE input connector   | Input connector for line audio                                      |
|     | ·                      | Connect audio mixer, CD player, or the like.                        |
|     |                        | Connector type is 5-pin captive screw connector.                    |
| 9   | HDMI output connectors | Output connectors for HDMI and DVI signals, interfaces sink devices |
|     |                        | such as LC monitors and projectors.                                 |
| 10  | HDBaseT output         | Output connector for HDBaseT signal                                 |
|     | connectors             | Connects to a remote receiver over a category cable.                |
| 11) | Analog audio output    | Analog audio output connector interfaces amplifiers and mixers      |
|     | connector              | Connector type is 5-pin captive screw connector.                    |
| 12  | SPEAKER output         | Output connectors for speakers                                      |
|     | connector              | SPEAKER 1: 4-pin captive screw connector 5.08 mm                    |
|     |                        | SPEAKER 2 : 4-pin captive screw connector 5.08 mm                   |
|     |                        | Or                                                                  |
|     |                        | 2-pin captive screw connector (100-V high impedance                 |
|     |                        | speakers)                                                           |
| 13  | RS-232C connector      | 3-pin captive screw connector for RS-232C serial control            |
| 14) | LAN connector          | For external control by communication commands or web browsers      |
| 15) | REMOTE connector       | I/O connector for following power control:                          |
|     |                        | Button switch (input)                                               |
|     |                        | Receiving emergency stop signal (input)                             |
|     |                        | Power distribution unit (output)                                    |
|     |                        | Connector type is 8-pin captive screw connector.                    |
| 16  | CONTACT CLOSURE        | For external device control by dry contact closure                  |
|     | connector              | Connector type is 6-pin captive screw connector.                    |
| 17) | Maintenance connector  | Factory use only                                                    |
| 18  | Power supply connector | For use with supplied power cable                                   |
| 19  | Frame ground           | Use for bonding chassis to local ground.                            |
|     |                        | An M4 screw is used.                                                |

# **5 System Configuration Example**

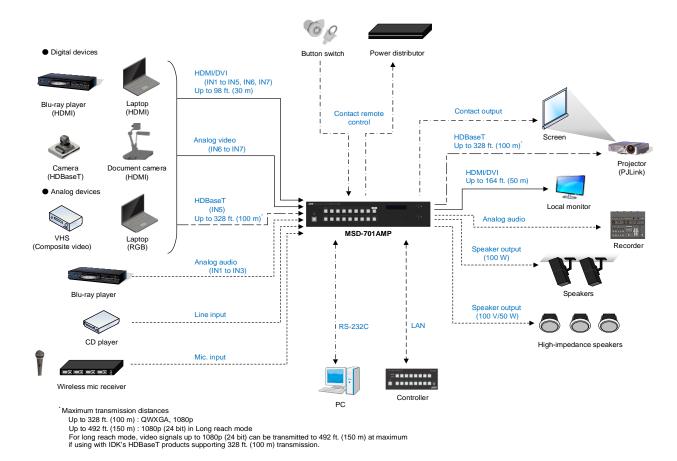

[Fig. 5.1] System configuration example

# 6 Installation

# 6.1 Precautions

When installing the MSD, observe the following precautions; otherwise, the internal temperature increases and it may affect the product lifetime and operation.

- Do not stack or place one MSD directly on top of another MSD.
- · Do not block vent holes.
- To provide adequate ventilation, maintain sufficient clearances around the MSD (1.2 in. (30 mm) or more).
- Consider installing the MSD in an environment compatible with the maximum temperature indicated in the specification sheet 32°F to 104°F (0°C to +40°C).

# 6.2 Rack mounting brackets

Attach the rack mounting brackets to the MSD chassis using the supplied M4 screws.

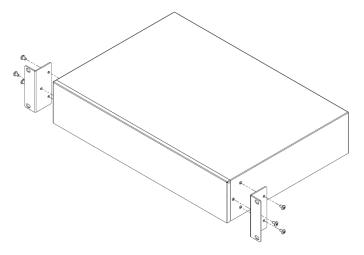

[Fig. 6.1] Attaching rack mounting brackets

### Note:

The standard screw tightening torque is 1.47 N·m (about 15.0 kgf·cm).

# 7 Connection Details

# 7.1 Precautions

When connecting the MSD to external devices, observe the following precautions.

- · Read manuals for the external devices.
- Before connecting cables to the MSD or an external device, dissipate static electricity by touching grounded metal such as equipment racks before handling signal cables. Failure to observe this precaution may result in ESD (electrostatic discharge) damage.
- Power all units off before connecting cables.
- Be sure to fully seat all plugs and connections and dress cables to reduce stress on connectors.

# 7.2 Connecting video devices

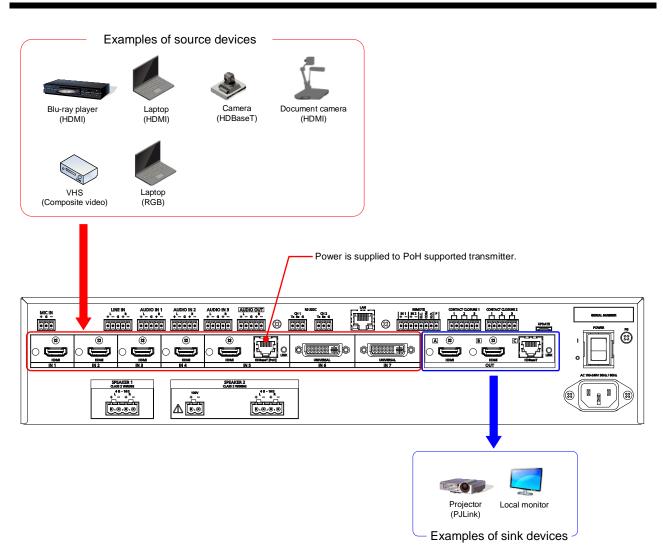

[Fig. 7.1] Connecting video devices

# 7.2.1 Cable Lacing Bracket

Use the cable lacing bracket to secure a standard HDMI cable as shown.

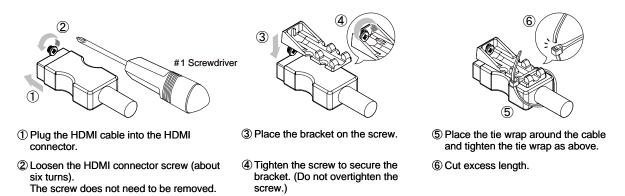

[Fig. 7.2] Cable Lacing Bracket (FB-01 For IDK products only)

# 7.2.2 HDBaseT input and output connectors

Both HDBaseT input and output connector support long reach mode. The HDBaseT input connector also supports PoH.

With long reach mode, video signals up to 1080p (24 bit) can be transmitted to 492 ft. (150 m) at maximum if using with IDK's HDBaseT products supporting 328 ft. (100 m) transmission.

PoH enables DC power transmission to HDBaseT supported transmitters.

# ■ For HDBaseT input

### Setting long reach mode:

- 9.7.6 HDBaseT input long reach mode
- 9.13.2 Input resolution
- 9.13.6 Deep Color

### **Setting PoH:**

9.7.7 HDBaseT power supply

### **■** For HDBaseT output

# Setting long reach mode:

- 9.4.1 Output resolution
- 9.5.8 HDBaseT output long reach mode
- 9.5.9 Deep Color output

[See: 8.3.1 Selecting menu]

# 7.2.3 Category cable

To ensure the best performance with category cables, select a high quality category cable type, ensuring that proper pinning and pairing requirements are observed.

- Cat5e UTP/STP and Cat6 UTP/STP can be used, but we recommend CAT.5E HDC cable\* for optimal performance.
- If using STP cables, connect the FG connector to a local electrical ground bonding point. Without bonding FG to ground, the shielding feature may not effectively eliminate interference. If using UTP cables, it is still recommend that the FG connector be used.
- The STP cables are less affected by interference or external noise than UTP cables.
- Connectors for long-haul transmission are the same as that of eight-core modular connector used for Ethernet, but the transmission system is not the same so that it cannot be connected to Ethernet.
- The maximum transmission distance of a category cables is the shorter distance of the maximum transmission distances of transmitter/receiver/sink device connected to the MSD.
- Pin assignments: T568A or T568B straight
- Do not pull the cable using excessive force. The allowable tension of the category cable is 110 N.
- Do not bend the cable at a sharp angle. Keep the bend radius four times of the cable diameter or larger.
- Do not clamp or tie the cable tightly; leave some space allowing the cable to move slightly.
- If you use multiple category cables, we recommend keeping a distance between the cables or not to place the cables closely in parallel.
- Keep the category cable running as straight as possible. Looping or coiling the cable, causes it to be more easily affected by noise; especially when using longer cable run lengths.
- Do not place the cable in an electrically noisy environment, since high-speed impulsive noise may couple
  into the category cable. Use of a high-output radio transmission device near the MSD or remote receivers
  may interfere with or interrupt video and or audio signals.
- If the total transmission distance from the transmitter to receiver is 328 ft. (100 m) or less, up to two cable interconnection points can be used. Products supporting Cat6A (10GBase-T) are recommended.
- Use 24 AWG or heavier gauge cable for PoH applications.
- The table below shows supported transmission distance for each category.
   Note that specified distances may shorten depending on the conditions within the actual environment.

|  | Table 7.1 | Transmission | distance |
|--|-----------|--------------|----------|
|--|-----------|--------------|----------|

| Noise     | Cat | egory  | Transmission | TMDS clock               | Recommended cable             |
|-----------|-----|--------|--------------|--------------------------|-------------------------------|
| influence |     |        | distance     |                          |                               |
| Easily    | UTP | Cat5e  | 164 ft.      | ≦ 225 MHz                | For 164 ft. (50 m) or longer: |
| affected  |     |        | (50 m)       |                          | CAT.5E HDC*, Cat5e STP,       |
|           |     | Cat6   | 328 ft.      |                          | and Cat6 UTP/STP cables       |
|           |     |        | (100 m)      |                          |                               |
| Less      | STP | Cat5e* | 492 ft.      | Long reach mode          | CAT.5E HDC, Cat5e STP, and    |
| affected  |     | Cat6   | (150 m)      | ≦ 148 MHz                | Cat6 STP cables               |
|           |     |        |              | (1080p (24 bit) or less) |                               |

<sup>\*</sup> The CAT.5E HDC cable is a double-shielded category cable optimized for video signal transmission. The double-shielded structure protects the video signal from external interference. It is certified to 500 MHz bandwidth at distances up to 328 ft. (100 m) and verified to meet requirements specified by HDBaseT Alliance.

### Note:

If there is a problem in the transmission path, video or audio may be interrupted. Check the "[Table 7.1]" above.

If the problem persists, it may be necessary to shorten the category cable.

# 7.2.4 DVI-I input connector

Female DVI-I (29-pin) connectors are used for DVI inputs.

Pin assignments for each signal type are shown "10.1 DVI input connector".

[Table 7.2] Supported cables

| Input signal type*     | Supported cable                                      |
|------------------------|------------------------------------------------------|
| DVI signal             | Use DVI-I or DVI-D cable.                            |
|                        | *Only signal-link is supported.                      |
| HDMI signal            | Use HDMI-DVI conversion cable.                       |
| Analog RGB signal      | Use conversion cable which has male DVI-I and female |
|                        | high-density D-sub (15-pin) conversion cable.        |
| Analog YPbPr signal    | Use conversion cables as needed for each signal.     |
| Composite video signal |                                                      |
| Y/C signal             |                                                      |

<sup>\*</sup>Input signal type can be set from the following menus:

- 9.7.2 DVI input connector
- 9.7.8 Analog input signal parameters

[See: 8.3.1 Selecting menu]

# 7.3 Connecting audio device

The MSD can be connected to the following audio devices:

Source device: Blu-ray disc players, DVD players, wireless mic Receivers and the like.

Sink devices : Speakers, recorder, and the like. High-impedance speakers can be connected to the SPEAKER 2 connector.

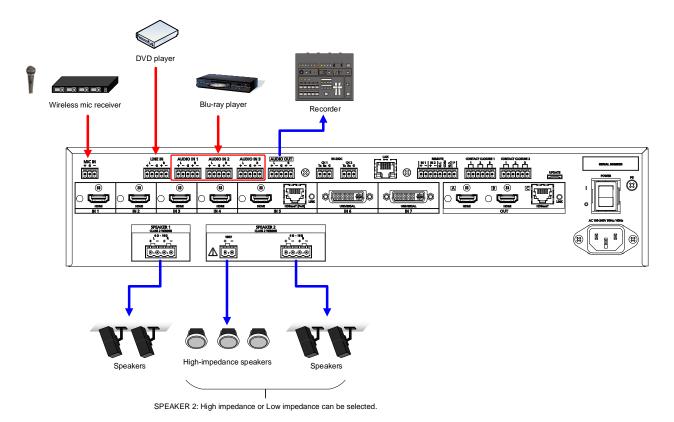

[Fig. 7.3] Connecting to audio devices

# 7.3.1 Audio/Line

Connect the supplied 5-pin captive screw connector to the MSD.

The MSD supports both balanced and unbalanced signals.

28 AWG to 16 AWG conductor gauge and a strip length of 0.28 in. (7 mm) are recommended.

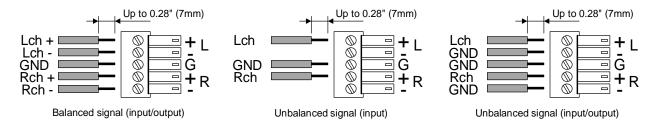

[Fig. 7.4] Connecting audio/line

# 7.3.2 Microphone

Connect the supplied 3-pin captive screw connector to the MSD.

The MSD supports both balanced and unbalanced signals.

28 AWG to 16 AWG conductor gauge and a strip length of 0.28 in. (7 mm) are recommended.

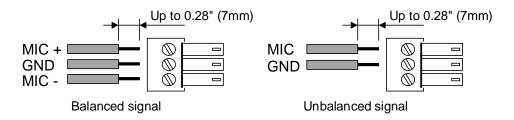

[Fig. 7.5] Connecting microphone

# 7.3.3 Speaker

### ■ SPEAKER1 connector can be used for a 4 $\Omega$ to 16 $\Omega$ speaker

Connect the supplied 4-pin captive screw connector (5.08 mm) to the MSD.

24 AWG to 12 AWG conductor gauge and a strip length of 0.28 in. (7 mm) are recommended.

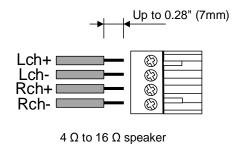

[Fig. 7.6] Connecting speaker (SPEAKER1)

# ■ SPEAKER2 connectors can be used for a 4 $\Omega$ to 16 $\Omega$ speaker or a 100 V (200 $\Omega$ to 10 k $\Omega$ ) high-impedance speaker

For 4  $\Omega$  to 16  $\Omega$  speaker:

Connect the supplied 4-pin captive screw connector (5.08 mm) to the MSD.

For 100 V (200  $\Omega$  to 10 k $\Omega$ ) high-impedance speaker:

Connect the supplied 2-pin captive screw connector (5.08 mm) to the MSD.

24 AWG to 12 AWG conductor gauge and a strip length of 0.28 in. (7 mm) are recommended.

You can select a speaker in "9.11.13 SPEAKER 2 output".

[See: 8.3.1 Selecting menu]

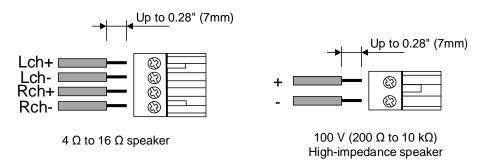

[Fig. 7.7] Connecting speaker (SPEAKER2)

# 7.4 Connecting control devices

The MSD can control devices that are connected to HDBaseT connectors can also be controlled via RS-232C or LAN.

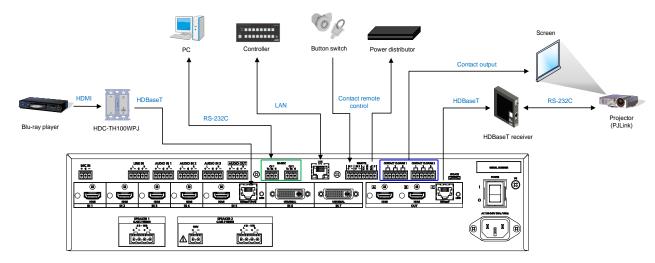

[Fig. 7.8] Application example for control devices

### Note:

# LAN loop problem

The MSD includes switching hub function. If the MSD communicates with a product having a switching hub over LAN, the network may be down due to loop problem.

In case the loop problem occurs, set "9.15.7 HDBaseT LAN" to "OFF".

# 7.4.1 RS-232C communication

The RS-232C connector, HDBaseT input connector, and HDBaseT output connector can communicate with control devices (communication commands) and external devices (control commands) over RS-232C communication. You can select TRANCEIVER mode or RECEIVER mode for each connector in "9.14.2 RS-232C operation mode".

- 9.14.1 RS-232C communication
- 9.14.2 RS-232C operation mode

[See: 8.3.1 Selecting menu]

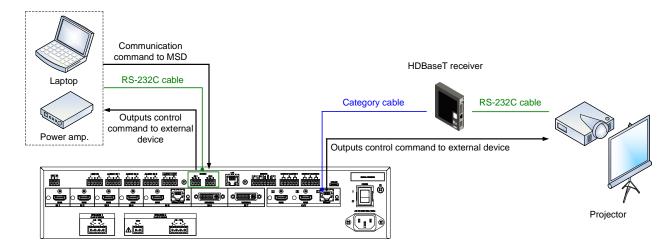

[Fig. 7.9] Example of RS-232C communication

### ■ Connecting RS-232C cable

The MSD's RS-232C connection is supported by a 3-pin captive screw connector.

Insert and secure the wires from the RS-232C cable into the supplied 3-pin captive screw connector, and then insert the captive screw connector into the mating connector on the MSD.

28 AWG to 16 AWG conductor gauge is recommended.

The recommended wire strip length is 0.28 in. (7 mm).

Short RTS/CTS and DTR/DSR as needed.

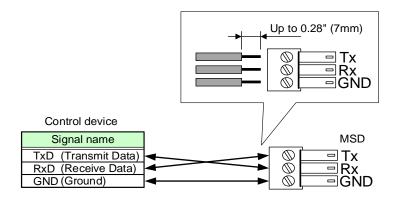

[Fig. 7.10] Connecting RS-232C cable to 3-pin captive screw connector

# 7.4.2 LAN communication

The internal switching hub enables connections between the MSD's LAN connector and LAN connectors of twisted pair cable transmitters and receivers that are connected to HDBaseT I/O connectors. Bidirectional communication is also available.

Communication control command from PC to the MSD and control command output from the MSD to external devices can be executed from all LAN ports. Operation mode will be switched according to the setting of "9.15.6 LAN operation mode". The MSD has eight connections that can be set individually.

[See: 8.3.1 Selecting menu]

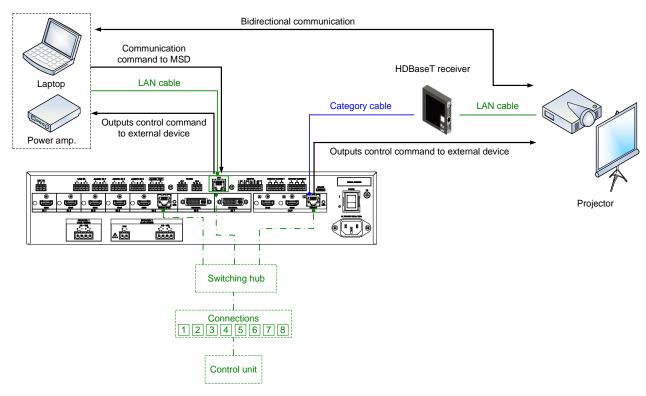

[Fig. 7.11] Example of LAN communication

### **■** DHCP

The MSD does not support automatic acquisition of IP address using DHCP (Dynamic Host Configuration Protocol). If you use the MSD in a network with DHCP, use a fixed IP address. If controlling peripheral devices connected over LAN from the MSD, use multiple fixed IP addresses.

# 7.4.3 REMOTE connector

The MSD includes two inputs for controlling MSD's power status and one contact output for controlling external power distribution unit.

Connect the supplied 8-pin captive screw connector to the MSD.

28 AWG to 16 AWG conductor gauge and a strip length of 0.28 in. (7 mm) are recommended.

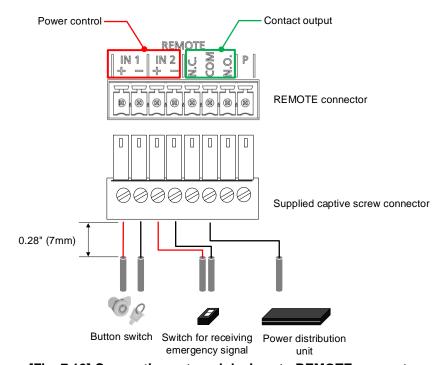

[Fig. 7.12] Connecting external devices to REMOTE connector

### **■ REMOTE IN1**

Connects to an external button switch to control MSD's power.

+ terminal and - terminal Open (DC 5 V): Standby Close (0.5 mA): Power ON

[See: 9.17.1 Power control mode]

# ■ REMOTE IN2

Receives emergency stop signal.

The MSD is powered on if specified voltage (DC 5 V to DC 30 V) is input to + terminal and – terminal.

[See: 9.17.2 Emergency stop]

### ■ REMOTE OUT (Contact output)

Controls power distribution unit by outputting non-voltage contact signal.

N.C. (Normally Close): Closed during standby N.O. (Normally Open): Opened during standby

Rated voltage: DC 24 V 1 A

#### ■ REMOTE P

Outputs specified voltage (DC 12 V, 1  $k\Omega$  resistance)

# 7.4.4 Contact closure

The MSD has a total of six independently controlled contact closure channels for external control. Each connector supports three channels.

The maximum load is 1 A at 24 VDC per contact.

Connect a cable to the 6-pin captive screw connector, and then insert into the appropriate connector on the MSD.

28 AWG to 16 AWG conductor gauge is recommended.

The recommended wire strip length is 0.28 in. (7 mm).

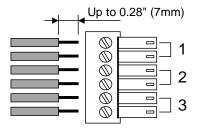

[Fig. 7.13] Connecting cable to 6-pin captive screw connector

# 7.5 Connecting power cord

Connect the supplied power cord.

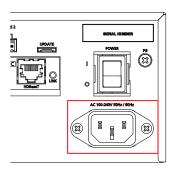

[Fig. 7.14] Connecting power cord

# 8 Operation

The following figures show how video and audio signals are converted and transmitted.

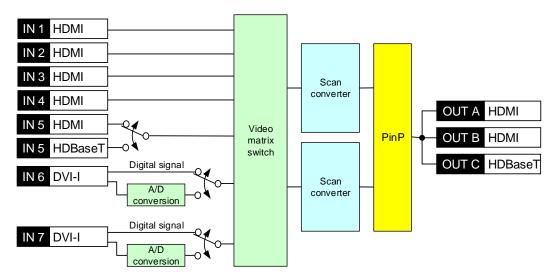

[Fig. 8.1] Video signal transmission

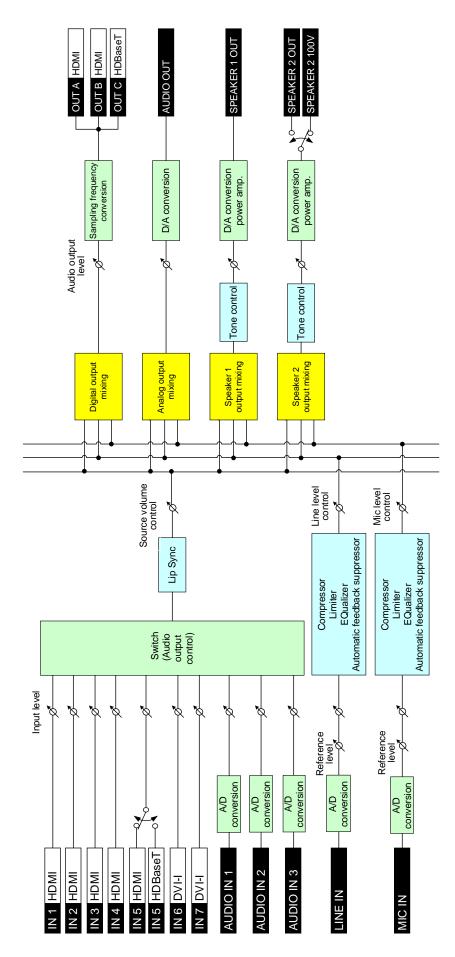

[Fig. 8.2] Audio signal transmission

# 8.1 Powering on/off

Turn on the "POWER" switch of the rear panel to power on or the MSD or change to standby state. Use the "Standby" button to switch standby state and powered on state.

[Table 8.1] Power status

| Status      | Power indicator | POWER switch | Standby button   |
|-------------|-----------------|--------------|------------------|
| Powered off | Does not light  | OFF          |                  |
| Standby     | Lights amber    | ON           | OFF              |
|             |                 |              | (Does not light) |
| Powered on  | Lights green    | ON           | ON               |
|             |                 |              | (Lights)         |

If the REMOTE connector (IN1) is used, the "Standby" button does not light.

[See: 9.17.1 Power control mode]

#### Tips:

- The MSD power can be controlled by the "Standby" button, RS-232C or LAN during standby state.
- Start-up power status can be set in "9.20.1 Power state".

[See: 9.20.1 Power state]

# 8.2 Powering up period

After powering on the MSD from a power-off condition, there is a short initialization delay before the first communication command can be received and executed. Predictable behavior during power up can be maintained by observing the recommended delay periods listed below.

[Table 8.2] Power up period

| Operation                       | Delay period        |
|---------------------------------|---------------------|
| Receiving communication command | 6 seconds           |
| Receiving front panel operation | 8 seconds or longer |

#### Note:

If "9.19.6 Start-up bitmap output" is set to "ON", the delay period for the front panel operation may be longer.

# 8.3 Front panel operations

### 8.3.1 Selecting menu

#### To select menu:

1. Remove the cover from the front panel.

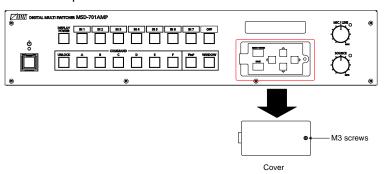

[Fig. 8.3] Removing cover

- 2. Press the "MENU/ENTER" button.
- 3. Select the desired menu using "arrow" buttons.
- 4. Press the "MENU/ENTER" button again to proceed to the following hierarchy.

For some menus, if the LED blinks. You need to press the "MENU/ENTER" button to apply settings.

Illuminated buttons can be selected.

- "MENU/ENTER" button
   : Displays menu on the front display.
- "Arrow" buttons (▲ · ▼ · ◄, and ▶): Navigates menu.
- "BACK" button : Returns to the previous hierarchy.

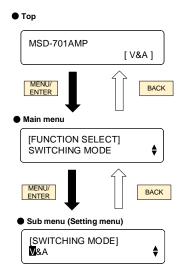

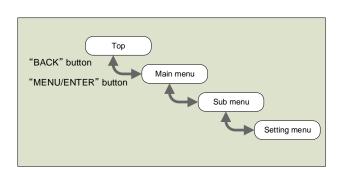

[Fig. 8.4] Selecting menu

#### Notes:

The MSD menu consists of setting menus and advanced setting menus.

[See: 9.1 Menu]

 To avoid losing settings, do not interrupt power to the MSD while "NOW SAVING" is displayed; otherwise, the setting information may be lost.

### 8.3.2 Selecting input channels

Press the desired "input channel selection" button to output the video and audio you want to output. The button lights amber when selected.

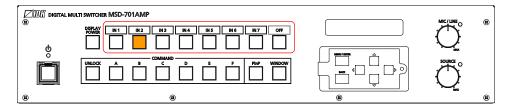

[Fig. 8.5] Selecting input channel (Example: IN2)

### 8.3.3 Selecting video and audio separately

Audio breakaway enables the audio to be separated from the video.

To enable audio breakaway:

- 1. Set "9.3 Channel switching mode" to "AUDIO".
- 2. Press the desired "input channel" button for audio. The selected "input channel" lights red.

The buttons light different colors to indicate where video and audio ties are/not the same:

- Amber : Audio is not broken away; video and audio are tied.
- · Green (for video) and Red (for audio) : Audio is broken away.

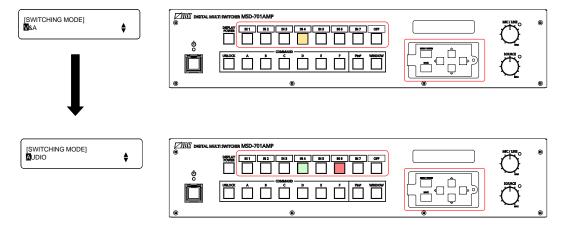

[Fig. 8.6] Setting audio breakaway (Example: Audio is broken away to IN6)

### 8.3.4 Controlling mic/line volume

Rotate the "MIC/LINE" or "SOURCE" knob clockwise to increase the level.

Setting range: MIN (-100 dB) to MAX (0 dB)

By default, the adjusting targets of the MIC/LINE knob and SOURCE knobs are set to the mic input/line input and source input, respectively. You can change the default.

[See: 9.12.8 MIC/LINE volume knob]

The front panel display shows these levels as follows:

VOL1: MIC/LINE volume VOL2: Source volume.

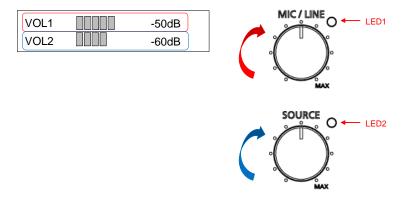

[Fig. 8.7] Controlling mic/line volume

#### LEDs show abnormalities as follows:

LED 1 lights amber: The mic input is clipped. Adjust the mic input audio level.

LED 1 lights red: Speaker 1 output stops due to abnormality. Decrease the output audio level of Speaker 1.

LED 2 lights amber: The Speaker 1 or Speaker 2 output is clipped. Adjust the output audio level.

LED 2 lights red: Speaker 2 output stops due to abnormality. Decrease the output audio level of Speaker 2.

[See: 9.12.3 Audio input reference level]

[See: 9.11.2 Audio output level]

# 8.3.5 Enabling window combination

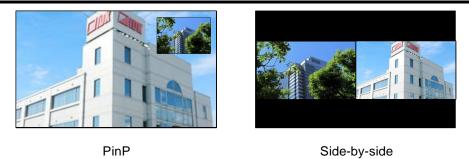

[Fig. 8.8] Pattern 1 and Pattern 5

#### To set window combination:

1. Select a layout pattern from 6 patterns below using the "PinP" button.

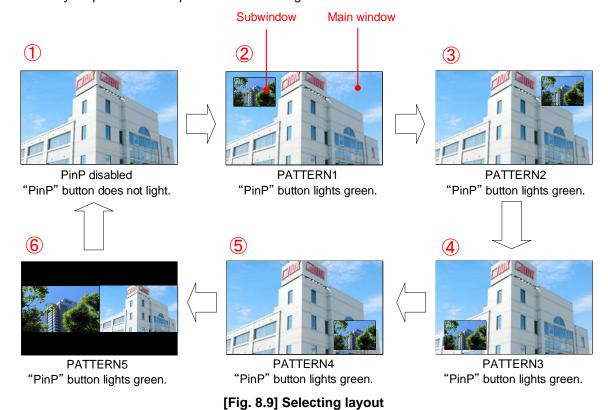

41

2. Assign a video using the "WINDOW" button and input channel selection buttons.

"WINDOW" button does not light: Main window will be switched.
"WINDOW" button light green: Subwindow will be switched.

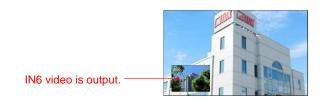

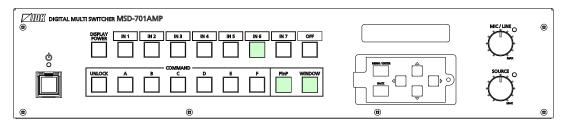

[Fig. 8.10] Assigning window (Example: Subwindow)

3. Adjust window position, size or cropping from menu. Select "IMAGE SIZE" menu and select "MAIN" or "PinP".

"MAIN": For main window "PinP": For subwindow

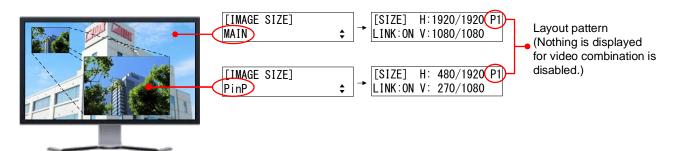

[Fig. 8.11] Adjusting position and size

# 4. Set the following items as needed.

[Table 8.3] Settable menus for video combination

| Menu                    | Description                                           | Applied for each pattern separately | Applied to all pattern |
|-------------------------|-------------------------------------------------------|-------------------------------------|------------------------|
| Output position, size,  | Aspect ratio for sink device                          | N/A                                 | ✓                      |
| and masking             | Image position                                        | ✓                                   | N/A                    |
|                         | Image size                                            | ✓                                   | N/A                    |
|                         | Cropping                                              | ✓                                   | N/A                    |
|                         | Image Initialization                                  | ✓                                   | N/A                    |
| Output                  | Presence of output signal for when no signal is input | N/A                                 | ✓                      |
|                         | Window transition effect                              | N/A                                 | ✓                      |
|                         | Window transition speed                               | N/A                                 | ✓                      |
| Input channel automatic | Signal ON priority                                    | N/A                                 | ✓                      |
| switching               | Signal OFF priority                                   | N/A                                 | ✓                      |
|                         | Ignoring duration after automatic switching           | N/A                                 | ✓                      |
| Picture controls        | Output brightness                                     | N/A                                 | ✓                      |
|                         | Output contrast                                       | N/A                                 | ✓                      |
|                         | Output gamma                                          | N/A                                 | ✓                      |
|                         | Output video correction initialization                | N/A                                 | ✓                      |
| Preset memory           | Editing crosspoint*1                                  | N/A                                 | ✓                      |
|                         | Recalling all settings*2                              | N/A                                 | ✓                      |
| Bitmap                  | Bitmap image                                          | N/A                                 | ✓                      |
|                         | Aspect ratio                                          | N/A                                 | ✓                      |
|                         | Assigning input channel                               | N/A                                 | ✓                      |
|                         | Start-up bitmap output                                | N/A                                 | ✓                      |
| Status                  | Sink device status                                    | N/A                                 | ✓                      |

<sup>\*1</sup> PinP enabled/disable, setting PinP channel

<sup>\*2</sup> PinP enabled/disable, setting PinP channel and layout pattern.

### 8.3.6 Registering/Executing control commands

External devices that are connected to the MSD can be controlled by registering commands to the following buttons:

- · "Standby" button
- · "Input channel selection" button
- · "COMMAND" buttons
- · "DISPLAY POWER" button

No control commands are registered by default.

#### To execute a control command that is registered to a "COMMAND" button:

- 1. Press the "UNLOCK" button.
- 2. The registered "COMMAND" buttons light green.
- 3. Select and press the desired button.

#### To execute a control command that is registered to the "DISPLAY POWER" button:

- 1. Press the "DISPLAY POWER" button.
- 2. The "DISPLAY POWER" button blinks amber while the command is being executed.
- 3. After POWER ON command is executed, the button lights amber. After POWER OFF command is executed, the button turns off.

[See: 9.16 Control command]

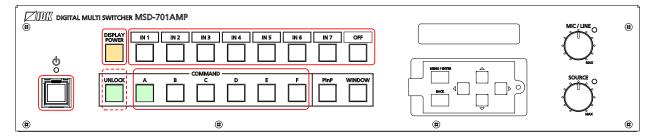

[Fig. 8.12] Buttons for control commands

### [Table 8.4] Control command registration

| Commands for controlling the MSD | UP to 32 commands                        |
|----------------------------------|------------------------------------------|
| Execution conditions for control | Up to 40 conditions                      |
| commands                         |                                          |
| Communication ports for control  | RS-232C, IN5's RS-232C, OUT C's RS-232C, |
| commands                         | Internal loop back,                      |
|                                  | LAN connections 1 to 8                   |

## 8.3.7 Recalling crosspoint

Up to nine crosspoint can be saved to crosspoint.

[See: 9.18 Preset memory]

Crosspoint memories No.1 to 6 (COMMAND "A" to "F") are linked to "COMMAND" buttons.

To recall crosspoint:

- 1. Press the "UNLOCK" button. The "UNLOCK" button light red.
- 2. Press the desired button.
- 3. When crosspoint recall is complete, the button lights red.

Crosspoint can be recalled from menu operation.

[See: 9.18.1 Recalling crosspoint]

### Recalling crosspoint

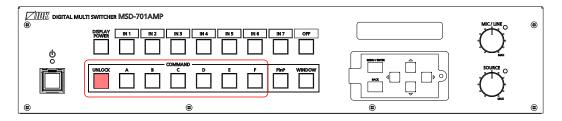

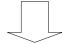

Crosspoint registered to No.1 (A) is recalled.

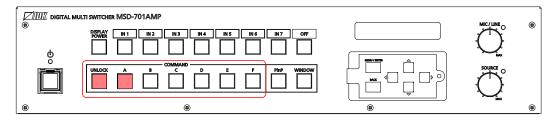

[Fig. 8.13] Recalling crosspoint

### 8.3.8 Front panel security lockout

The front panel security lockout limits operation of the MSD from the front panel to prevent accidental changes to the controller settings.

[See: 9.21.1 Grouping front panel security lockout ]

[See: 9.20.4 Front panel security lockout ]

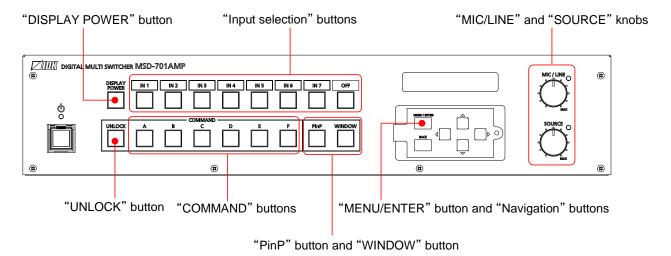

[Fig. 8.14] Buttons/Groups to be locked

#### To enable/disable front panel security lockout:

1. Press and hold the "BACK" button.

2. A message or "\*" is displayed on the front display.

Locked: "BUTTON LOCKED!" (For buttons)

"\*" appears on the right side of the value.

Unlocked: "BUTTON LOCKED RELEASE!"

#### To disable knob security lockout:

- 1. Press and hold the "BACK" button to release knob lockout.
- 2. Rotate the knob anticlockwise to decrease the volume to the value lower than the value for when front panel security lockout is enabled.
- 3. "\*" disappears.

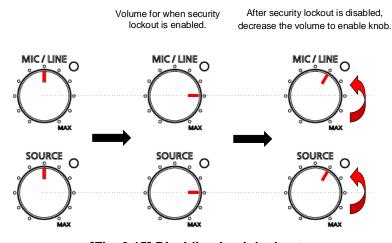

[Fig. 8.15] Disabling knob lockout

### 8.3.9 Initialization

All user configurable settings can be reset to their respective factory default values by powering the MSD on while simultaneously depressing the "BACK" button. Press and hold the "BACK" button until you hear a long beep tone.

[See: 9.23 Factory default]

#### Note:

When settings are initialized from the WEB browser, they can be initialized without changing LAN settings. Note that after returning to factory default, the previous setting values cannot be restored.

# 8.4 WEB browser operations

The MSD can be controlled, monitored, or configures remotely also via WEB browser.

# 8.4.1 Starting WEB menu

To control the MSD from a WEB browser, enter the IP address that is programmed into the MSD in the address bar of the WEB browser. Note that the default IP address is 192.168.1.199. This default address is common among all MSD series products.

[See: 9.15 LAN]

[Table 8.5] Example URL

| Port number of WEB browser   | URL to be entered into address bar     |
|------------------------------|----------------------------------------|
| 80 (Normal)                  | http://192.168.1.199                   |
| Other than 80 (5000 to 5999) | http://192.168.1.199:5000 (e.g. #5000) |

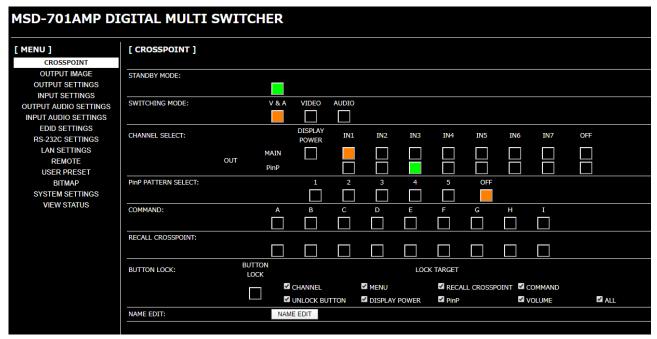

[Fig. 8.16] WEB menu

### 8.4.2 Form controls

To set values from WEB menu:

- 1. Select the desired item from the menu to display setting items in the submenu.
- 2. If there is a setting item that can be set for each channel, channel tab will be displayed.
- 3. Set items in the submenu by referring to the table below.

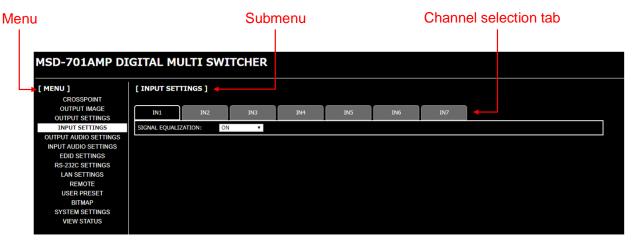

[Fig. 8.17] WEB menu

### [Table 8.6] Form controls

| Form control   | Example    | Description                                             |
|----------------|------------|---------------------------------------------------------|
| Set/execution  | SET        | Click the button to execute the desired operation.      |
| button         | SEI        |                                                         |
| Pull down list | V&A ▼      | Use the down button to select the desired value.        |
| Arrow button   | 10 ▼ ▲     | Use the up/down buttons to set the desired value.       |
|                | 10         | You also can enter the value directly.                  |
| Check box      | ✓ MENU     | Enables and disables by clicking or unclicking the box. |
| Radio button   | ○ OFF ® ON | Select [OFF] or [ON].                                   |

# 8.4.3 Normal/Advanced menu

The MSD menus consist of normal setting menus and advanced setting menus.

To set advanced setting menus:

- 1. Select [SYSTEM SETTINGS] from [MENU].
- 2. Set [ADVANCED MENU] to [ON]. It is set to [OFF] by default.

[See: 9.1 Menu]

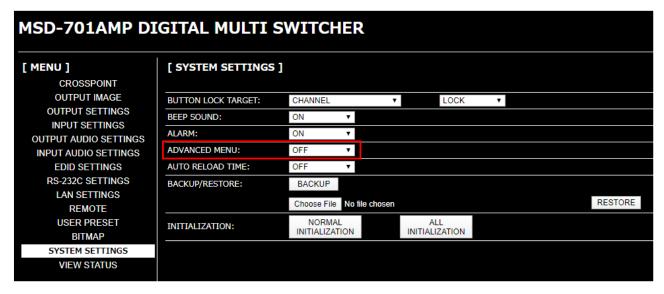

[Fig. 8.18] Enabling advanced menu

### 8.4.4 Editing crosspoint name

To edit crosspoint name:

- 1. Click the [NAME EDIT] button from [CROSSPOINT] to open the [NAME EDIT] window.
- 2. Enter up to 10 one-byte characters.

### 8.4.5 Registering bitmap

To register output video to bitmap memory:

- 1. Select [SYSTEM SETTINGS] from [MENU].
- 2. Set [ADVANCED MENU] to [ON].
- 3. Select [BITMAP] > [MAIN].
- Set [FREEZE] to [ON] to freeze the output video temporarily.
   If input channel is switched or input signal changes while [FREEZE] is processing, the video will be unfrozen.
- Click [CAPTURE] to start writing video to the bitmap memory.Do not perform other WEB operations or power off the MSD during the operation.
- 6. A dialog box showing the end of processing appears. If the registration fails, an error message is displayed.

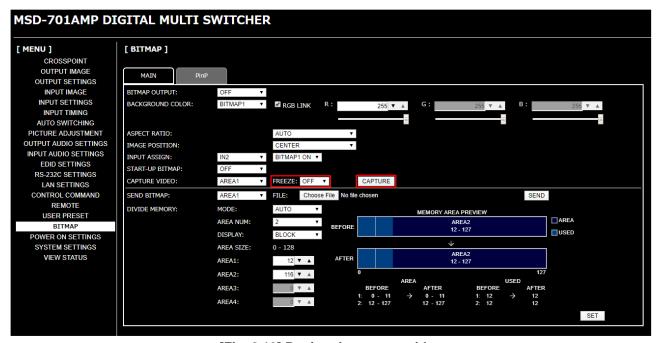

[Fig. 8.19] Registering output video

### [Table 8.7] Bitmap registration error

| Message                           | Description                                                       |
|-----------------------------------|-------------------------------------------------------------------|
| Video Capture is not available    | The video cannot be captured because no input video is displayed. |
| because there is no input signal. |                                                                   |
| Memory Size Error is happened.    | The data cannot be saved because the input video is bigger than   |
|                                   | reserved memory area.                                             |

To register bitmap file to bitmap memory:

- 1. Select [SYSTEM SETTINGS] from [MENU].
- 2. Set [ADVANCED MENU] to [ON].
- 3. Select [BITMAP] > [MAIN].
- 4. Select the desired bitmap file from [FILE].
- 5. Click [SEND] to register the bitmap file to bitmap memory.
- 6. If the registration fails, an error message is displayed.

[See: 9.19 Bitmap]

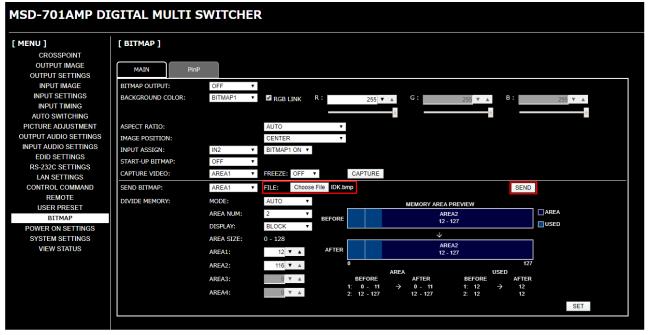

[Fig. 8.20] Registering bitmap file

#### [Table 8.8] Bitmap transfer error message

| Message                              | Description                                                      |
|--------------------------------------|------------------------------------------------------------------|
| File Name is invalid.                | The specified file name is not correct.                          |
| File Format Error is happened.       | The MSD does not support this file.                              |
| File Size exceeds the capacity.      | The file exceeds the maximum resolution.                         |
| Memory Allocation Error is happened. | The memory for temporarily saving bitmap file could not be       |
|                                      | reserved.                                                        |
|                                      | The error may possibly be solved by turning off the [POWER]      |
|                                      | switch, turning on the switch again, and sending the bitmap file |
|                                      | again.                                                           |

### 8.4.6 Automatic reload

To set automatic reload interval of [CROSSPOINT] and [VIEW STATUS] windows:

- 1. Select [SYSTEM SETTINGS] from [MENU].
- Select the desired interval in 1-second increments (1 to 10 seconds) for [AUTO RELOAD TIME].
   If you select [OFF] for [AUTO RELOAD TIME] (default), [CROSSPOINT] and [VIEW STATUS] windows are not updated automatically.

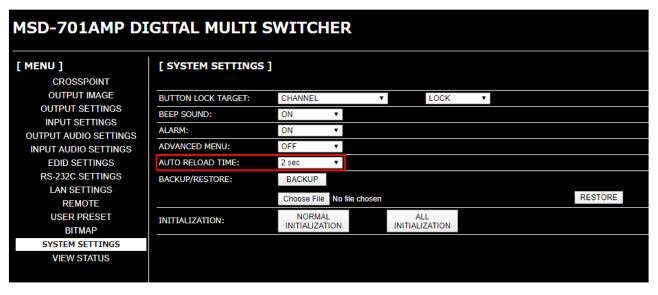

[Fig. 8.21] Setting automatic reload interval

### 8.4.7 Saving/Restoring settings

To save saved settings to a PC as a backup file:

- 1. Select [SYSTEM SETTINGS] from [MENU].
- 2. Click the [BACKUP] button of [BACKUP/RESTORE].

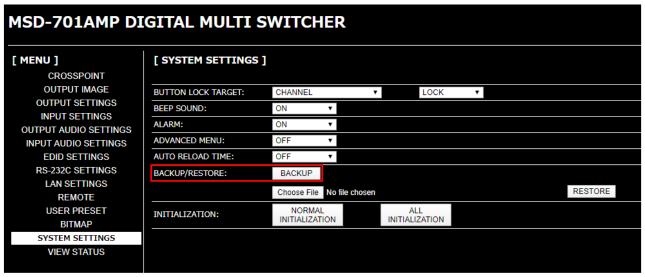

[Fig. 8.22] Saving settings

To restore settings from PC:

- 1. Select [SYSTEM SETTINGS] from [MENU].
- 2. Select a file from [Choose File].
- Click the [RESTORE] button of [BACKUP/RESTORE].
   Do not perform other WEB operations or power off the MSD during the operation.
- 4. If the restoration fails, an alert dialog appears during the operation.

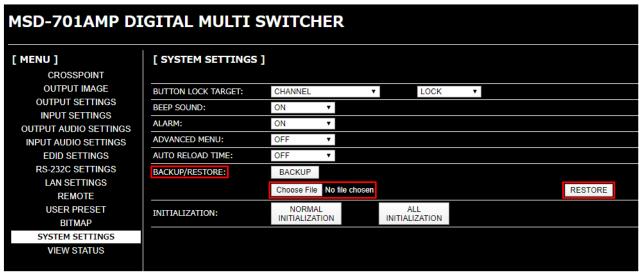

[Fig. 8.23] Restoring settings

### 8.4.8 Initialization

To reset the MSD to factory defaults:

- 1. Select [SYSTEM SETTINGS] from [MENU].
- 2. For initializing settings except RS-232C and LAN communication settings: Click the [NORMAL INITIALIZE] button.

For initializing all settings including the communication settings: Click the [ALL INITIALIZE] button.

#### Note:

Note that after resetting to factory defaults, the previous setting values cannot be restored.

[See: 9.23 Factory default]

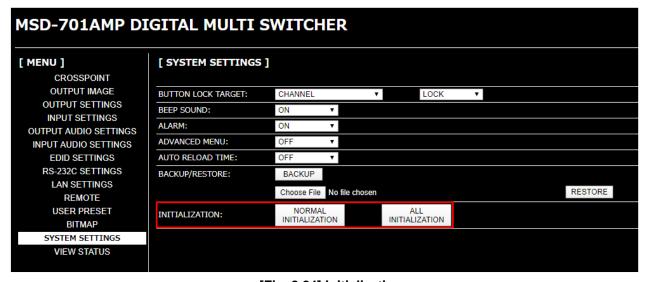

[Fig. 8.24] Initialization

# 9 Configuration and Control

# 9.1 Menu

The MSD menus consist of normal setting menus and advanced setting menus.

You can switch setting menu/advanced menu, using the "MENU/ENTER" button ("Top"  $\rightarrow$  "SYSTEM SETTINGS"  $\rightarrow$  "ADVANCED MENU").

[8.4.3 Normal/Advanced menu]

PinP can be set from some menus. If PinP is selected, the current PinP layout pattern number is displayed on the front display. For initialization, all PinP layout patterns will be initialized.

"ALL" can be selected for some menus. Settings of smallest alphanumeric channel will be displayed.

# 9.1.1 Normal setting menu

| MSD-701AMP                                      | I                                            |
|-------------------------------------------------|----------------------------------------------|
| SWITCHING MODE P.63                             | INPUT SETTINGS P.83                          |
| (Channel switching mode)                        | (Input)                                      |
|                                                 | INPUT CONNECTOR                              |
| OUTPUT IMAGE P.63                               | (Input connector)                            |
| (Output position, size, and masking)            | ├──DVI-I: SIGNAL FORMAT                      |
| │                                               | (DVI input connector)                        |
| (Output resolution)                             | ├─SIGNAL EQUALIZATION                        |
| IMAGE POSITION                                  | (Input equalizer)                            |
| (Image position)                                | HDBT LONG REACH MODE                         |
| IMAGE SIZE                                      | (HDBaseT input long reach mode)              |
| (Image size)                                    | ☐ HDBT POWER SUPPLY                          |
| BACKGROUND COLOR                                | (HDBaseT power supply)                       |
| (Background color)                              |                                              |
| ├─TEST PATTERN                                  | OUTPUT AUDIO SETTINGS P.105                  |
| (Test pattern)                                  | (Output audio)                               |
| ☐ ☐ IMAGE INITIALIZATION                        | OUTPUT SIGNAL                                |
| (Image Initialization)                          | (Audio output)                               |
| OUTDUT SETTINGS D 74                            | OUTPUT LEVEL                                 |
| OUTPUT SETTINGS P.71                            | │ │ (Audio output level)<br>│ ├─TONE CONTROL |
| │                                               |                                              |
| (Presence of output signal for when signal      | │ │ (Tone control)<br>│ ├──MUTE              |
| is input)                                       | (Mute)                                       |
| CONNECTION RESET                                | (Midle)<br>    —DIGITAL OUT MIXING           |
| (Connection Reset)                              | (Digital output mixing)                      |
| SIGNAL EQUALIZATION                             | │                                            |
| (Output equalizer)                              | (Analog output mixing)                       |
| HDBT LONG REACH MODE                            | SPEAKER1 MIXING                              |
| (HDBaseT output long reach mode)                | (SPEAKER 1 output mixing)                    |
| (· · = 2000 · 001put iong (00001 · · · · · 000) | (=: =: :: = :: : = :: : : : : : : : : :      |

|                                 | REMOTE P.144                                    |
|---------------------------------|-------------------------------------------------|
| ├──SPEAKER2 MIXING              | (REMOTE connector)                              |
| (SPEAKER 2 output mixing)       | STANDBY CONTROL                                 |
| SPEAKER OUT                     | (Power control mode)                            |
| (SPEAKER 2 output)              | EMERGENCY SHUTDOWN                              |
| TEST TONE                       | (Emergency stop)                                |
| (Test tone)                     |                                                 |
|                                 | USER PRESET P.145                               |
| INPUT AUDIO SETTINGS P.111      | (Preset memory)                                 |
| (Input audio)                   | RECALL CROSSPOINT                               |
| ├─-INPUT SIGNAL                 | (Recalling crosspoint)                          |
| (Audio input)                   | ├─STORE CROSSPOINT                              |
| │                               | (Saving crosspoint)                             |
| Audio input level offset)       | │ ├─RECALL ALL SETTINGS                         |
| REFERENCE LEVEL                 | (Recalling all settings)                        |
| (Audio input reference level)   | STORE ALL SETTINGS                              |
| ├─_COMPRESSOR                   | (Saving all settings)                           |
| (Compressor)                    | └──START-UP                                     |
| EQUALIZER EQUALIZER             | (Start-up setting)                              |
| (Equalizer)                     |                                                 |
| FEEDBACK SUPPRESSOR             | BITMAP P.149                                    |
| (Automatic feedback suppressor) | (Bitmap)                                        |
| FRONT VOLUME                    | BITMAP OUTPUT                                   |
| (MIC/LINE volume knob)          | (Bitmap image)                                  |
|                                 | SYSTEM SETTINGS P.158                           |
| EDID SETTINGS P.117             | (Configuring MSD)                               |
| │                               | BUTTON LOCK TARGET                              |
| (EDID selection)                | (Grouping front panel security lockout)         |
| RESOLUTION                      | BEEP SOUND                                      |
| (Input resolution)              | (Beep)                                          |
| SINK DEVICE EDID COPY           | │                                               |
| (Copying EDID)                  | (Alarm)                                         |
| (00p)g ===)                     | ADVANCED MENU                                   |
| RS-232C SETTINGS P.126          | (Displaying advanced menu)                      |
| (RS-232C)                       |                                                 |
| │                               | VIEW STATUS P.162                               |
| (RS-232C communication)         | (Status)                                        |
|                                 | SINK DEVICE STATUS                              |
| LAN SETTINGS P.127              | (Sink device status)                            |
| (LAN)                           | SINK DEVICE EDID                                |
| IP ADDRESS                      | │ (Viewing sink device EDID)<br>├──INPUT STATUS |
| (IP address)                    |                                                 |
| SUBNET MASK                     | │ (Input signal status)<br>├──SYSTEM STATUS     |
| (Subnet mask)                   | (System status)                                 |
| Gateway address)                | VERSION                                         |
| (Gateway address)               | (Device information)                            |
| MAC address)                    | (Dovido information)                            |
| (MAC address)                   |                                                 |
| I                               |                                                 |

### 9.1.2 Advanced setting menu

#### MSD-701AMP SWITCHING MODE P.63 -EDID ERR. OUTPUT MODE (Channel switching mode) (Sink device EDID check) CEC CONNECTION OUTPUT IMAGE P. 63 (CEC connection) (Output position, size, and masking) INPUT IMAGE P.78 -RESOLUTION (Output resolution) (Input position, size, and cropping) -ASPECT RATIO -ASPECT RATIO (Aspect ratio for sink device) (Aspect ratio) IMAGE POSITION ASPECT RATIO CONTROL (Image position) (Aspect ratio control) IMAGE SIZE **OVERSCAN** (Image size) (Overscan) **IMAGE CROP IMAGE POSITION** (Cropping) (Image position) BACKGROUND COLOR IMAGE SIZE (Background color) (Image size) TEST PATTERN IMAGE CROP (Test pattern) (Cropping) IMAGE INITIALIZATION IMAGE INITIALIZATION (Image Initialization) (Image initialization) OUTPUT SETTINGS P.71 INPUT SETTINGS P.83 (Output) (Input) OUTPUT SIGNAL INPUT CONNECTOR (Presence of output signal for when signal (Input connector) DVI-I: SIGNAL FORMAT NO SIGNAL IMAGE (DVI input connector) (Presence of output signal for when no NO INPUT MONITORING signal is input) (No-signal input monitoring) HDCP OUTPUT MODE HDCP INPUT MODE (HDCP input) (HDCP output) SIGNAL EQUALIZATION HDCP RETRY (HDCP retries) (Input equalizer) CONNECTION RESET HDBT LONG REACH MODE (Connection Reset) (HDBaseT input long reach mode) SIGNAL EQUALIZATION HDBT POWER SUPPLY (Output equalizer) (HDBaseT power supply) SIGNAL FORMAT -ANALOG INPUT FORMAT (Output format) (Analog input signal parameters) HDBT LONG REACH MODE INTERRUPTION DETECTION (HDBaseT output long reach mode) (Automatic detection of video input DEEP COLOR interruption) -SIGNAL SETTING MODE (Deep Color output) VIDEO SWITCHING EFFECT (Fixing settings for each input signal) (Window transition effect) SWITCHING EFFECT SPEED (Window transition speed) -WIPE EFFECT COLOR (Wipe color)

| I                                                          | T                                       |
|------------------------------------------------------------|-----------------------------------------|
| │<br>├──INPUT TIMING P.90                                  | │<br>│                                  |
| (Input timing)                                             | (Input hue)                             |
| ANALOG MEASUREMENT                                         | INPUT SATURATION                        |
| (Automatic measurement)                                    | (Input saturation)                      |
| H TOTAL PIXELS                                             | INPUT BLACK LEVEL                       |
| (The total number of horizontal pixels)                    | (Input black level)                     |
| H START POSITION                                           | ☐ ÎNPUT SETTING ÎNIT.                   |
| (Horizontal start position)                                | (Input video correction initialization) |
| │                                                          |                                         |
| (Horizontal active area)                                   | OUTPUT AUDIO SETTINGS P.105             |
| ├──V START POSITION                                        | (Output audio)                          |
| (Vertical start position)                                  | OUTPUT SIGNAL                           |
| │                                                          | (Audio output)                          |
| (Vertical active area)                                     | OUTPUT LEVEL                            |
| START POSITION DETECT.                                     | (Audio output level)                    |
| (Automatic measurement of start position)                  | ☐ TONE CONTROL                          |
| UNREGISTERED SIGNAL                                        | (Tone control)                          |
| (Automatic setting of input timing)   ──INPUT TIMING INIT. | MUTE                                    |
|                                                            |                                         |
| │                                                          | (Output Lip Sync)                       |
| (Recalling analog input timing)                            | SAMPLING FREQUENCY                      |
| STORE ANALOG SETTINGS                                      | (Sampling frequency)                    |
| (Saving analog input timing)                               | ☐ DIGITAL OUT MIXING                    |
| ANALOG SIGNAL TRACKING                                     | (Digital output mixing)                 |
| (Tracking)                                                 | ANALOG OUT MIXING                       |
| (**************************************                    | (Analog output mixing)                  |
| —AUTO SWITCHING P.99                                       | SPEAKER1 MIXING                         |
| (Input channel automatic switching)                        | (SPEAKER 1 output mixing)               |
| SIGNAL ON PRIORITY                                         | SPEAKER2 MIXING                         |
| (Signal ON priority)                                       | (SPEAKER 2 output mixing)               |
| │ ├─SIGNAL OFF PRIORITY                                    | │                                       |
| (Signal OFF priority)                                      | (Multi-channel audio output)            |
| IGNORING DURATION                                          | OUTPUT PRIORITY                         |
| (Ignoring duration after automatic                         | (Multi-channel audio output priority)   |
| switching)                                                 | SPEAKER OUT                             |
| SWITCHING MODE                                             | (SPEAKER 2 output)                      |
| (Channel switching mode of automatic                       | TEST TONE                               |
| switching)                                                 | (Test tone)                             |
| PICTURE ADJUSTMENT P.102                                   | I INPUT AUDIO SETTINGS P.111            |
| (Picture controls)                                         | (Input audio)                           |
| OUTPUT BRIGHTNESS                                          | INPUT SIGNAL                            |
| (Output brightness)                                        | (Audio input)                           |
| OUTPUT CONTRAST                                            | INPUT LEVEL OFFSET                      |
| (Output contrast)                                          | (Audio input level offset)              |
| OUTPUT GAMMA                                               | REFERENCE LEVEL                         |
| (Output gamma)                                             | (Audio input reference level)           |
| OUTPUT SETTING INIT.                                       | COMPRESSOR                              |
| (Output video correction initialization)                   | (Compressor)                            |
| INPUT SHARPNESS                                            | —EQUALIZER                              |
| (Input sharpness)                                          | (Equalizer)                             |
| INPUT BRIGHTNESS                                           | FEEDBACK SUPPRESSOR                     |
| (Input brightness)                                         | (Automatic feedback suppressor)         |
| INPUT CONTRAST                                             |                                         |
| (Input contrast)                                           |                                         |

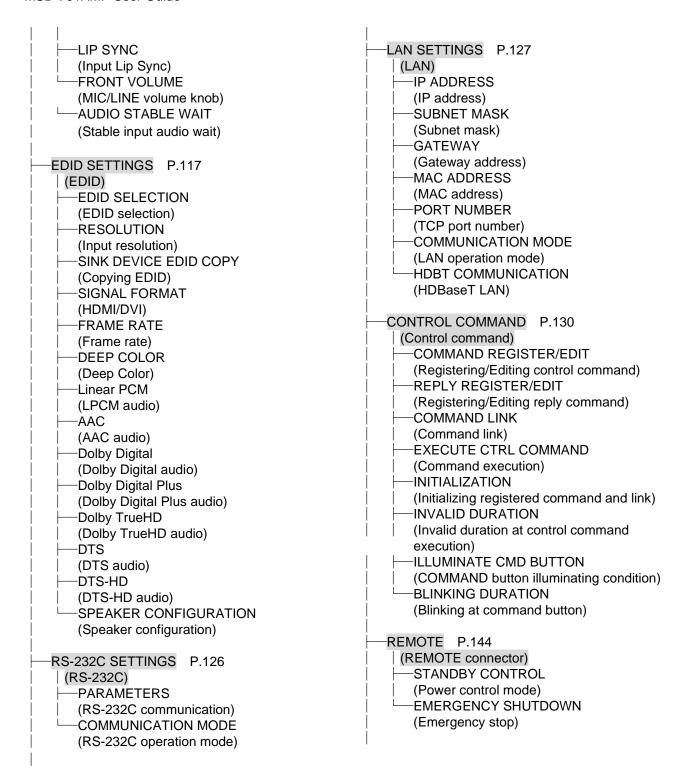

#### SYSTEM SETTINGS P.158 USER PRESET P.145 (Configuring MSD) BUTTON LOCK TARGET (Preset memory) RECALL CROSSPOINT (Grouping front panel security lockout) (Recalling crosspoint) BEEP SOUND STORE CROSSPOINT (Beep) (Saving crosspoint) -ALARM **EDIT CROSSPOINT** (Alarm) (Editing crosspoint) ADVANCED MENU RECALL ALL SETTINGS (Displaying advanced menu) (Recalling all settings) COMMAND BUTTON LOCK STORE ALL SETTINGS (Automatic lockout of COMMAND button) (Saving all settings) POWER SAVE MODE START-UP (Power saving) DISPLAY PWR PRESS TIME (Start-up setting) (DISPLAY POWER button press dwelling BITMAP P.149 time) (Bitmap) TOP PAGE BITMAP OUTPUT (Top page) (Bitmap image) VIEW STATUS P.162 BACKGROUND COLOR (Background color) (Status) **ASPECT RATIO** SINK DEVICE STATUS (Aspect ratio) (Sink device status) -IMAGE POSITION SINK DEVICE EDID (Image position) (Viewing sink device EDID) INPUT ASSIGN INPUT STATUS (Assigning input channel) (Input signal status) START-UP BITMAP SYSTEM STATUS (Start-up bitmap output) (System status) -DIVIDE MEMORY FAN STATUS (Dividing memory area) (Fan status) CAPTURE VIDEO -VERSION (Input image capture) (Device information) POWER ON SETTINGS P.156 (Startup) START-UP MODE (Power state) DISPLAY POWER CMD. EXE. (Command execution for DISPLAY POWER button) -UNLOCK BUTTON MODE (UNLOCK button) **BUTTON LOCK** (Front panel security lockout)

# 9.2 Input signal automatic detection

The MSD continuously monitors its input signals. If a particular signal has previously been connected to the MSD's input, the output signal will be presented in the same format as it was during the most recent session. If an input signal does not match a signal previously presented to the MSD, only the input timing settings are automatically negotiated. Other settings are not affected.

The output image size and format settings can be adjusted if required.

[See: 9.7.10 Fixing settings for each input signal]

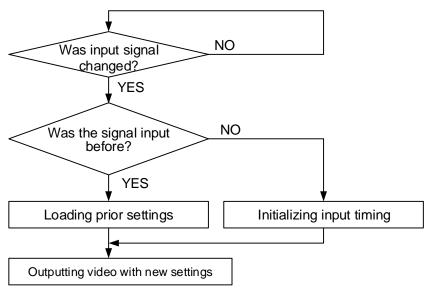

[Fig. 9.1] How input signals are recognized

The MSD retains data for up to 50 input devices for each input connector.

The data is used to determine if a signal has been presented to that connector previously by a specific device. Once input data storage exceeds 50 memory locations, the new memory entry will replace the earliest less-frequent entry.

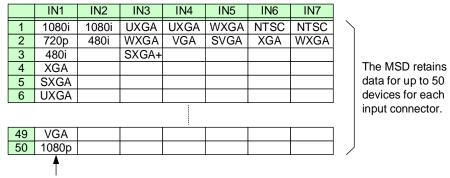

If input data storage exceeds 50 memory locations, the new memory entries will replace the earliest entries.

[Fig. 9.2] Memory table

The following attributes are saved for each input signal.

[Table 9.1] Attributes saved for each input signal

| 9.6 Input position, size, and | 9.6.1 Aspect ratio                            |
|-------------------------------|-----------------------------------------------|
| cropping                      | 9.6.2 Aspect ratio control                    |
|                               | 9.6.3 Overscan                                |
|                               | 9.6.4 Image position                          |
|                               | 9.6.5 Image size                              |
|                               | 9.6.6 Cropping                                |
| 9.7 Input                     | 9.7.8 Analog input signal parameters          |
| 9.8 Input timing              | 9.8.2 The total number of horizontal pixels   |
|                               | 9.8.3 Horizontal start position               |
|                               | 9.8.4 Horizontal active area                  |
|                               | 9.8.5 Vertical start position                 |
|                               | 9.8.6 Vertical active area                    |
|                               | 9.8.7 Automatic measurement of start position |
|                               | 9.8.12 Tracking                               |
| 9.10 Picture controls         | 9.10.5 Input sharpness                        |
|                               | 9.10.6 Input brightness                       |
|                               | 9.10.7 Input contrast                         |
|                               | 9.10.8 Input hue                              |
|                               | 9.10.9 Input saturation                       |
|                               | 9.10.10 Input black level                     |
| 9.12 Input audio*             | 9.12.2 Audio input level offset               |
|                               | 9.12.7 Input Lip Sync                         |

<sup>\*</sup> Audio settings are saved for each input signal only if digital audio input is selected.

# 9.3 Channel switching mode

Video and audio signals can be switched simultaneously or separately.

Menu Top→SWITCHING MODE

Setting value V&A : Video & Audio [Default]

VIDEO : Video AUDIO : Audio

[See: 8.3.3 Selecting video and audio separately]

# 9.4 Output position, size, and masking

Position, size, and masking attributes can be set for both the input ports and output ports of the MSD. Normally, it is preferable to set them for the input ports. If edges are cut off due to an enlarged display area by the sink device or if it is desired to modify the displayed area for all inputs at once, set the desired attributes for the output ports.

[See: 9.6 Input position, size, and cropping]

Video signals are output in the following order:

Background color→Main window → Subwindow

Some settings are saved for each combination pattern.

[See: [Table 8.3] Settable menus for video combination]

### 9.4.1 Output resolution

| Menu          | Top→OUTPUT IMAGE→RESOLUTION |                            |             |                             |             |
|---------------|-----------------------------|----------------------------|-------------|-----------------------------|-------------|
| Setting value | ue                          |                            |             |                             |             |
|               | ∙ 1080p 60Hz                | • 480p 59.94               | Hz          | <ul> <li>WXGA</li> </ul>    | (1360x768)  |
|               | • 1080p 59.94Hz             | <ul> <li>QWXGA</li> </ul>  | (2048x1152) | • SXGA                      | (1280x1024) |
|               | • 1080p 50Hz                | <ul> <li>WUXGA</li> </ul>  | (1920x1200) | <ul> <li>QuadVGA</li> </ul> | (1280x960)  |
|               | • 1080i 60Hz                | <ul> <li>VESAHD</li> </ul> | (1920x1080) | <ul> <li>WXGA</li> </ul>    | (1280x800)  |
|               | • 1080i 59.94Hz             | <ul><li>WSXGA+</li></ul>   | (1680x1050) | <ul> <li>WXGA</li> </ul>    | (1280x768)  |
|               | • 1080i 50Hz                | • UXGA                     | (1600x1200) | • XGA                       | (1024x768)  |
|               | • 720p 60Hz                 | • WXGA++                   | (1600x900)  | • VGA                       | (640x 480)  |
|               | • 720p 59.94Hz              | <ul><li>WXGA+</li></ul>    | (1440x900)  | <ul><li>AUTO-C*</li></ul>   |             |
|               | ∙ 720p 50Hz                 | · SXGA+                    | (1400x1050) | <ul><li>AUTO-B*</li></ul>   |             |
|               | • 576p 50Hz                 | • WXGA                     | (1366x768)  | • AUTO-A*                   | [Default]   |
|               |                             |                            |             |                             |             |

The optimal resolution will be selected automatically if you set this menu to "AUTO".

480p/576p/720p/1080i/1080p are timing formats relating to the CEA-861 standard.

Other timing formats, such as XGA, WXGA, QWXGA, are compliant with VESA DMT or VESA CVT standard.

WUXGA and QWXGA are output formats that incorporate Reduced Blanking.

\* Video is output at the optimal resolution from EDID of sink device that is connected to the following connectors:

"AUTO-A": OUT A (HDMI output connector)
"AUTO-B": OUT B (HDMI output connector)
"AUTO-C": OUT C (HDBaseT output connector)

The actual output resolution is displayed in parentheses. In case EDID cannot be obtained from the sink device, the resolution format that was last used is selected. This condition is indicated by an asterisk "\*" to the right side of the format data.

Outputting at optimal resolution

[RESOLUTION]
MUTO-A (1080p59. 94)\* \$

EDID cannot be loaded or optimal resolution cannot be output

## 9.4.2 Aspect ratio for sink device

Menu Top→OUTPUT IMAGE→ASPECT RATIO

Setting for MAIN, PinP

Setting value

• RESOLUTION\* [Default] • 16:10 • 16:9 • 5:3 • 5:4 • 4:3

### 9.4.3 Image position

Menu Top→OUTPUT IMAGE→IMAGE POSITION

Setting for MAIN, PinP for each PinP pattern

Setting value

Horizontal position : -Horizontal output size to +Horizontal output resolution [by 1 pixel]

Vertical position :-Vertical output size to +Vertical output resolution [by 1 line]

[Table 9.2] Default image position (at 1080p)

| Pattern | Main (Horizontal/Vertical) | PinP (Horizontal/Vertical) |
|---------|----------------------------|----------------------------|
| _       | 0/0                        | —(N/A)                     |
| P1      | 0/0                        | 80/45                      |
| P2      | 0/0                        | 1360/45                    |
| P3      | 0/0                        | 80/765                     |
| P4      | 0/0                        | 1360/765                   |
| P5      | 0/270                      | 960/270                    |

The image position is based on the upper left quadrant of the output video. Image size should be kept bigger than image position. The image position is set within the range automatically if the set image position is bigger than the set image size.

PinP settings can be set for each pattern memory.

If PinP is set with PinP disabled, a message, "NOT AVAILABLE NOW", appears.

<sup>\*</sup> If you select "RESOLUTION", the aspect ratio of the output resolution will be applied. If aspect ratios of the target sink device and the output resolution are different from each other, you can select one of the following aspect ratios for the sink device: "4:3", "5:4", "5:3", "16:9", and "16:10".

### 9.4.4 Image size

MenuTop→OUTPUT IMAGE→IMAGE SIZESetting forMAIN, PinP for each PinP pattern

Setting value

Horizontal size: Horizontal output resolution ÷4 to Horizontal output resolution ×4 [by 1 pixel]

Vertical size : Vertical output resolution ÷4 to Vertical output resolution ×4 [by 1 line]

[Table 9.3] Default image size (at 1080p)

| Pattern | Main (Horizontal/Vertical) | PinP (Horizontal/Vertical) |
|---------|----------------------------|----------------------------|
| _       | 1920/1080                  | —(N/A)                     |
| P1      | 1920/1080                  | 480/270                    |
| P2      | 1920/1080                  | 480/270                    |
| P3      | 1920/1080                  | 480/270                    |
| P4      | 1920/1080                  | 480/270                    |
| P5      | 960/540                    | 960/540                    |

The video size is scaled based on the upper left quadrant of the output image position.

If you set "LINK" to "ON", only settings of "H" (Horizontal) can be set and "V" (Vertical) is set automatically while retaining the current aspect ratio.

[See: 9.4.3 Image position]

PinP settings can be set for each pattern memory.

If PinP is set with PinP disabled, a message, "NOT AVAILABLE NOW", appears.

#### Note:

Numbers following "/" show the output resolution.

### 9.4.5 Cropping

Menu Top→OUTPUT IMAGE→IMAGE CROP
Setting for MAIN, PinP for each PinP pattern

Setting value

Left side cropping : Horizontal output position (0 or more) to Right side cropping [by 1 pixel] Right side cropping : Left side cropping to Horizontal output position + Horizontal output size

(Horizontal output resolution or less) [by 1 pixel]

Top side cropping : Vertical output position (0 or more) to Bottom side cropping [by 1 line] Bottom side cropping : Top side cropping to Vertical output position + Vertical output size

(Vertical output resolution or less) [by 1 line]

[Table 9.4] Default cropping value (at 1080p)

| Pattern | Main (Horizontal/Vertical) | PinP (Horizontal/Vertical) |
|---------|----------------------------|----------------------------|
| _       | 0/1920/0/1080              | —(N/A)                     |
| P1      | 0/1920/0/1080              | 80/560/45/315              |
| P2      | 0/1920/0/1080              | 1360/1840/45/315           |
| P3      | 0/1920/0/1080              | 80/560/765/1035            |
| P4      | 0/1920/0/1080              | 1360/1840/765/1035         |
| P5      | 0/960/270/810              | 960/1920/270/810           |

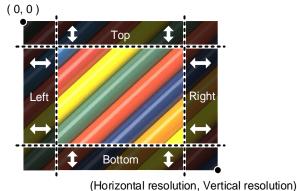

[Fig. 9.3] Output cropping

Settable cropping range depends on the following settings:

- 9.4.1 Output resolution
- 9.4.3 Image position
- 9.4.4 Image size

If output resolution, image position, or image size is changed, cropping setting is also changed automatically with the display range kept.

PinP settings can be set for each pattern memory.

If PinP is set with PinP disabled, a message, "NOT AVAILABLE NOW", appears.

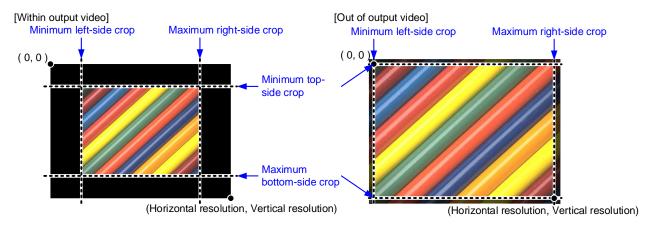

[Fig. 9.4] Output cropping range

# 9.4.6 Background color

Menu Top→OUTPUT IMAGE→BACKGROUND COLOR Setting value R/G/B: 0 to 255 [Default] R/G/B: 0 (Black)

You can set the background color of output video signal.

If you set "LINK" to "ON", only the setting for "R" can be adjusted, and in this mode, "G" and "B" will automatically track the setting of "R".

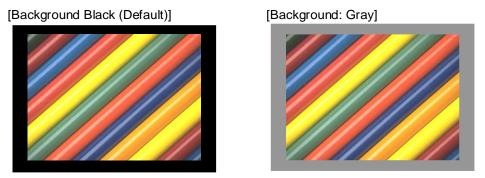

[Fig. 9.5] Background color

### 9.4.7 Test pattern

Menu Top→OUTPUT IMAGE→TEST PATTERN Setting value

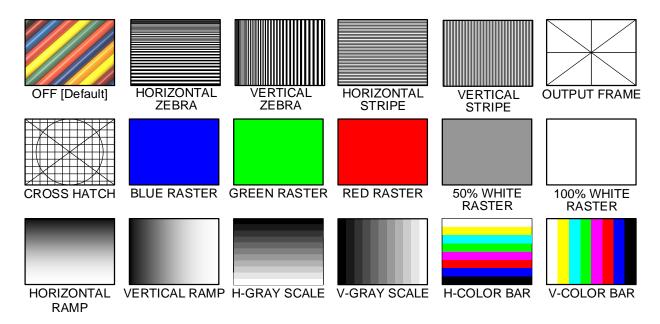

[Fig. 9.6] Test pattern

You can activate the MSD's internal test pattern generator and direct its signal to each output connector. All settings pertaining to picture controls will be invalid while a test pattern is displayed.

For test patterns other than "OUTPUT FRAME": Video is output on full screen with the resolution format as set in Output resolution and the settings of Image position, Image size, and Cropping will be invalid.

"OUTPUT FRAME": Select this pattern if part of image is not displayed on the sink device. Setting parameters for Image position and Image size on the output side will be adjusted in order to present the test pattern appropriately on the display device.

Use "arrow" buttons (◀, ▶, ▲, ▼) to scroll through the available patterns "COLOR BAR", "GRAY SCALE", "RAMP", and "ZEBRA". Some test patterns can be configured to scroll across the screen either vertically or horizontally. Scrolling speed can be set in increments of 3 PIXEL/FRAME. Speed can be set up to 30 PIXEL/FRAME with "▲" and "▼" buttons. You can check the residual image (resolution of moving image) by displaying and scrolling the "ZEBRA" pattern.

[See: 9.10 Picture controls]

[See: 9.4 Output position, size, and masking]

[See: 9.4.1 Output resolution]
[See: 9.4.3 Image position]
[See: 9.4.4 Image size]
[See: 9.4.5 Cropping]

### 9.4.8 Image Initialization

Menu Top→OUTPUT IMAGE→IMAGE INITIALIZATION

Setting for ALL, MAIN, PinP [PinP OFF, PinP PATTERN1 to PinP PATTERN5]

(To be initialized for each PinP pattern)

Setting value NO [Default], YES

The following settings are initialized:

- 9.4.3 Image position
- 9.4.4 Image size
- 9.4.5 Cropping

If "ALL" is selected, output position, size and masking settings of the selected MAIN and PinP will be initialized.

Press the "MENU/ENTER" button to apply the setting, and you will hear a long beep sound.

If "PinP" is selected with PinP disabled, "NOT AVAILABLE NOW" will appear on the front display.

# 9.5 Output

Settings for video output and output connectors

# 9.5.1 Presence of output signal for when signal is input

| Menu          | Top→OUTPUT SETTINGS→OUTPUT SIGNAL       |
|---------------|-----------------------------------------|
| Setting for   | ALL, HDMI OUT A, HDMI OUT B, HDBT OUT C |
| Setting value |                                         |

[Table 9.5] Presence of output signal for when signal is input

| Setting value    | Description                                          |
|------------------|------------------------------------------------------|
| SOURCE [Default] | Input video signal                                   |
| BLACK            | Black video signal                                   |
| OFF              | Stops outputting synchronous signal and video signal |

You can set video signals that are output from output connectors.

# 9.5.2 Presence of output signal for when no signal is input

| Menu          | Top→OUTPUT SETTINGS→NO SIGNAL IMAGE |
|---------------|-------------------------------------|
| Setting for   | MAIN, PinP                          |
| Setting value |                                     |

[Table 9.6] Presence of output signal for when no signal is input

| Setting value    | MAIN | PinP | Remarks                                         |
|------------------|------|------|-------------------------------------------------|
| BLUE [Default]   | 1    | 1    |                                                 |
| BLACK            | 1    | 1    |                                                 |
| OFF              | 1    | N/A  | Synchronous signal is not output                |
| BACKGROUND COLOR | ✓    | N/A  | Color set in "9.4.6 Background color" is output |

You can set video to be output when no video signal is being presented to the selected input.

[See: 9.4.6 Background color]

### 9.5.3 HDCP output

Menu Top→OUTPUT SETTINGS→HDCP OUTPUT MODE
Setting for ALL, HDMI OUT A, HDMI OUT B, HDBT OUT C
Setting value

#### [Table 9.7] HDCP output mode

| Setting value    | Description                                                 |  |
|------------------|-------------------------------------------------------------|--|
| ALWAYS [Default] | Always outputs HDCP.                                        |  |
| HDCP INPUT ONLY  | Encrypts HDCP only if the input signal has HDCP. However,   |  |
|                  | if an input is changed from one channel to another and HDCP |  |
|                  | authentication status is changed, the MSD starts HDCP       |  |
|                  | authentication again. This action may temporarily delay the |  |
|                  | output of video and audio.                                  |  |
| DISABLE          | Does not encrypt HDCP. Only non-HDCP-compliant input        |  |
|                  | signal can be output.                                       |  |

You can set the HDCP output for when an HDCP-compliant sink device is connected. Normally set this function to "ALWAYS".

### 9.5.4 HDCP retries

MenuTop→OUTPUT SETTINGS→HDCP RETRYSetting forALL, HDMI OUT A, HDMI OUT B, HDBT OUT CSetting valueETERNITY : Retries until succeed [Default]

0 to 100 : 0 to 100 times

You can set the number of HDCP retries.

If an HDCP-compliant sink device is connected and you set "9.5.3 HDCP output" to "ALWAYS" or "HDCP INPUT ONLY", HDCP is authorized regardless of the status of input signal. Normally, set this menu to "ETERNITY" to retry the authentication automatically after the first authentication fails. However, you can set the number of retries manually. (If retry is not succeeded even after the MSD retries for the set number of retry times, video and audio with HDCP are not output.)

Press the "MENU/ENTER" button to apply the setting.

### 9.5.5 Connection Reset

| Menu        | Top→OUTPUT SETTINGS→CONNECTION RESET |
|-------------|--------------------------------------|
| Setting for | HDMI OUT A, HDMI OUT B, HDBT OUTC    |

Setting value NO [Default], YES

For digital systems, some problems, such as an HDCP authentication error, can often be recovered by physically disconnecting and reconnecting the digital cables. However, the Connection Reset feature will fix these problems automatically without the need to physically plug and unplug the cables. It creates the same condition as if the cable were physically disconnected and reconnected.

Press the "MENU/ENTER" button to perform this feature.

# 9.5.6 Output equalizer

| Menu          | Top→OUTPUT SETTINGS→SIGNAL EQUALIZATION |
|---------------|-----------------------------------------|
| Setting for   | ALL, HDMI OUT A, HDMI OUT B             |
| Setting value |                                         |

[Table 9.8] Output equalizer setting

|               |                 | Cable length* |               |
|---------------|-----------------|---------------|---------------|
| Setting value | Equalization    | Shorter than  | 33 ft. (10 m) |
|               |                 | 33 ft. (10 m) | or longer     |
| OFF [Default] | No equalization | ✓             | N/A           |
| LOW           | Low             | ✓             | ✓             |
| MIDDLE        | Middle          | ✓             | ✓             |
| HIGH          | High            | N/A           | ✓             |

<sup>\*</sup> IDK's cable (24 AWG) was used

Each HDMI output connector includes an equalizer that compensates for signal attenuation when long HDMI cables are connected.

#### Note:

If a cable equalizer, active cable, or the like is connected, the MSD may not equalize output correctly. In such a case, set this menu to "OFF".

## 9.5.7 Output format

MenuTop→OUTPUT SETTINGS→SIGNAL FORMATSetting forALL, HDMI OUT A, HDMI OUT B, HDBT OUT C

Setting value

HDMI YCbCr 4:4:4 MODE [Default]
 HDMI YCbCr 4:2:2 MODE

• HDMI RGB MODE • DVI MODE

You can select an output signal mode and color space of the output video.

The MSD selects the optimal output mode for the connected sink device according to the following priority table:

Higher priority HDMI YCbCr 4:4:4 MODE

HDMI YCbCr 4:2:2 MODE HDMI RGB MODE

Lower priority DVI MODE

#### Note:

If "DVI MODE" is selected, digital audio is not output.

# 9.5.8 HDBaseT output long reach mode

Menu Top→OUTPUT SETTINGS→HDBT LONG REACH MODE

Setting value OFF: Long reach mode OFF Up to 328 ft. (100 m) [Default]

ON: Long reach mode ON Up to 492 ft. (150 m)

You can enable/disable long reach mode for HDBaseT output.

With long reach mode, up to 1080p (24 bit)/dot clock 148 MHz is supported when using with IDK's HDBaseT product.

Select a supported output format.

[9.4.1 Output resolution]

[See: 9.5.9 Deep Color output]

## 9.5.9 Deep Color output

| Menu          | Top→OUTPUT SETTINGS→DEEP COLOR          |  |
|---------------|-----------------------------------------|--|
| Setting for   | ALL, HDMI OUT A, HDMI OUT B, HDBT OUT C |  |
| Setting value | 24-BIT COLOR [Default], 30-BIT COLOR    |  |

You can select the color depth of HDMI signal.

"30-BIT COLOR": signals are output with "30-BIT COLOR" only if a sink device supporting Deep Color is connected.

Since the transmission clock of "30-BIT COLOR" is faster than that of "24-BIT COLOR", noise may occur if a poor-quality cable or long cable is connected. In those cases, the noise may be removed by selecting "24-BIT COLOR".

### 9.5.10 Window transition effect

| Menu          | Top→OUTPUT SETTINGS→VIDEO SWITCHING EFFECT |
|---------------|--------------------------------------------|
| Setting for   | MAIN, PinP                                 |
| Setting value |                                            |

[Table 9.9] Transition effect

| Setting value                | MAIN | PinP |
|------------------------------|------|------|
| FREEZE→FADE OUT-IN [Default] | ✓    | ✓    |
| FADE OUT-IN                  | ✓    | ✓    |
| CUT                          | ✓    | ✓    |
| BOTTOM→TOP WIPE              | ✓    | N/A  |
| TOP→BOTTOM WIPE              | ✓    | N/A  |
| RIGHT→LEFT WIPE              | ✓    | N/A  |
| LEFT→RIGHT WIPE              | ✓    | N/A  |

You can select a window transition effect for when the video inputs are switched.

If Automatic detection of video input interruption is set to "ON" and input signal is disconnected, this setting will be applied.

[See: 9.7.9 Automatic detection of video input interruption]

# 9.5.11 Window transition speed

| Menu          | Top→OUTPUT SETTINGS→SWITCHING EFFECT SPEED |  |
|---------------|--------------------------------------------|--|
| Setting for   | ALL, MAIN, PinP                            |  |
| Setting value | 100ms to 2000ms (by 10ms) [Default] 350ms  |  |

You can set the window transition speed for "FADE OUT/IN" or "WIPE OUT/IN" when input channels are switched.

The setting will also be applied when Automatic detection of video input interruption is set to "ON".

[See: 9.7.9 Automatic detection of video input interruption]

## 9.5.12 Wipe color

| Menu          | Top→OUTPUT SETTINGS→WIPE EFFECT COLOR      |
|---------------|--------------------------------------------|
| Setting value | R/G/B: 0 to 255 [Default] R/G/B: 0 (Black) |

You can set the background color for when video input channel is switched.

This menu can be set if "9.5.10 Window transition effect" is set to "WIPE".

If you set "LINK" to "ON", only Red (R) setting values can be changed, and setting values for Green (G) and Blue (B) will automatically be changed according to the settings of the Red (R).

[See: 9.5.10 Window transition effect]

### 9.5.13 Sink device EDID check

| Menu          | Top→OUTPUT SETTINGS→EDID ERR. OUTPUT MODE |
|---------------|-------------------------------------------|
| Setting for   | ALL, HDMI OUT A, HDMI OUT B, HDBT OUT C   |
| Setting value |                                           |

### [Table 9.10] Sink device EDID check

| Setting value    | Description                                                      |
|------------------|------------------------------------------------------------------|
| CHECKSUM DISABLE | Ignores EDID checksum error.                                     |
| [Default]        | In case of EDID load error, the sink device is treated as a DVI  |
|                  | device.                                                          |
| ENABLE           | In case of EDID load error or checksum error, the sink device is |
|                  | treated as a DVI device.                                         |
| ALL DISABLE      | Ignores sink EDID and follows the MSD's setting.                 |

The MSD gets EDID from the sink device and determines if the sink device is an HDMI device or DVI device. However, if the MSD cannot get EDID for some reasons, problems such as no audio output and the like may occur. Select "CHECKSUM DISABLE" or "ALL DISABLE" to output video and audio signals.

#### Note:

This setting is applied when HDMI signal is input and "9.5.7 Output format" is set to a format other than DVI. [See: 9.5.7 Output format]

### 9.5.14 CEC connection

| Menu          | Top→OUTPUT SETTINGS→CEC CONNECTION |
|---------------|------------------------------------|
| Setting for   | HDMI OUT A, HDMI OUT B, HDBT OUT C |
| Setting value |                                    |

### [Table 9.11] CEC connection

| Setting value           | Input to be connected   |
|-------------------------|-------------------------|
| NOT CONNECTED [Default] | Not connected           |
|                         | CEC is not used.        |
| IN1 to IN4,             | Specified input channel |
| HDMI IN5, HDBT IN5      |                         |
| SELECTED CHANNEL        | Selected input channel  |

You can set the CEC connection for when a CEC-supported device is connected to HDMI input connector. Press the "MENU/ENTER" button to apply setting.

#### Notes:

- If you do not use CEC, select "NOT CONNECTED".
   With CEC connection, if a sink device that is connected to an output connector is changed (for example, powering on/off) or CEC connection is changed, the MSD changes the address of the connected device. In that case, EDID may be changed automatically. In this case, the source device stops outputting video temporarily.
- CEC connections take place on a one-to-one basis. If you set multiple outputs to connect to the same input, a channel is selected automatically in alphabetical or numerical order and the other outputs will not be connected.

# 9.6 Input position, size, and cropping

Image position, size, and cropping are set from input side and output side. The input-side settings are based on the output resolution.

[See: 9.4 Output position, size, and masking]

### 9.6.1 Aspect ratio

Menu Top→INPUT IMAGE→ASPECT RATIO

Setting for IN1 to IN7 for each input signal

Setting value

[Table 9.12] Restoring aspect ratio (For input signal)

| Setting value    | TV signal PC signal                |                                   |
|------------------|------------------------------------|-----------------------------------|
| THROUGH          | Displays input pixels              |                                   |
| FULL             | Provides a full screen output      |                                   |
| 14:9 SIDE PANEL  | 14:9 SIDE PANEL                    | Follows input signal aspect ratio |
| 4:3 SIDE PANEL   | 4:3 SIDE PANEL                     |                                   |
| 14:9 LETTER BOX  | 14:9 LETTER BOX                    |                                   |
| 16:9 LETTER BOX  | 16:9 LETTER BOX                    |                                   |
| 14:9             | 14:9                               |                                   |
| 16:9             | 16:9                               |                                   |
| 4:3              | 4:3                                |                                   |
| AUTO-2           | Follows sink device aspect ratio   | and its setting automatically.    |
| AUTO-1 [Default] | When letter box signal is input, v | ideo is output at the following   |
|                  | aspect:                            |                                   |
|                  | "AUTO-1": 16:9 or 14:9             |                                   |
|                  | "AUTO-2" : 4:3                     |                                   |
|                  | Fixes mismatch in aspect ratio be  | etween a source and sink device   |
|                  | automatically.                     |                                   |

You can set the aspect ratio for each video input.

Normally, no problem occurs if you set the aspect ratio to "AUTO-1", but some DVD players and other devices display subtitles or setup menus outside of the normal display area. In such cases, set this menu to "AUTO-2" to display the entire area of the video signals.

[See: 9.4.2 Aspect ratio for sink device]
[See: 9.6.2 Aspect ratio control]

## 9.6.2 Aspect ratio control

Menu Top→INPUT IMAGE→ASPECT RATIO CONTROL

Setting for IN1 to IN7 for each input signal

Setting value L-BOX/S-PANEL: Letter box/side panel [Default]

Centers the input video and outputs the set background color on blank

space.

S-CUT/TB-CUT : Side cut/top bottom cut

Crops part of input video and does not output background color.

[See: 9.4.6 Background color]

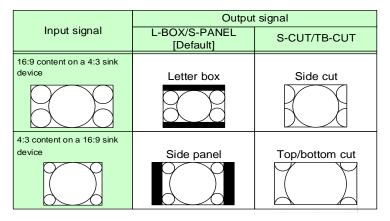

[Fig. 9.7] Restoring aspect ratio

#### 9.6.3 Overscan

MenuTop→INPUT IMAGE→OVERSCANSetting forIN1 to IN7 for each input signal

Setting value 100% to 115%

[Default] NTSC/PAL/SDTV: 105%, HDTV/PC: 100%

You can create an enlarged display of the input video.

## 9.6.4 Image position

Menu Top→INPUT IMAGE→IMAGE POSITION

Setting for IN1 to IN7 for each input signal

Setting value

Horizontal position: -Horizontal input size to +Horizontal output resolution [by 1 pixel] [Default] 0

Vertical position : -Vertical input size to +Vertical output resolution [by 1 line] [Default] 0

You can change the position of the displayed video image.

The image position is based on the upper left quadrant of the output video.

Image size should be bigger than image position. If the image position exceeds the limitation, the image position will be set automatically to a value within the parametric limitation.

## 9.6.5 Image size

Menu Top→INPUT IMAGE→IMAGE SIZE
Setting for IN1 to IN7 for each input signal

Setting value

Horizontal size: Horizontal output resolution ÷4 to Horizontal output resolution ×4 [by 1 pixel]

[Default] Horizontal output resolution

Vertical size : Vertical output resolution ÷4 to Vertical output resolution ×4 [by 1 line]

[Default] Vertical output resolution

You can use these settings to control the size of displayed video image.

The video size is scaled based on the upper left quadrant of the input image position.

If you set "LINK" to "ON", only settings of "H"(Horizontal) can be set and "V" (Vertical) is set automatically while retaining the current aspect ratio.

[See: 9.6.4 Image position]

#### Note:

Numbers following "/" show the output resolution.

## 9.6.6 Cropping

Menu Top→INPUT IMAGE→IMAGE CROP
Setting for IN1 to IN7 for each input signal

Setting value

Left side cropping : Horizontal input position to Right side cropping [by 1 pixel]

[Default] 0

Right side cropping : Left side cropping to Horizontal input position + Horizontal input size [by 1 pixel]

[Default] Horizontal input size

Top side cropping : Vertical input position to Bottom side cropping [by 1 line]

[Default] 0

Bottom side cropping: Top side cropping to Vertical input position + Vertical input size [by 1 line]

[Default] Vertical input size

You can set the input cropping.

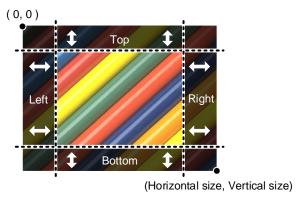

[Fig. 9.8] Input cropping

The settable values vary depending on the set image position and image size.

If image position or image size is changed, cropping setting is also changed automatically with the display range kept.

[See: 9.6.4 Image position] [See: 9.6.5 Image size]

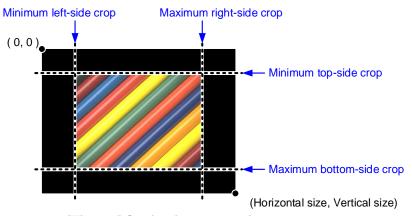

[Fig. 9.9] Setting input cropping

# 9.6.7 Image initialization

Menu Top→INPUT IMAGE→IMAGE INITIALIZATION

Setting for ALL, IN1 to IN7 for each input signal

Setting value NO [Default], YES

The following settings are initialized:

- 9.6.1 Aspect ratio
- 9.6.3 Overscan
- 9.6.4 Image position
- 9.6.5 Image size
- 9.6.6 Crop

Press the "MENU/ENTER" button to apply the setting, and you will hear a long beep sound.

# 9.7 Input

Settings for video input and input connectors

## 9.7.1 Input connector

Menu Top→INPUT SETTINGS→INPUT CONNECTOR

Setting value HDMI : HDMI input connector [Default]

HDBaseT: HDBaseT input connector

You can select an input of IN5 from HDMI connector or HDBaseT connector.

# 9.7.2 DVI input connector signal

Menu Top→INPUT SETTINGS→DVI-I: SIGNAL FORMAT

Setting for ALL, IN6, IN7

Setting value DIGITAL (HDMI and DVI signals are input) [Default], ANALOG

[Table 9.13] Selecting signal of DVI input connector

| Connector |         | Setting value     |
|-----------|---------|-------------------|
| ALL       | DIGITAL | [Default], ANALOG |
| IN6       | DIGITAL | [Default], ANALOG |
| IN7       | DIGITAL | [Default], ANALOG |

You can select signal format for DVI input.

If selecting "ANALOG", set the input signal format in "9.7.8 Analog input signal parameters".

## 9.7.3 No-signal input monitoring

| Menu          | Top→INPUT SETTINGS→NO INPUT I              | MONITORING        |
|---------------|--------------------------------------------|-------------------|
| Setting for   | ALL, IN1 to IN5, IN6 (Digital), IN7 (Digit | al)               |
| Setting value | OFF, 2000ms to 15000ms (by 100ms)          | [Default] 10000ms |

If you change the EDID settings of the MSD or power the MSD off/on, the source device may not output a video signal. Use this menu to set the monitoring time. This is the interval beginning when a source device is not outputting a signal; and ending at the point when the MSD requests an output from that source device.

If "ANALOG" is selected for "9.7.2 DVI input connector", "NOT AVAILABLE NOW" will appear on the front display.

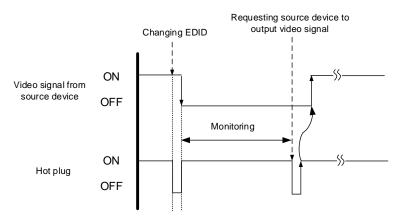

[Fig. 9.10] Monitoring absence of input

#### Notes:

If you are using the monitor power-saving or dual monitor features on your PC, set this feature to "OFF". This will avoid potentially unpredictable operation.

When using this feature, ensure that the "monitoring time" is set for a value greater than the amount of time needed for the source to provide an output signal.

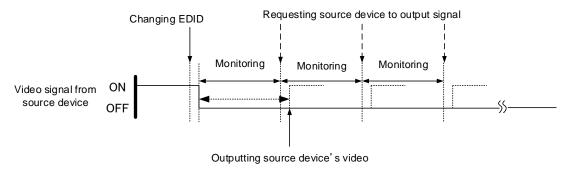

[Fig. 9.11] Repeating output reset

## 9.7.4 HDCP input

MenuTop→INPUT SETTINGS→HDCP INPUT MODESetting forALL, IN1 to IN5, IN6 (Digital), IN7 (Digital)Setting valueENABLE : Enabling HDCP [Default]

**DISABLE: Disabling HDCP** 

Some source devices negotiate with the connected device to determine if HDCP encryption is supported. After this negotiation, the source device determines whether HDCP signal encryption is enforced or not. This process takes place with some source device, even if the content being presented is not copyright protected. The MSD is HDCP compliant, if it is connected to a display device that does not support HDCP, even unprotected AV content may not be successfully displayed. Under these circumstances and if the content is indeed not protected, the problem can be solved by setting this menu to "DISABLE."

If "ANALOG" is selected for "9.7.2 DVI input connector", "NOT AVAILABLE NOW" will appear on the front display.

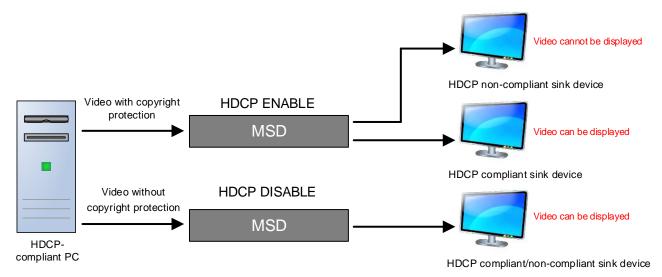

[Fig. 9.12] HDCP-compliant and HDCP non-compliant sink device

## 9.7.5 Input equalizer

| Menu          | Top→INPUT SETTINGS→SIGNAL EQUALIZATION |
|---------------|----------------------------------------|
| Setting for   | ALL, IN1 to IN5                        |
| Setting value | ON [Default], OFF                      |

Each HDMI output connector includes an equalizer that compensates for signal attenuation when long HDMI cables are connected.

#### Note:

If a cable equalizer, active cable, or the like is connected, the MSD may not equalize output correctly. In such a case, set this menu to "OFF".

## 9.7.6 HDBaseT input long reach mode

Menu Top→INPUT SETTINGS→HDBT LONG REACH MODE

Setting for HDBT IN5

Setting value OFF: Long reach mode disabled. Up to 328 ft. (100 m) [Default]

ON: Long reach mode enabled. Up to 492 ft. (150 m)

With long reach mode, up to 1080p (24 bit)/dot clock 148 MHz is supported when using with IDK's HDBaseT product. Set the HDC's EDID to 1080p or less or set the connected device's output to a supported signal format.

[See: 9.13.2 Input resolution]

[See: 9.13.6 Deep Color]

# 9.7.7 HDBaseT power supply

Menu Top→INPUT SETTINGS→HDBT POWER SUPPLY

Setting for HDBT IN5

Setting value OFF [Default], ON

Set this menu to "ON" to supply power to PoH (IEEE 802.3af)-compliant HDBaseT transmitter. Press the "MENU/ENTER" button to apply the setting.

#### Note:

If a PoH (IEEE 802.3af)-compliant product is connected and powered on, the MSD may be damaged.

## 9.7.8 Analog input signal parameters

| Menu          | Top→INPUT SETTINGS→ANALOG INPUT FORMAT           |
|---------------|--------------------------------------------------|
| Setting for   | IN6 (Analog), IN7 (Analog) for each input signal |
| Setting value |                                                  |

[Table 9.14] Analog input signal parameters

| Setting value  | Analog input signal parameters                  |
|----------------|-------------------------------------------------|
| AUTO [Default] | Automatic                                       |
| Y/C            | Y/C signal                                      |
| VIDEO          | Composite video signal                          |
| VIDEO AUTO     | Detecting Composite video signal and Y/C signal |
|                | automatically                                   |
| YPbPr          | Analog YPbPr signal                             |
| RGB            | Analog RGB signal                               |

You can set the type of analog video input signal.

If you select "AUTO", the type of input signals is detected automatically.

With "AUTO" mode, the automatic detection of Y/C may fail. If composite video or Y/C is input, select "VIDEO AUTO".

If "DIGITAL" is selected for "9.7.2 DVI input connector", "NOT AVAILABLE NOW" will appear on the front display.

#### Note:

For video from a monochrome camera or VHS tape with in poor condition or the like, automatic detection may fail. Under these circumstances, select "VIDEO AUTO", "VIDEO" or "Y/C".

## 9.7.9 Automatic detection of video input interruption

| Menu          | Top→INPUT SETTINGS→INTERRUPTION DETECTION |
|---------------|-------------------------------------------|
| Setting for   | ALL, IN1 to IN7                           |
| Setting value | ON [Default], OFF                         |

The MSD stops outputting video immediately after input video signal is disconnected even for a moment. Use this feature to minimize switching artifacts produced by an external device connected to the MSD's input connector. The effect of this function is similar to switching the MSD's input.

- 9.5.10 Window transition effect
- 9.5.11 Window transition speed
- 9.5.12 Wipe color

#### Notes:

- If you select "ON" and are using a video input (VHS tapes or the like) with a poor quality signal, it's possible that the output will flash on and off. This is due to sync signal distortion that can be interpreted as periods of time without signal presence. In this case, set this menu to "OFF".
- Even if you set this feature to "ON", distorted video cannot be corrected completely when input video signals are lost. Especially if you set "9.5.10 Window transition effect" to an option other than "CUT", noises or black bars may be output at the time of fading out or transitional wiping.

## 9.7.10 Fixing settings for each input signal

Menu Top→INPUT SETTINGS→SIGNAL SETTING MODE
Setting for IN1 to IN7

Setting value

### [Table 9.15] Input signal for output video

| Setting mode |              | Setting value       | Description                                      |
|--------------|--------------|---------------------|--------------------------------------------------|
| SELECTED     | ASPECT RATIO | OFF, ON(FIXED)      | Aspect ratio, analog input signal type and audio |
| [Default]    |              | [Default] OFF       | input level can be set individually.             |
|              | ANALOG       | OFF, ON(FIXED)      |                                                  |
|              | FORMAT       | [Default] ON(FIXED) |                                                  |
|              | INPUT LEVEL  | OFF, ON(FIXED)      |                                                  |
|              | OFFSET       | [Default] ON(FIXED) |                                                  |
| ALL FIXED    | _            | _                   | Does not load all settings saved for each input  |
|              |              |                     | signal but outputs the video with the current    |
|              |              |                     | setting.                                         |

OFF : Settings saved for each input signal are used to format the video output.

ON(FIXED): Current settings are used to format the video output.

The MSD continuously monitors the input signals. If a particular input signal that has been presented to the MSD before is input again, the MSD will output the signal at the same size and quality as during its previous use.

You can select the setting saved for each signal or the current setting.

[See: 9.2 Input signal automatic detection]

[Table 9.16] Individual settings for each digital or analog signal

| Setting                 | Digital signal | Analog signal | Reference                            |
|-------------------------|----------------|---------------|--------------------------------------|
| ASPECT RATIO Can be set |                | Can be set    | 9.6.1 Aspect ratio                   |
| ANALOG FORMAT           | Cannot be set  | Can be set    | 9.7.8 Analog input signal parameters |
| INPUT LEVEL             | Can be set     | Cannot be     | 9.12.2 Audio input level offset      |
| OFFSET                  |                | set           |                                      |

# 9.8 Input timing

You can set the timing parameters for analog signal inputs.

The MSD recalls the optimal table from its built-in library of tables and adjusts the input timing automatically, you typically will not need to change settings in this menu. However, if signals which are not registered in the MSD tables are introduced to the input or if part of the video image is cut off while relying on the standard table registered in the MSD, you may optimize the input timing parameters manually.

For digital inputs, you typically do not need to manually set timing parameters, but if part of the video image is cut off, you may make fine adjustments as required.

[Table 9.17] Settable items

| Function                                | Analog input       | Digital input |
|-----------------------------------------|--------------------|---------------|
| Automatic measurement                   | Partly 1           | Cannot be set |
| The total number of horizontal pixels   | Partly 1, Partly 2 | Partly 2      |
| Horizontal start position               | Can be set         | Can be set    |
| Horizontal active area                  | Can be set         | Can be set    |
| Vertical start position                 | Can be set         | Can be set    |
| Vertical active area                    | Can be set         | Can be set    |
| Automatic measurement of start position | Can be set         | Cannot be set |
| Automatic setting of input timing       | Can be set         | Cannot be set |
| Initializing digital input timing       | Cannot be set      | Can be set    |
| Recalling analog input timing           | Partly 3           | Cannot be set |
| Saving analog input timing              | Partly 1           | Cannot be set |
| Tracking                                | Partly 1           | Cannot be set |

Partly 1: Can be set only if analog RGB/analog YPbPr signals are input.

Partly 2: Only displayed if analog video signals are input or for digital input.

Partly 3: Can be set only if the device data of input signals are registered in the MSD.

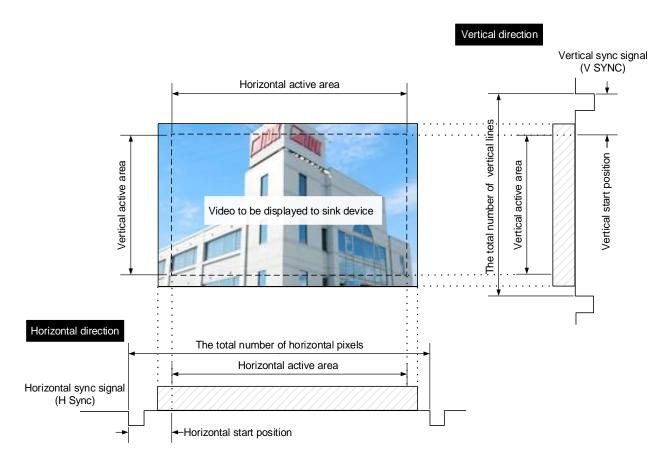

[Fig. 9.13] Input area

• 5:4

### 9.8.1 Automatic measurement

Menu Top→INPUT TIMING→ANALOG MEASUREMENT
Setting for IN6 (Analog), IN7 (Analog) for each input signal
Setting value

• NORMAL MODE [Default] • 16:10 • 16:9 • 5:3

Analog RGB/analog YPbPr input video is measured to set the following menu automatically.

• 4:3

- 9.8.2 The total number of horizontal pixels
- 9.8.3 Horizontal start position
- 9.8.4 Horizontal active area
- 9.8.5 Vertical start position
- 9.8.6 Vertical active area
- 9.8.12 Tracking

[See: 9.7.2 DVI input connector]

- •Can be measured:
- Input video contacts the circumscribed rectangle.
- Brightness of input video is 25% or more.

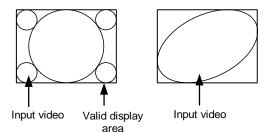

•Cannot be measured:

NEXT ASPECT

- Right and left sides of input video do not touch the circumscribed rectangle.
- Brightness of input video is 24% or less.

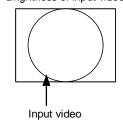

[Fig. 9.14] Conditions of automatic measurement

By selecting "NORMAL MODE", the MSD performs automatic measurement of the start position and active area. If edges of video are not displayed correctly, use this mode to set the start position and active area automatically.

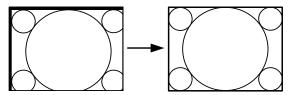

If the input video is not recognized correctly like above, it can adjust by executing "NORMAL MODE" automatic input measurement.

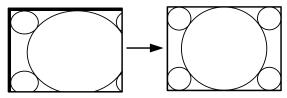

If the setting of active area is not correct and it cannot adjust only by start position, the active area is also adjusted by executing automatic input measurement.

[Fig. 9.15] Automatic measurement by using "NORMAL MODE"

If the total number of horizontal pixels is not correct, the aspect ratio is not matched even though automatic measurement is set to "NORMAL MODE". In this case, select "NEXT ASPECT" (Auto measurement taking into account aspect ratio) for the measurement function. If you know the aspect ratio of the input signal, you can directly specify the aspect ratio to correctly perform automatic measurement.

If the input signals are not registered in the MSD, it is recommended to use this function.

If only start position is changed, "NORMAL END" is displayed. If active area is changed if "NORMAL MODE" is selected or if "NEXT ASPECT" or aspect ratio is specified directly, the set resolution is displayed.

[ANALOG MEASUREMENT] 1024x 768 60.00Hz

If there is no input signal on the selected input channel, "NOT AVAILABLE NOW" will appear on the front display.

Press the "MENU/ENTER" button to perform automatic measurement.

#### Note:

In case the aspect ratio does not match or the video is displayed in a position far from the correct position, set the following input timing:

- 9.8.2 The total number of horizontal pixels
- 9.8.3 Horizontal start position
- 9.8.4 Horizontal active area

#### Operation from front buttons

You can execute automatic measurement in "NORMAL MODE" by pressing for two seconds or longer. If you want to execute the automatic measurement in "NEXT ASPECT", press the same button for four seconds or longer.

Once automatic measurement is executed, it will be executed just by pressing the desired Input selection button (you do not have to press and hold the button). Five seconds after the last automatic measurement, this mode will be disabled.

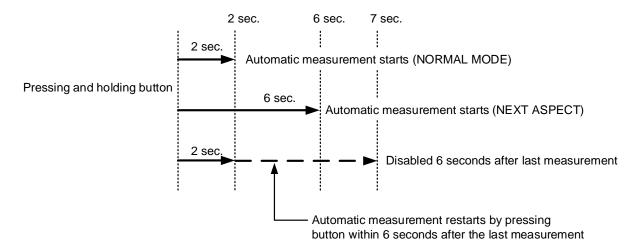

[Fig. 9.16] Automatic measurement using front button

## 9.8.2 The total number of horizontal pixels

Menu Top→INPUT TIMING→H TOTAL PIXELS

Setting for IN6 and IN7

Setting value

[Table 9.18] The total number of horizontal pixels

| Input signal (Analog RGB/Analog YPbPr) | Setting value                                                |  |
|----------------------------------------|--------------------------------------------------------------|--|
| Interlaced signal                      | 400DOT to 4125DOT                                            |  |
|                                        | [Default] varies depending on the input signal               |  |
|                                        | The sampling clock is within the range of 13 MHz to 81 MHz.  |  |
| Non-interlaced signal                  | 400DOT to 4125DOT                                            |  |
|                                        | [Default] varies depending on the input signal               |  |
|                                        | The sampling clock is within the range of 13 MHz to 162 MHz. |  |

You can set the total number of horizontal pixels of analog RGB/analog YPbPr input video.

The settable values vary depending on the sampling block (Horizontal sync frequency  $\times$  the total number of horizontal pixels) of input signal.

For other input signals, this menu cannot be set; only the total number of horizontal pixels is displayed on the front display.

If no signal is input or "DIGITAL" is selected for "9.7.2 DVI input connector", "NOT AVAILABLE NOW" will appear on the front display.

## 9.8.3 Horizontal start position

Menu Top→INPUT TIMING→H START POSITION

Setting for IN1 to IN7 for each input signal

Setting value 64PIXEL to 2900 PIXEL

(The total number of horizontal pixels - Horizontal active area or less)

[Default] Varies depending on the input signal.

You can set the horizontal start positions of input video.

If the set value exceeds the limitation mentioned below, the display start position will be set automatically to a value within the parametric limitation.

The total number of horizontal pixels > Horizontal active area > Horizontal start position

If no signal is input or "DIGITAL" is selected for "9.7.2 DVI input connector", "NOT AVAILABLE NOW" will appear on the front display.

### 9.8.4 Horizontal active area

| Menu          | Top→INPUT TIMING→H ACTIVE                                                   |
|---------------|-----------------------------------------------------------------------------|
| Setting for   | IN1 to IN7 for each input signal                                            |
| Setting value | 64 PIXEL to 2900 PIXEL (The total number of horizontal pixels - 64 or less) |
|               | [Default] Varies depending on the input signal.                             |

You can set the horizontal active area of input video.

For horizontal settings, the total number of horizontal pixels must be greater than the number representing the horizontal active area. Manually entered settings will be automatically limited to be within the MSD's accepted value range.

If no signal is input or "DIGITAL" is selected for "9.7.2 DVI input connector", "NOT AVAILABLE NOW" will appear on the front display.

### 9.8.5 Vertical start position

| Menu          | Top→INPUT TIMING→V START POSITION                                                      |
|---------------|----------------------------------------------------------------------------------------|
| Setting for   | IN1 to IN7 for each input signal                                                       |
| Setting value | 10LINE to 2048LINE (The total number of vertical lines - Vertical active area or less) |
|               | [Default] Varies depending on the input signal.                                        |

You can set the vertical start positions of input video.

If the set value exceeds the limitation mentioned below, the display start position will be set automatically to a value within the parametric limitation.

The total number of vertical lines > Vertical active area > Vertical start position

If no signal is input or "DIGITAL" is selected for "9.7.2 DVI input connector", "NOT AVAILABLE NOW" will appear on the front display.

#### 9.8.6 Vertical active area

| Menu          | Top→INPUT TIMING→V ACTIVE                                            |
|---------------|----------------------------------------------------------------------|
| Setting for   | IN1 to IN7 for each input signal                                     |
| Setting value | 10LINE to 2048LINE (The total number of vertical lines - 10 or less) |
|               | [Default] Varies depending on the input signal.                      |

You can set the vertical active area of input video.

If no signal is input or "DIGITAL" is selected for "9.7.2 DVI input connector", "NOT AVAILABLE NOW" will appear on the front display.

### 9.8.7 Automatic measurement of start position

Menu Top→INPUT TIMING→START POSITION DETECT.

Setting for IN6 (Analog), IN7 (Analog) for each input signal

Setting value ALL OFF: Not measuring all inputs from the input automatically

OFF : Not measuring the current input signal automatically

ON : Measuring the current input signal automatically [Default]

PCs usually output video signals meeting the VESA standard, but some PCs output cut-off (a few dots from the VESA standard) signals. In such a case, if the video is output using the video format table in the MSD, the left edge may not be displayed or black line may be output.

If you set this menu to "ON", the MSD continually monitors analog input signals to identify the upper left portion of the image and then automatically adjusts formatting to place the image correctly on the display.

If "DIGITAL" is selected for "9.7.2 DVI input connector", "NOT AVAILABLE NOW" will appear on the front display.

#### Notes:

- For motion images, some content may not be displayed full screen, and the image position may be moved each time the automatic setting measurement is applied. In such a case, set this menu to "OFF". As "OFF" and "ON" are saved for each input signal, it can be set according to the input signal. If you do not want this function for any resolution format, select "ALL OFF".
- Only the start position is set by the automatic measurement feature listed in this menu.
   If the total number of horizontal pixels and active area do not match, the lower right may be cut off or blackout may be output. In this case, adjust the whole screen by following automatic measurement. As the set value must not exceed the value set in start position, some video formats may be displayed with blackouts at the left side or top of the image.
- This menu can be set only if "[Fig. 9.14] Conditions of automatic measurement" is satisfactory.
- Even if you set this menu feature to "ON", manual settings will be applied and the automatic measurement is not executed if you set any of the following menus: the total number of horizontal pixels, start position, and active area. If you set tracking, the manual setting is applied, and tracking is not set automatically when the automatic measurement is executed. When you execute automatic measurement, setting values or this menu will be valid again.

[See: 9.8.1 Automatic measurement]

[See: 9.8.2 The total number of horizontal pixels]

[See: 9.8.3 Horizontal start position, 9.8.4 Horizontal active area]

[See: 9.8.5 Vertical start position, 9.8.6 Vertical active area]

[See: 9.8.12 Tracking]

## 9.8.8 Automatic setting of input timing

| Menu          | Top→INPUT TIMIN | G→UNREGISTERED SIGNAL     |
|---------------|-----------------|---------------------------|
| Setting value | AUTO SETUP ON   | [Default], AUTO SETUP OFF |

The MSD recalls the optimal table from the library of built-in tables and sets the input timing automatically. However, if unregistered analog signals are input, the input timing must be set. By setting this menu feature to "AUTO SETUP ON", automatic measurement is executed and the input timing is set automatically if analog signals that cannot be detected by the MSD are being introduces to a particular input for the first time.

If "DIGIATL" is selected for "9.7.2 DVI input connector" of IN6 and IN7, "NOT AVAILABLE NOW" will appear on the front display.

[See: 9.8.1 Automatic measurement]

#### Note:

If automatic measurement results in aspect ratio inconsistencies, set the following menus:

- 9.8.2 The total number of horizontal pixels
- 9.8.3 Horizontal start position
- 9.8.4 Horizontal active area
- 9.8.5 Vertical start position
- 9.8.6 Vertical active area

## 9.8.9 Initializing digital input timing

| Menu        | Top→INPUT TIMING→INPUT TIMING INIT.                                                |
|-------------|------------------------------------------------------------------------------------|
| Setting for | IN1 to IN5, IN6 (Digital), IN7 (Digital) (To be initialized for each input signal) |

Use this menu to restore default input timing.

Press the "MENU/ENTER" button to apply the setting.

If no signal is input or "ANALOG" is selected for "9.7.2 DVI input connector", "NOT AVAILABLE NOW" will appear on the front display.

## 9.8.10 Recalling analog input timing

| Menu        | Top→INPUT TIMING→RECALL ANALOG SETTINGS          |
|-------------|--------------------------------------------------|
| Setting for | IN6 (Analog), IN7 (Analog) for each input signal |

You can recall device information of registered analog RGB/analog YPbPr input video.

Perform this menu when the synchronous signal frequency is the same and multiple device data having different input timings are registered or you want to set the input timing again.

Press the "MENU/ENTER" button to apply the setting.

If no signal is input or "DIGITAL" is selected for "9.7.2 DVI input connector", "NOT AVAILABLE NOW" will appear on the front display.

[See: 9.8.11 Saving analog input timing]

## 9.8.11 Saving analog input timing

| Menu          | Top→INPUT TIMING→STORE ANALOG SETTINGS           |
|---------------|--------------------------------------------------|
| Setting for   | IN6 (Analog), IN7 (Analog) for each input signal |
| Setting value | No. 1 to No.99                                   |

You can register up to 99 analog RBG/analog YPbPr input timing settings, and you can name each device data up to 14 characters using ASCII code 20 to 7D.

If you do not name the device table and press the "MENU/ENTER" button, the input resolution will be the device table name automatically. If the device table name is already registered and press "MENU/ENTER" button without specifying device table name, the input timing is saved to the device table name without changing the device table name.

From the next time, video will be displayed at the registered timing when the same signal is input to other channels.

Press the "MENU/ENTER" button to apply the setting.

If no signal is input or "DIGITAL" is selected for "9.7.2 DVI input connector", "NOT AVAILABLE NOW" will appear on the front display.

## 9.8.12 Tracking

| Menu          | Top→INPUT TIMING→ANALOG SIGNAL TRACKING          |  |
|---------------|--------------------------------------------------|--|
| Setting for   | IN6 (Analog), IN7 (Analog) for each input signal |  |
| Setting value | 0 to 63 [Default] 0                              |  |

You can adjust the tracking of analog RGB/analog YPbPr input video.

If no signal is input or "DIGITAL" is selected for "9.7.2 DVI input connector", "NOT AVAILABLE NOW" will appear on the front display.

[See: 9.8.2 The total number of horizontal pixels]

# 9.9 Input channel automatic switching

When signal input status changes by such as removing or inserting cables, the MSD can switch the input channel automatically. The switching priority can be set for each input.

## 9.9.1 Signal ON priority

| Menu          | Top→AUTO SWITCHING→SIGNAL ON PRIORITY |  |
|---------------|---------------------------------------|--|
| Setting for   | ALL, MAIN, PinP                       |  |
| Setting value |                                       |  |

[Table 9.19] Automatic signal ON priority

| Windows | Set                  | tting value               |
|---------|----------------------|---------------------------|
|         | Input connector (IN) | Priority                  |
| ALL     | IN1 to IN7           | OFF (Disabled) [Default], |
| MAIN    |                      | 1 (Highest) to 7 (Lowest) |
| PinP    |                      |                           |

The MSD automatically selects the input channel when signal input status changes from "OFF" to "ON". Press the "MENU/ENTER" button to apply the setting.

The MSD switches input signals automatically as follows:

• When input signal status of a channel changes from "OFF" to "ON" and that input channel has the same or a higher priority level than the currently-selected channel.

or

• When video is not input to the current input channel having higher priority than the input channel that changes from "OFF" to "ON".

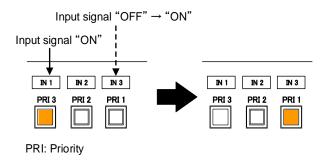

[Fig. 9.17] Input channel automatic switching "OFF" to "ON"

## 9.9.2 Signal OFF priority

| Menu          | Top→AUTO SWITCHING→SIGNAL OFF PRIORITY |
|---------------|----------------------------------------|
| Setting for   | ALL, MAIN, PinP                        |
| Setting value |                                        |

[Table 9.20] Automatic signal OFF priority

| Windows | Set                  | ting value                |
|---------|----------------------|---------------------------|
|         | Input connector (IN) | Priority                  |
| ALL     | IN1 to IN7           | OFF (Disabled) [Default], |
| MAIN    |                      | 1 (Highest) to 7 (Lowest) |
| PinP    |                      |                           |

Selects alternate input channel when the input signal of currently-selected channel changes from "ON" to "OFF".

Press the "MENU/ENTER" button to apply the setting.

The MSD switches input signal automatically as follows:

Switches to the input channel having input signal and highest priority.

or

• If some channels have the same priority, the MSD switches to the lower numbered input channel having an active input signal.

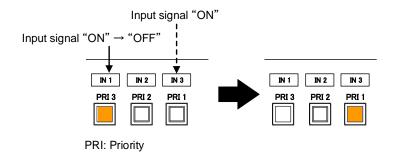

[Fig. 9.18] Input channel automatic switching "OFF" to "ON"

## 9.9.3 Ignoring duration after automatic switching

| Menu          | Top→AUTO SWITCHING→IGNORING DURATION     |  |
|---------------|------------------------------------------|--|
| Setting for   | ALL, MAIN, PinP                          |  |
| Setting value | 0s000ms to 999s999ms   [Default] 0s000ms |  |

You can set the time from when input channel is switched automatically until when the next automatic switching is performed. The automatic switching is not performed during the set time.

# 9.9.4 Channel switching mode of automatic switching

Menu Top→AUTO SWITCHING→SWITCHING MODE

Setting value V&A : Video & Audio [Default]

VIDEO: Video AUDIO: Audio

You can set the channel switching mode when automatic switching is executed.

This setting has priority regardless of channel switching mode that is set in

"9.3 Channel switching mode".

### 9.10 Picture controls

Setting items for input channels are for correcting color bias.

Image quality to be output can be set for each input channel and output channel as follows:

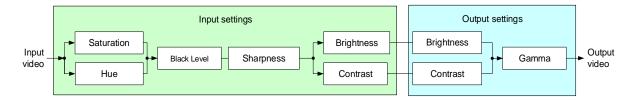

[Fig. 9.19] Picture controls

## 9.10.1 Output brightness

| Menu          | Top→PICTURE ADJUSTMENT→OUTPUT BRIGHTNESS |  |
|---------------|------------------------------------------|--|
| Setting for   | ALL, MAIN, PinP                          |  |
| Setting value | 80% to 120% [Default] 100%               |  |

You can set the brightness level for each output signal.

# 9.10.2 Output contrast

| Menu          | Top→PICTURE ADJUSTMENT→OUTPUT CONTRAST  |  |
|---------------|-----------------------------------------|--|
| Setting for   | ALL, MAIN, PinP                         |  |
| Setting value | R/G/B: 0% to 200% [Default] R/G/B: 100% |  |

You can set the contrast for the output video image.

If you set "LINK" to "ON", only the setting for "R" can be adjusted, and in this mode, "G" and "B" will automatically track the setting of "R".

# 9.10.3 Output gamma

| Menu          | Top→PICTURE ADJUSTMENT→OUTPUT GAMMA |  |
|---------------|-------------------------------------|--|
| Setting for   | ALL, MAIN, PinP                     |  |
| Setting value | 0.1 to 3.0 (by 0.1) [Default] 1.0   |  |

You can adjust the gamma curve independently or each output signal.

## 9.10.4 Output video correction initialization

Menu Top→PICTURE ADJUSTMENT→OUTPUT SETTING INIT.

Setting for ALL, MAIN, PinP Setting value NO [Default],

YES: Initializes the following settings of output video:

9.10.1 Output brightness9.10.2 Output contrast9.10.3 Output gamma

Press the "MENU/ENTER" button to apply the setting, and you will hear a long beep sound.

## 9.10.5 Input sharpness

Menu Top→PICTURE ADJUSTMENT→INPUT SHARPNESS

Setting for IN1 to IN7 for each input signal

Setting value -5 to 15 [Default] 0

You can set the desired level of sharpness for each input signal.

## 9.10.6 Input brightness

| Menu          | Top→PICTURE ADJUSTMENT→INPUT BRIGHTNESS |  |
|---------------|-----------------------------------------|--|
| Setting for   | IN1 to IN7 for each input signal        |  |
| Setting value | 80% to 120% [Default] 100%              |  |

You can set the brightness level for each input signal.

## 9.10.7 Input contrast

| Menu          | Top→PICTURE ADJUSTMENT→INPUT CONTRAST   |  |
|---------------|-----------------------------------------|--|
| Setting for   | IN1 to IN7 for each input signal        |  |
| Setting value | R/G/B: 0% to 200% [Default] R/G/B: 100% |  |

You can set the contrast for the input video image.

If you set "LINK" to "ON", only the setting for "R" can be adjusted, and in this mode, "G" and "B" will automatically track the setting of "R".

## 9.10.8 Input hue

| Menu          | Top→PICTURE ADJUSTMENT→INPUT HUE |  |
|---------------|----------------------------------|--|
| Setting for   | IN1 to IN7 for each input signal |  |
| Setting value | 0° to 359° [Default] 0°          |  |

You can set the color HUE for each input signal.

# 9.10.9 Input saturation

| Menu          | Top→PICTURE ADJUSTMENT→INPUT SATURATION |  |
|---------------|-----------------------------------------|--|
| Setting for   | IN1 to IN7 for each input signal        |  |
| Setting value | 0% (Monochrome) to 200% [Default] 100%  |  |

You can set the color saturation independently for each input signal.

# 9.10.10 Input black level

| Menu          | Top→PICTURE ADJUSTMENT→INPUT BLACK LEVEL |  |
|---------------|------------------------------------------|--|
| Setting for   | IN1 to IN7 for each input signal         |  |
| Setting value | -10.0% to 10.0% (by 0.5%) [Default] 0.0% |  |

You can adjust the black level independently for each input signal.

# 9.10.11 Input video correction initialization

| Menu          | Top→PICTURE ADJUSTMENT→INPUT SETTING INIT.                |  |
|---------------|-----------------------------------------------------------|--|
| Setting for   | ALL, IN1 to IN7 (To be initialized for each input signal) |  |
| Setting value | NO [Default],                                             |  |
|               | YES: Initializes the following settings of output video:  |  |
|               | 9.10.5 Input sharpness                                    |  |
|               | 9.10.6 Input brightness                                   |  |
|               | 9.10.7 Input contrast                                     |  |
|               | 9.10.8 Input hue                                          |  |
|               | 9.10.9 Input saturation                                   |  |
|               | 9 10 10 Input black level                                 |  |

Press the "MENU/ENTER" button to apply the setting, and you will hear a long beep sound.

# 9.11 Output audio

The following audio formats are supported:

Digital audio input/output: Multi-channel audio

Digital audio output, analog audio output, and speaker output: Downmixed audio

#### ■ If multi-channel LPCM signal is input to digital audio:

For sink device, analog audio, and speaker output that do not support multi-channel LPCM signal, 2-channels (ch) that are set in "9.11.11 Multi-channel audio output" or downmixed audio will be output.

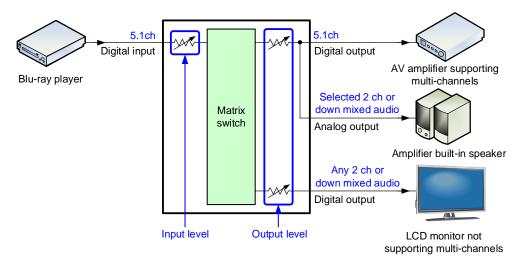

[Fig. 9.20] Multi-channel LPCM input

### ■ If bitstream signal is input to digital audio:

Input audio is output to digital audio connector. It is not output to analog audio or speaker output; audio volume cannot be adjusted.

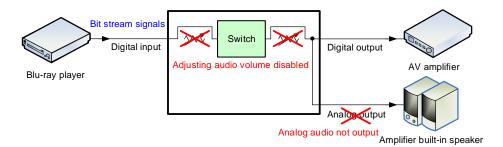

[Fig. 9.21] Bit stream signal input

## 9.11.1 Audio output

| Menu          | Top→OUTPUT AUDIO SETTINGS→OUTPUT SIGNAL         |  |
|---------------|-------------------------------------------------|--|
| Setting for   | OUT A, OUT B, OUT C, ANALOG, SPEAKER1, SPEAKER2 |  |
| Setting value | ON [Default], OFF                               |  |

You can set audio output control independently for each output connector.

# 9.11.2 Audio output level

| Menu          | Top→OUTPUT AUDIO SETTINGS→OUTPUT LEVEL |  |  |
|---------------|----------------------------------------|--|--|
| Setting for   | DIGITAL, ANALOG, SPEAKER1, SPEAKER2    |  |  |
| Setting value | -100dB to 10dB [Default] 0dB           |  |  |

You can set the audio output level on the "AUDIO VOLUME" page of the front display.

| [DIGITAL] |  |
|-----------|--|
| 0dBu      |  |

If you change the output level while the audio output mute is set to "ON", it will be unmuted.

If you set "9.21.8 Top page" to "AUDIO VOLUME", you can change the output level from the top page.

[See: 9.11.4 Mute]
[See: 9.21.8 Top page]

#### Note:

The front LEDs show the following problems:

### [Table 9.21] Audio output level

| LED        | Lighting color | Meaning                       | Action                                  |
|------------|----------------|-------------------------------|-----------------------------------------|
| "MIC/LINE" | Red            | SPEAKER 1 output stops        | To be fixed automatically, but decrease |
|            |                | abnormally.                   | the output level.                       |
| "SOURCE"   | Red            | SPEAKER 2 output stops        | To be fixed automatically, but decrease |
|            |                | abnormally.                   | the output level.                       |
| "SOURCE"   | Amber          | SPEAKER 1 output or SPEAKER 2 | Decrease the output level.              |
|            |                | output is clipped.            |                                         |

### 9.11.3 Tone control

Menu Top→OUTPUT AUDIO SETTINGS→TONE CONTROL Setting for SPEAKER1, SPEAKER2

Setting value

[Table 9.22] Tone control

| Setting item | Setting value |               |
|--------------|---------------|---------------|
| TREBLE       | -10dB to 10dB | [Default] 0dB |
| BASS         | -10dB to 10dB | [Default] 0dB |

You can adjust treble and bass values.

### 9.11.4 Mute

Menu Top→OUTPUT AUDIO SETTINGS→MUTE
Setting value OFF [Default], ON

You can mute/unmute the output audio.

You can mute/unmute all audio outputs on the "AUDIO VOLUME" page of the front display.

| [DIGITAL] | MUTE |
|-----------|------|
| 0dBu      |      |

[See: 9.21.8 Top page]

# 9.11.5 Output Lip Sync

Menu Top→OUTPUT AUDIO SETTINGS→LIP SYNC Setting value 0ms to 128ms [Default] 0ms

You can adjust the time gap between video (motion) and audio (sound).

For input Lip Sync, up to 128 ms. can be set as well. The total Lip Sync is up to 256.

[See: 9.12.7 Input Lip Sync]

## 9.11.6 Sampling frequency

| Menu          | Top→OUTPUT AUDIO SETTINGS- | →SAMPLING FREQUENCY                  |  |
|---------------|----------------------------|--------------------------------------|--|
| Setting value |                            |                                      |  |
| • 192kHz      | • 48kHz                    | • AUTO-C                             |  |
| • 96kHz       | • 44.1kHz                  | • AUTO-B                             |  |
| • 88.2kH      | z • 32kHz                  | <ul> <li>AUTO-A [Default]</li> </ul> |  |

You can set the sampling frequency of digital audio output.

### ■ "AUTO-A" or "AUTO-B" or "AUTO-C"

Outputting digital audio at the maximum sampling frequency supported by the sink device that is connected to OUT A (HDMI for AUTO-A) or OUT B (HDMI for AUTO-B) or OUT C (HDBaseT for AUTO-C).

At this time, the sampling frequency that is actually output is displayed in parentheses. In case EDID cannot be read from the sink device, the sampling frequency that was used the last time is selected with "\*" on its right side.

> [SAMPLING FREQUENCY] **∆**UT0–A (48kHz)

[SAMPLING FREQUENCY]  $\Delta UTO-A (48kHz)*$ 

Maximum sampling frequency Sampling frequency used last time

## 9.11.7 Digital output mixing

| Menu          | Top→OUTPUT AUDIO SETTINGS→DIGITAL OUT MIXING       |  |
|---------------|----------------------------------------------------|--|
| Setting for   | DIGITAL INPUT, ANALOG INPUT, LINE INPUT, MIC INPUT |  |
| Setting value | ON [Default], OFF                                  |  |

You can set input audio to be mixed into digital audio output.

# 9.11.8 Analog output mixing

| Menu          | Top→OUTPUT AUDIO SETTINGS→ANALOG OUT MIXING       |  |
|---------------|---------------------------------------------------|--|
| Setting for   | DIGITAL INPUT, ANALOG INPUT, LINE INPUT, MIC INPU |  |
| Setting value | ON [Default], OFF                                 |  |

You can set input audio to be mixed into analog audio output.

## 9.11.9 SPEAKER 1 output mixing

| Menu          | Top→OUTPUT AUDIO SETTINGS→SPEAKER1 MIXING          |
|---------------|----------------------------------------------------|
| Setting for   | DIGITAL INPUT, ANALOG INPUT, LINE INPUT, MIC INPUT |
| Setting value | ON [Default], OFF                                  |

You can set input audio to be mixed into SPEAKER 1.

#### 9.11.10 SPEAKER 2 output mixing

| Menu          | Top→OUTPUT AUDIO SETTINGS→SPEAKER2 MIXING          |
|---------------|----------------------------------------------------|
| Setting for   | DIGITAL INPUT, ANALOG INPUT, LINE INPUT, MIC INPUT |
| Setting value | ON [Default], OFF                                  |

You can set input audio to be mixed into SPEAKER 2.

# 9.11.11 Multi-channel audio output

| Menu          | Top→OUTPUT A  | AUDIO SETTINGS→DOWNMIX             |                                    |
|---------------|---------------|------------------------------------|------------------------------------|
| Setting value |               |                                    |                                    |
| • DOWN        | MIX [Default] | <ul> <li>CH3/CH4 MONO</li> </ul>   | · CH5/CH6 STEREO                   |
| · CH7/CI      | H8 MONO       | <ul> <li>CH1/CH2 MONO</li> </ul>   | · CH3/CH4 STEREO                   |
| · CH5/CI      | H6 MONO       | <ul> <li>CH7/CH8 STEREO</li> </ul> | <ul> <li>CH1/CH2 STEREO</li> </ul> |

When multi-channel LPCM audio is input, you can select output audio channels for analog audio output, speaker outputs, and a sink device that does not support multi-channel LPCM audio.

You can select audio from "DOWNMIX" (downmixed audio), "STEREO" (2-channel audio), or "MONO" (mixed 2-channel audio).

## 9.11.12 Multi-channel audio output priority

| Menu          | Top→OUTPUT AUDIO SETTINGS→OUTPUT PRIORITY      |
|---------------|------------------------------------------------|
| Setting value | MULTI (Multi-channel) [Default], 2CH (Downmix) |

If outputting multi-channel LPCM to a sink device, the MSD checks whether the sink device supports multi-channel LPCM. If the sink device supports multi-channel LPCM, the MSD outputs audio with the format. If the sink device does not support the format, the MSD outputs audio according to the priority setting of multi-channel audio output.

If both multi-channel LPCM compliant sink devices and multi-channel LPCM non-compliant sink devices are connected to the MSD in a system:

"MULTI" is selected: Multi channel audio is output.

"2CH" is selected: Downmixed audio is output.

[See: 9.11.11 Multi-channel audio output]

# 9.11.13 SPEAKER 2 output

Menu Top→OUTPUT AUDIO SETTINGS→SPEAKER OUT Setting value

#### [Table 9.23] SPEAKER 2 output

| Setting value |           | Description                           |
|---------------|-----------|---------------------------------------|
| 4-16Ω(LO-Z)   | [Default] | Connects to stereo speakers           |
|               |           | 4-pin captive screw connector 5.08 mm |
| 100V(HI-Z)    |           | Connects to high impedance speakers   |
|               |           | 2-pin captive screw connector 5.08 mm |

The MSD has two speaker connectors:

SPEAKER 1 : 4-pin captive screw connector 5.08 mm

SPEAKER 2 : 4 or 2-pin captive screw connector 5.08 mm; 100-V high impedance speaker can

be connected.

## 9.11.14 Test tone

| Menu          | Top→OUTPUT AUDIO SETTINGS→TEST TONE |
|---------------|-------------------------------------|
| Setting value |                                     |

#### [Table 9.24] Test tone

| Setting value | Speaker             |                        |  |  |  |  |  |  |  |  |  |
|---------------|---------------------|------------------------|--|--|--|--|--|--|--|--|--|
| OFF [Default] | _                   | <del>-</del>           |  |  |  |  |  |  |  |  |  |
| 400Hz         | ALL [Default]       | · LOW FREQUENCY EFFECT |  |  |  |  |  |  |  |  |  |
| 1kHz          | • REAR RIGHT CENTER | · FRONT RIGHT          |  |  |  |  |  |  |  |  |  |
|               | • REAR LEFT CENTER  | · FRONT LEFT           |  |  |  |  |  |  |  |  |  |
|               | • REAR RIGHT        | · REAR L/R CENTER      |  |  |  |  |  |  |  |  |  |
|               | • REAR LEFT         | • REAR L/R             |  |  |  |  |  |  |  |  |  |
|               | FRONT CENTER        | • FRONT L/R            |  |  |  |  |  |  |  |  |  |

You can check the position of the speakers, since test tone also can be output only to specific speakers. For "LOW FREQUENCY EFFECT", only test tone of 30 Hz is output.

[See: 9.13.14 Speaker configuration]

# 9.12 Input audio

# 9.12.1 Audio input

Menu Top→INPUT AUDIO SETTINGS→INPUT SIGNAL
Setting for ALL, IN1 to IN7
Setting value DIGITAL [Default], ANALOG1, ANALOG2, ANALOG3

You can select audio input for each input channel.

[See: 9.7.2 DVI input connector]

## 9.12.2 Audio input level offset

Menu Top→INPUT AUDIO SETTINGS→INPUT LEVEL OFFSET

Setting for DIGITAL IN1 to DIGITAL IN7 for each input signal,

ANALOG1, ANALOG2, ANALOG3, LINE, MIC

Setting value -100dB to 10dB [Default] 0dB

You can set the audio input offset.

You can correct the gap in audio input levels of each input signal, since audio input levels can be set for each input port.

# 9.12.3 Audio input reference level

Menu Top→INPUT AUDIO SETTINGS→REFERENCE LEVEL Setting for LINE, MIC

Setting value

#### [Table 9.25] Audio input reference level

| Setting for | Setting value              | Device                                |
|-------------|----------------------------|---------------------------------------|
| LINE        | 0dBu to -40dBu (by -10dBu) | Line-level devices, such as mixtures, |
|             | [Default] -10dBu           | wireless microphone receiver          |
| MIC         | 0dBu to -70dBu (by -10dBu) | Microphone                            |
|             | [Default] -60dBu           |                                       |

You can set the reference level for line/mic input audio based on connected external device.

#### Note:

If the "MIC/LINE" LED lights amber, mic input is clipped. In such case, increase the audio input reference level.

## 9.12.4 Compressor

Setting value

Menu Top→INPUT AUDIO SETTINGS→COMPRESSOR Setting for LINE, MIC

## [Table 9.26] Input compressor

| Setting item | Setting value                          | Description                                |
|--------------|----------------------------------------|--------------------------------------------|
| THRESHOLD    | -40dB to 0dB (by -4dB)                 | _                                          |
|              | [Default] 0dB                          |                                            |
| COMPRESSOR   | 1:1, 1.1:1, 2:1, 3:1, 4:1, 5.1:1, 6:1, | Compression ratio for when input signal    |
| RATIO        | 7.1:1, 8:1, LIMIT                      | level exceeds threshold.                   |
|              | [Default] 1:1                          | "LIMIT" compresses the output signal       |
|              |                                        | level to the threshold                     |
| COMPRESSOR   | 1ms to 1000ms (by 100ms)               | Time for the compressor relaxes the        |
| RELEASE      | [Default] 1ms                          | compression when the signal has fallen     |
|              |                                        | below the threshold.                       |
| EXPANDER     | 1:1, 1.1:1, 2:1, 3:1, 4:1, 5.1:1, 6:1, | Expansion ratio for when input signal has  |
| RATIO        | 7.1:1, 8:1, LIMIT                      | fallen below the threshold.                |
|              | [Default] 1:1                          | "LIMIT" mutes output audio if input signal |
|              |                                        | level                                      |
| EXPANDER     | 1ms to 1000ms (by 100ms)               | Time for the compressor relaxes the        |
| RELEASE      | [Default] 1ms                          | expansion when the signal has exceeded     |
|              |                                        | the threshold.                             |

Line and mic input level can be controlled to avoid audio distortion.

*Tip:*If setting "COMPRESSOR RATIO" to "LIMIT" and setting "THRESHOLD" value, it can be used as a limiter.

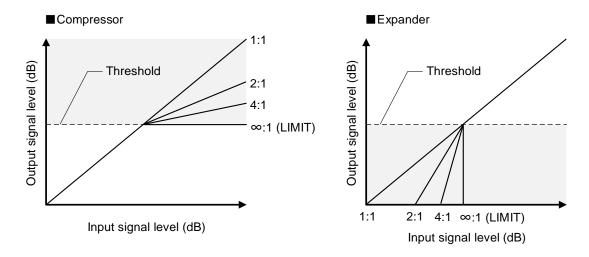

[Fig. 9.22] Compressor and Expander

# Release time (Compressor) Original sound COMPRESSOR RATIO: "LIMIT" Release time (Expander) Original sound EXPANDER RATIO: Ratio other than "1:1" Release time (Expander)

[Fig. 9.23] Releasing time

## 9.12.5 Equalizer

MenuTop→INPUT AUDIO SETTINGS→EQUALIZERSetting forLINE, MIC

Setting value

[Table 9.27] Equalizer

| Setting item | Setting value                   | Description                            |
|--------------|---------------------------------|----------------------------------------|
| FREQ         | 25Hz, 40Hz, 63Hz, 100Hz, 160Hz, | The MSD has a 7-band equalizer; center |
|              | 250Hz, 400Hz, 630Hz, 1k, 1.6k,  | frequency can be set for each channel. |
|              | 2.5k, 4k, 6.3k, 10k, 16k        |                                        |
|              | (2/3 octaves, 15 bands)         |                                        |
|              | [Default]                       |                                        |
|              | EQUALIZER1: 100Hz               |                                        |
|              | EQUALIZER2 : 250Hz              |                                        |
|              | EQUALIZER3: 1k                  |                                        |
|              | EQUALIZER4: 1.6k                |                                        |
|              | EQUALIZER5 : 2.5k               |                                        |
|              | EQUALIZER6 : 4k                 |                                        |
|              | EQUALIZER7 : 10k                |                                        |
| GAIN         | 0dB, -3dB, -6dB, -9dB           | Gain for selected frequency            |
|              | [Default] 0dB                   |                                        |

You can adjust the input frequency characteristic of line/ mic and suppress audio feedback. Select the frequency in which audio feedback occurs and set the lower gain level. If feedback noise occurs in multiple frequencies, set the lower gain level for each frequency respectively.

If automatic feedback suppressor is enabled, "AUTO" appears on the upper right of the front display. All equalizers of seven bands are used for automatic feedback suppressor.

To set equalizer manually, disable the feedback suppressor.

[See: 9.12.6 Automatic feedback suppressor]

[EQUALIZER] AUTO FREQ:100Hz GAIN: OdB ◆▶

[Fig. 9.24] Feedback suppressor enabled

## 9.12.6 Automatic feedback suppressor

Menu Top→INPUT AUDIO SETTINGS→FEEDBACK SUPPRESSOR
Setting for LINE, MIC
Setting value

#### [Table 9.28] Feedback suppressor setting

| Setting item | Setting value                          | Description                        |
|--------------|----------------------------------------|------------------------------------|
| _            | ON, OFF                                | Enables or disables feedback       |
|              | [Default] OFF                          | suppressor                         |
| GAIN         | -3dB, -6dB                             | Selects suppression level          |
|              | [Default] -6dB                         |                                    |
| PEAK         | -30dB to 0dB                           | Selects input detection level      |
|              | [Default] -5dB                         |                                    |
| DETECTED     | 25Hz, 40Hz, 63Hz, 100Hz, 160Hz, 250Hz, | Views frequency that is suppressed |
| FREQUENCY    | 400Hz, 630Hz, 1kHz, 1.6kHz, 2.5kHz,    |                                    |
|              | 4kHz, 6.3kHz, 10kHz                    |                                    |

You can suppress the feedback of line and mic. input automatically.

When frequencies that exceed the set "PEAK" is detected, they are suppressed at up to seven bands automatically based on the set "GAIN" level.

You can check which frequencies are being suppressed at "DETECTED FREQUENCY". If multiple frequencies are detected, use ▲ and ▼ buttons to view those frequencies.

To initialize equalizer settings and refresh frequencies that are displayed at "DETECTED FREQUENCY", press the "MENU/ENTER" button.

[See: 9.12.5 Equalizer]

# 9.12.7 Input Lip Sync

Menu Top→INPUT AUDIO SETTINGS→LIP SYNC
Setting for ALL, IN1 to IN7 for each input signal
Setting value 0ms to 128ms [Default] 0ms

You can adjust the time gap between video (motion) and audio (sound).

For output Lip Sync, up to 128 ms. can be set as well. The total Lip Sync is up to 256.

[See: 9.11.5 Output Lip Sync]

#### 9.12.8 MIC/LINE volume knob

Menu Top→INPUT AUDIO SETTINGS→FRONT VOLUME

Setting value LINE&MIC: Adjusting line and mic [Default],

MIC : Adjusting only mic LINE : Adjusting only line

You can set which volume is adjusted by the front panel "MIC/LINE" volume knob.

# 9.12.9 Stable input audio wait

Menu Top→INPUT AUDIO SETTINGS→AUDIO STABLE WAIT

Setting for IN1 to IN7

Setting value ON [Default], OFF

This feature is for waiting until input audio becomes stable in order to avoid popping noise when audio source is turned on or the like.

If initial sound cannot be output, disable this feature. In such a case, however, unstable input signal may become noise.

# 9.13 EDID

EDID can be set using the following data:

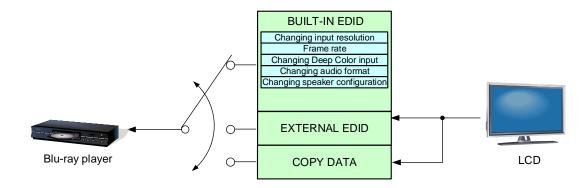

[Fig. 9.25] Setting EDID

#### 9.13.1 EDID selection

 Menu
 Top→EDID SETTINGS→EDID SELECTION

 Setting for
 ALL, IN1 to IN5, IN6 (Digital), IN7 (Digital)

Setting value

BUILT-IN EDID [Default]
 EXTERNAL EDID OUT C
 EXTERNAL EDID OUT B

EXTERNAL EDID OUT A
 COPY DATA1 to COPY DATA8

You can set the EDID that will be sent to source device.

If "ANALOG" is selected for "9.7.2 DVI input connector", "NOT AVAILABLE NOW" will appear on the front display.

## 9.13.2 Input resolution

Menu Top→EDID SETTINGS→RESOLUTION

Setting for ALL, IN1 to IN7

Setting value

 • 1080p (1920x1080)
 • SXGA+ (1400x1050)
 • 720p (1280x720)

 • VESA1080p (1920x1080)
 • WXGA (1366x768)
 • VESA720p (1280x720)

 • 1080i (1920x1080)
 • WXGA (1360x768)
 • XGA (1024x768)

 • WSXGA+ (1680x1050)
 • SXGA (1280x1024)
 • SVGA (800x600)

UXGA (1600x1200)
 QuadVGA (1280x960)
 QWXGA (2048x1152)
 WXGA++ (1600x900)
 WXGA (1280x800)
 WUXGA (1920x1200)

• WXGA+ (1440x900) • WXGA (1280x768)

[Default] 1080p (1920x1080)

You can set the supported video resolution.

This setting will also be applied for controlling output resolution when AV devices (such as Blu-ray players) are connected via HDMI. For digital input, this setting will be valid only if "BUILT-IN EDID" is selected. Press the "MENU/ENTER" button to apply the setting.

Timing of 720p, 1080i, and 1080p is the same as that of HD signal meeting the CEA-861 standard. For other resolutions, timing parameters meet the VESA DMT or VESA CVT standards. The maximum available resolution is set for EDID, but the lower resolutions are also supported. Select the resolution supported by the connected PC.

[Table 9.29] Supported resolution

| Supported resolution  Input resolution setting | 640×480 | 800×600 | 1024×768 | 1280×720 | VESA720p | 1280×768 | 1280×800 | 1280×960 | 1280×1024 | 1360×768 | 1366×768 | 1400×1050 | 1440×900 | 1600×900 | 1600×1200 | 1680×1050 | 1920×1080i | 1920×1080p | VESA1080p |
|------------------------------------------------|---------|---------|----------|----------|----------|----------|----------|----------|-----------|----------|----------|-----------|----------|----------|-----------|-----------|------------|------------|-----------|
| 800x600                                        | Υ       | Υ       | N        | Ν        | N        | N        | N        | N        | N         | N        | N        | N         | N        | N        | Ν         | Ν         | Ν          | N          | N         |
| 1024x768                                       | Υ       | Υ       | Υ        | Ν        | Ν        | Ν        | Ν        | Ν        | Ν         | Ν        | Ν        | Ν         | Ν        | Ν        | Ν         | Ν         | Ν          | Ν          | N         |
| 1280x720                                       | Υ       | Υ       | Υ        | Υ        | Ν        | Ν        | Ν        | Ν        | Ν         | Ν        | Ν        | Ν         | Ν        | Ν        | Ν         | Ν         | Ν          | Ν          | Ν         |
| VESA720p                                       | Υ       | Υ       | Υ        | Υ        | Υ        | Ν        | Ν        | Ν        | Ν         | Ν        | Ν        | Ν         | Ν        | Ν        | Ν         | Ν         | Ν          | Ν          | Ν         |
| 1280x768                                       | Υ       | Υ       | Υ        | Υ        | Υ        | Υ        | Ν        | Ν        | Ν         | Ν        | Ν        | Ν         | Ν        | Ν        | Ν         | N         | N          | Ν          | Ν         |
| 1280x800                                       | Υ       | Υ       | Υ        | Υ        | Υ        | Υ        | Υ        | Ν        | Ν         | Ν        | Ν        | Ν         | Ν        | Ν        | Ν         | N         | N          | Ν          | Ν         |
| 1280x960                                       | Υ       | Υ       | Υ        | Υ        | Υ        | Υ        | Υ        | Υ        | Ν         | Ν        | Ν        | Ν         | Ν        | N        | Ν         | N         | N          | Ν          | Ν         |
| 1280x1024                                      | Υ       | Υ       | Υ        | Υ        | Υ        | Υ        | Υ        | Υ        | Υ         | Ν        | Ν        | Ν         | Ν        | Ν        | Ν         | N         | N          | Ν          | Ν         |
| 1360x768                                       | Υ       | Υ       | Υ        | Υ        | Υ        | Υ        | Υ        | Υ        | Ν         | Υ        | Ν        | Ν         | Ν        | N        | Ν         | N         | N          | Ν          | Ν         |
| 1366x768                                       | Υ       | Υ       | Υ        | Υ        | Ν        | Υ        | Υ        | Υ        | Ν         | Υ        | Υ        | Ν         | Ν        | Ν        | Ν         | Ν         | Ν          | Ν          | Ν         |
| 1400x1050                                      | Υ       | Υ       | Υ        | Υ        | N        | Υ        | Υ        | Υ        | Ν         | Υ        | Υ        | Υ         | Ν        | Ν        | Ν         | N         | N          | Ν          | Ν         |
| 1440x900                                       | Υ       | Υ       | Υ        | Υ        | N        | Υ        | Υ        | Υ        | Ν         | Υ        | Υ        | Υ         | Υ        | N        | Ν         | N         | N          | Ν          | Ν         |
| 1600x900                                       | Υ       | Υ       | Υ        | Υ        | N        | Υ        | Υ        | Υ        | Ν         | Υ        | Υ        | Υ         | Υ        | Υ        | Ν         | N         | N          | Ν          | Ν         |
| 1600x1200                                      | Υ       | Υ       | Υ        | Υ        | Ν        | Υ        | Υ        | Υ        | Ν         | Υ        | Υ        | Υ         | Υ        | Υ        | Υ         | Ν         | Ν          | Ν          | Ν         |
| 1680x1050                                      | Υ       | Υ       | Υ        | Υ        | Ν        | Ν        | Ν        | Ν        | Ν         | Ν        | Ν        | Ν         | Ν        | Ν        | Ν         | Υ         | Ν          | Ν          | N         |
| 1920x1080i                                     | Υ       | Υ       | Υ        | Υ        | N        | Ν        | Υ        | Υ        | Ν         | Υ        | Υ        | Υ         | Υ        | Υ        | Υ         | N         | Υ          | N          | N         |
| 1920x1080p                                     | Υ       | Υ       | Υ        | Ν        | Ν        | Υ        | Υ        | Υ        | Ν         | Ν        | Υ        | Υ         | Υ        | Υ        | Υ         | Ν         | Υ          | Υ          | Ν         |
| VESA1080p                                      | Υ       | Υ       | Υ        | Ν        | Ν        | Ν        | Υ        | Υ        | Ν         | Ν        | Υ        | Υ         | Υ        | Υ        | Υ         | Ν         | Υ          | Υ          | Υ         |

Y: Supported, N: Not supported

## 9.13.3 Copying EDID

Menu Top→EDID SETTINGS→SINK DEVICE EDID COPY

Setting for OUT A, OUT B, OUT C

Setting value No.1 to No.8

EDID of sink device is loaded and registered to the MSD.

Up to eight EDID profiles can be registered.

Set the name of the EDID using ASCII code 20 to 7D (up to 10 characters).

"COPY DATA + Copied data number" is saved if you do not change the name.

Press the "MENU/ENTER" button to apply the setting.

If no sink device is connected to the selected output channel, a message, "UNCONNECTED", appears.

#### 9.13.4 HDMI/DVI

Menu Top→EDID SETTINGS→SIGNAL FORMAT
Setting for ALL, IN1 to IN5, IN6 (Digital), IN7 (Digital)
Setting value HDMI [Default], DVI

You can select EDID signal format.

For HDMI, video and audio settings will be applied.

For DVI, settings of input resolution and frame rate will be applied.

This setting will be valid only if "BUILT-IN EDID" is selected for EDID in "9.13.1 EDID selection".

If "ANALOG" is selected for "9.7.2 DVI input connector", "NOT AVAILABLE NOW" will appear on the front display.

Press the "MENU/ENTER" button to apply the setting.

[See: 9.13.1 EDID selection] [See: 9.13.2 Input resolution] [See: 9.13.5 Frame rate]

#### 9.13.5 Frame rate

Menu Top→EDID SETTINGS→FRAME RATE

Setting for ALL, IN1 to IN7

Setting value 60Hz [Default], 50Hz

You can set the video frequency that is output from source device.

This setting will be valid only if "BUILT-IN EDID" is selected for EDID in "9.13.1 EDID selection".

Press the "MENU/ENTER" button to apply the setting.

## 9.13.6 Deep Color

| Menu          | Top→EDID SETTINGS→DEEP COLOR                  |
|---------------|-----------------------------------------------|
| Setting for   | ALL, IN1 to IN5, IN6 (Digital), IN7 (Digital) |
| Setting value | 24-BIT COLOR [Default], 30-BIT COLOR          |

You can set the color depth to be output from the source device.

This setting will be valid only if "BUILT-IN EDID" is selected for EDID in "9.13.1 EDID selection" and "HDMI" is selected for "9.13.4 HDMI/DVI".

If you select "30-BIT COLOR", compared to "24-BIT COLOR", "30-BIT COLOR" is transmitted using a higher clock frequency. The clock frequency may cause noise if a poor-quality or an excessively long cable is connected. In such a case, the noise may be removed by setting the color to "24-BIT COLOR".

If "ANALOG" is selected for "9.7.2 DVI input connector", "NOT AVAILABLE NOW" will appear on the front display.

Press the "MENU/ENTER" button to apply the setting.

[See: 9.13.1 EDID selection]

#### **9.13.7 LPCM audio**

| Menu          | Top→EDID SETTINGS→Linear PCM          |                                               |         |          |  |
|---------------|---------------------------------------|-----------------------------------------------|---------|----------|--|
| Setting for   | ALL, IN1 to                           | ALL, IN1 to IN5, IN6 (Digital), IN7 (Digital) |         |          |  |
| Setting value |                                       |                                               |         |          |  |
| • 48kHz       | [Default]                             | • 44.1kHz                                     | • 32kHz | • 192kHz |  |
| • 176.4 k     | · · · · · · · · · · · · · · · · · · · |                                               |         |          |  |

You can set the Maximum LPCM sampling frequency that is output from the source device. This setting will be valid only if "BUILT-IN EDID" is selected for EDID in "9.13.1 EDID selection".

If "ANALOG" is selected for "9.7.2 DVI input connector", "NOT AVAILABLE NOW" will appear on the front display.

Press the "MENU/ENTER" button to apply the setting.

#### 9.13.8 AAC audio

Menu Top→EDID SETTINGS→AAC

Setting for ALL, IN1 to IN5, IN6 (Digital), IN7 (Digital)

Setting value

OFF [Default]96kHz88.2kHz48kHz

• 44.1kHz • 32kHz

You can set the maximum AAC audio sampling frequency that is output from the source device.

This setting will be valid only if "BUILT-IN EDID" is selected for EDID in "9.13.1 EDID selection".

If "ANALOG" is selected for "9.7.2 DVI input connector", "NOT AVAILABLE NOW" will appear on the front display.

Press the "MENU/ENTER" button to apply the setting.

[See: 9.13.1 EDID selection]

## 9.13.9 Dolby Digital audio

MenuTop→EDID SETTINGS→Dolby DigitalSetting forALL, IN1 to IN5, IN6 (Digital), IN7 (Digital)

Setting value

• OFF [Default] • 48kHz • 44.1kHz • 32kHz

You can set the maximum Dolby Digital audio sampling frequency that is output from the source device.

This setting will be valid only if "BUILT-IN EDID" is selected for EDID in "9.13.1 EDID selection".

If "ANALOG" is selected for "9.7.2 DVI input connector", "NOT AVAILABLE NOW" will appear on the front display.

Press the "MENU/ENTER" button to apply the setting.

[See: 9.13.1 EDID selection]

# 9.13.10 Dolby Digital Plus audio

MenuTop→EDID SETTINGS→Dolby Digital PlusSetting forALL, IN1 to IN5, IN6 (Digital), IN7 (Digital)

Setting value

OFF [Default]48kHz44.1kHz32kHz

You can set the maximum Dolby Digital Plus audio sampling frequency that is output from the source device. This setting will be valid only if "BUILT-IN EDID" is selected for EDID in "9.13.1 EDID selection".

If "ANALOG" is selected for "9.7.2 DVI input connector", "NOT AVAILABLE NOW" will appear on the front display.

Press the "MENU/ENTER" button to apply the setting.

## 9.13.11 Dolby TrueHD audio

MenuTop→EDID SETTINGS→Dolby TrueHDSetting forALL, IN1 to IN5, IN6 (Digital), IN7 (Digital)

Setting value

• OFF [Default] • 192kHz • 176.4kHz • 96kHz

• 88.2kHz • 48kHz • 44.1kHz

You can set the maximum Dolby TrueHD audio sampling frequency that is output from the source device. This setting will be valid only if "BUILT-IN EDID" is selected for EDID in "9.13.1 EDID selection".

If "ANALOG" is selected for "9.7.2 DVI input connector", "NOT AVAILABLE NOW" will appear on the front display.

Press the "MENU/ENTER" button to apply the setting.

[See: 9.13.1 EDID selection]

#### 9.13.12 DTS audio

Menu Top→EDID SETTINGS→DTS

Setting for ALL, IN1 to IN5, IN6 (Digital), IN7 (Digital)

Setting value

OFF [Default] • 96kHz • 48kHz • 44.1kHz • 32kHz

You can set the maximum DTS audio sampling frequency that is output from the source device.

This setting will be valid only if "BUILT-IN EDID" is selected for EDID in "9.13.1 EDID selection".

If "ANALOG" is selected for "9.7.2 DVI input connector", "NOT AVAILABLE NOW" will appear on the front display.

Press the "MENU/ENTER" button to apply the setting.

[See: 9.13.1 EDID selection]

#### 9.13.13 DTS-HD audio

Menu Top→EDID SETTINGS→DTS-HD
Setting for ALL, IN1 to IN5, IN6 (Digital), IN7 (Digital)
Setting value

• OFF [Default] • 192kHz • 176.4kHz • 96kHz

• 88.2kHz • 48kHz • 44.1kHz

You can set the maximum DTS-HD audio sampling frequency that is output from the source device. This setting will be valid only if "BUILT-IN EDID" is selected for EDID in "9.13.1 EDID selection".

If "ANALOG" is selected for "9.7.2 DVI input connector", "NOT AVAILABLE NOW" will appear on the front display.

Press the "MENU/ENTER" button to apply the setting.

## 9.13.14 Speaker configuration

| Menu          | Top→EDID SETTINGS→SPEAKER CONFIGURATION       |
|---------------|-----------------------------------------------|
| Setting for   | ALL, IN1 to IN5, IN6 (Digital), IN7 (Digital) |
| Setting value |                                               |

#### [Table 9.30] Speaker configuration

| Setting<br>item | MODE<br>(Setting mode) | NUMBER<br>(Number of<br>speakers) | Setting value for speaker configuration           |
|-----------------|------------------------|-----------------------------------|---------------------------------------------------|
| Setting         | AUTO [Default]         | 1 to 8 [Default] 2                | _                                                 |
| value           | MANUAL                 | Depends on                        | ON, OFF                                           |
|                 |                        | configuration                     | [See: [Table 9.31] Default speaker configuration] |

You can set the speaker configuration for multi-channel audio.

This setting will be valid only if "BUILT-IN EDID" is selected for EDID in "9.13.1 EDID selection" and "HDMI" is selected for "9.13.4 HDMI/DVI".

If you select "AUTO" for the setting mode and set the number of speakers, the speaker configuration will be set to the default setting that is shown in "[Table 9.31] Default speaker configuration".

To change the default configuration, set the mode to "MANUAL" and set each speaker to ON/OFF individually. If the number of speakers exceeds the available value, the "DATA INVALID" message is displayed and the settings will not be applied.

If "ANALOG" is selected for "9.7.2 DVI input connector", "NOT AVAILABLE NOW" will appear on the front display.

Press the "MENU/ENTER" button to apply the setting.

[Table 9.31] Default speaker configuration

| Number of   | FL/ | LFE | FC  | RL/ | RC  | FLC/ | RLC/ | FLW/ | FLH/ | TC  | FCH   |
|-------------|-----|-----|-----|-----|-----|------|------|------|------|-----|-------|
| speakers    | FR  |     | 10  | RR  | IXC | FRC  | RRC  | FRW  | FRH  | 10  | 1 011 |
| 1           | OFF | OFF | ON  | OFF | OFF | OFF  | OFF  | OFF  | OFF  | OFF | OFF   |
| 2 [Default] | ON  | OFF | OFF | OFF | OFF | OFF  | OFF  | OFF  | OFF  | OFF | OFF   |
| 3           | ON  | ON  | OFF | OFF | OFF | OFF  | OFF  | OFF  | OFF  | OFF | OFF   |
| 4           | ON  | ON  | ON  | OFF | OFF | OFF  | OFF  | OFF  | OFF  | OFF | OFF   |
| 5           | ON  | ON  | OFF | ON  | OFF | OFF  | OFF  | OFF  | OFF  | OFF | OFF   |
| 6           | ON  | ON  | ON  | ON  | OFF | OFF  | OFF  | OFF  | OFF  | OFF | OFF   |
| 7           | ON  | ON  | ON  | ON  | ON  | OFF  | OFF  | OFF  | OFF  | OFF | OFF   |
| 8           | ON  | ON  | ON  | ON  | OFF | OFF  | ON   | OFF  | OFF  | OFF | OFF   |

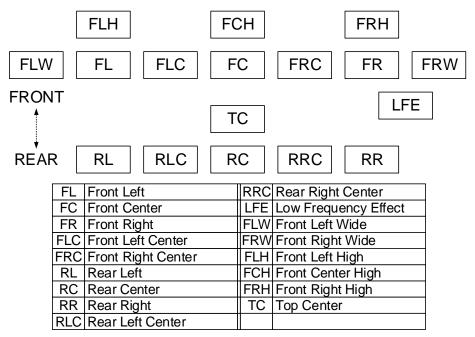

[Fig. 9.26] Speaker configuration

#### 9.14 RS-232C

## 9.14.1 RS-232C communication

Menu Top→RS-232C SETTINGS→PARAMETERS
Setting for ALL, RS1, RS2, HDBT OUT C, HDBT IN5
Setting value

## [Table 9.32] RS-232C communication

| Connector   | Parameter             | Setting value             | Default |
|-------------|-----------------------|---------------------------|---------|
| ALL,        | Baud rate [bps]       | 4800, 9600, 14400, 19200, | 9600    |
| RS1*1,      |                       | 38400, 57600, 115200      |         |
| RS2*2,      | Data bit length [bit] | 8, 7                      | 8       |
| HDBT OUT C, | Parity check          | NONE, EVEN, ODD           | NONE    |
| HDBT IN5    | Stop bit [bit]        | 1, 2                      | 1       |

<sup>\*1:</sup> RS-232C (CH1), \*2: RS-232C (CH2)

You can set the RS-232C communication.

Press the "MENU/ENTER" button to apply the setting.

## 9.14.2 RS-232C operation mode

| Menu          | Top→RS-232C SETTINGS→COMMUNICATION MODE |
|---------------|-----------------------------------------|
| Setting for   | ALL, RS1, RS2, HDBT OUT C, HDBT IN5     |
| Setting value |                                         |

#### [Table 9.33] RS-232C operation mode

| Connector  | Setting value         | Default     |
|------------|-----------------------|-------------|
| ALL        | RECEIVER, TRANSMITTER | RECEIVER    |
| RS1*1      | RECEIVER, TRANSMITTER | RECEIVER    |
| RS2*2      | RECEIVER, TRANSMITTER | RECEIVER    |
| HDBT OUT C | RECEIVER, TRANSMITTER | TRANSMITTER |
| HDBT IN5   | RECEIVER, TRANSMITTER | RECEIVER    |

<sup>\*1:</sup> RS-232C (CH1), \*2: RS-232C (CH2)

You can set the operation mode of the MSD's RS-232C port to either "RECEIVER" mode, enabling the MSD to be is controlled externally via RS-232C, or "TRANSMITTER" mode, enabling the MSD to control peripheral devices via RS-232C.

#### 9.15 LAN

## 9.15.1 IP address

Menu Top→LAN SETTINGS→IP ADDRESS

Setting value 192.168.1.199 [Default]

You can set the IP address.

Press the "MENU/ENTER" button to apply the setting.

#### 9.15.2 Subnet mask

Menu Top→LAN SETTINGS→SUBNET MASK

Setting value 255.255.255.0 [Default]

You can set the subnet mask

Press the "MENU/ENTER" button to apply the setting.

# 9.15.3 Gateway address

Menu Top→LAN SETTINGS→GATEWAY

Setting value 192.168.1.200 [Default]

You can set the gateway address.

#### 9.15.4 MAC address

| Menu | Top→LAN SETTINGS→MAC ADDRESS |
|------|------------------------------|
|      |                              |

You can display the MSD's MAC address.

# 9.15.5 TCP port number

| Menu          | Top→LAN SETTINGS→PORT NUMBER |
|---------------|------------------------------|
| Setting for   | CONNECTION1 to CONNECTION8   |
| Setting value |                              |

#### [Table 9.34] TCP port number

| For                           | Setting value          |
|-------------------------------|------------------------|
| Communication command control | 23, 1100, 6000 to 6999 |
| WEB browser control           | 80, 5000 to 5999       |

[Default] Connection 1 to 3 = 1100; Connection 4 to 6 = 23; Connection 7, 8 = 80

You can set the TCP port number to control the MSD externally.

This setting will be valid if "RECEIVER" is selected for "9.15.6 LAN operation mode".

Each connection will be divided into connections for communication command control and WEB browser depending on the set port numbers.

## 9.15.6 LAN operation mode

Menu Top→LAN SETTINGS→COMMUNICATION MODE
Setting for CONNECTION1 to CONNECTION8
Setting value

[Table 9.35] LAN operation mode

| Items                  | Setting value                                   |                                           |  |  |
|------------------------|-------------------------------------------------|-------------------------------------------|--|--|
| items                  | Receiver mode                                   | Transmitter mode                          |  |  |
| Operation mode         | RECEIVER [Default]                              | TRANSMITTER                               |  |  |
| Destination IP address | N/A                                             | 0.0.0.0 to 255.255.255                    |  |  |
|                        |                                                 | [Default] 192.168.1.198                   |  |  |
| PJLink protocol        | N/A                                             | ON: Use                                   |  |  |
| connection             |                                                 | OFF: Not use [Default]                    |  |  |
| Destination connection | nation connection N/A 1 to 65535 [Default] 1100 |                                           |  |  |
| number*1               |                                                 |                                           |  |  |
| PJLink protocol        | N/A                                             | 20, 30 to 39, 41 to 5A, 61 to 7A in ASCII |  |  |
| password*2             |                                                 | code (in hex) [Default] 20 (space)        |  |  |

<sup>\*1</sup> For PJLink protocol connections, the target port number is fixed at "4352".

If you do not want password authentication, you do not have set a password.

You can set the LAN operation mode to either "RECEIVER" mode that controls the MSD externally or "TRANSMITTER" mode that controls peripheral devices from the MSD.

If you select "TRANSMITTER" mode, you need to set the parameters to support the connected device that will be controlled.

Press the "MENU/ENTER" button to apply the setting.

#### 9.15.7 HDBaseT LAN

Menu Top→LAN SETTINGS→HDBT COMMUNICATION

Setting for HDBT IN5, HDBT OUT C

Setting value ON [Default], OFF

You can enable/disable the LAN capabilities of each HDBaseT I/O connector.

[See: 9.15 LAN]

<sup>\*2</sup> For PJLink protocol connections, the maximum permissible number of characters is 32.

#### 9.16 Control commands

You can control external devices (for example, turning ON/OFF projectors) via RS-232C, LAN, or CEC. You can register up to 32 commands (CMD 1 to CMD32) in the MSD. Registered control commands will be associated with 40 execution conditions such as "COMMAND" buttons or switching video or audio.

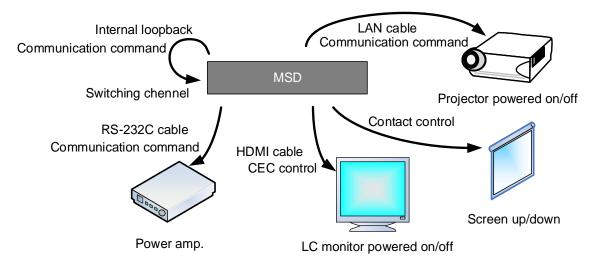

[Fig. 9.27] Control command example

#### ■ Control command via RS-232C/LAN communication

Control commands can be sent from MSD's RS-232C connector, LAN connector, or HDBaseT I/O connector. Before executing control command, set the operation mode of the connector to "TRANSMITTER".

[See: 9.14.2 RS-232C operation mode]
[See: 9.15.6 LAN operation mode]

#### ■ Screen display during control command execution

When a control command is executed, "MEMO" text registered for a control command is displayed (1). If the reply command is received, the "MEMO" text registered for the reply command is also displayed (2) for one second (when the control command that is used for checking the reply command is executed).

The received data is displayed (3) for two seconds (when the control command that is used for displaying the received data is executed)

#### Examples:

- (1) "SCREEN UP" is registered in MEMO and the control command is executed.
- (2) A reply command, "SCREEN OK", is displayed.
- (3) "PROJECTOR LAMP" is registered in the MEMO and "%1LAMP=1000 1a" is received.
- (4) Reply command could not be received and retry over occurs.

(1) Only control command

(2) Control command (upper) Reply command (lower) (3) Received data is displayed.

SEND: SCREEN UP

SEND: SCREEN UP RECV: SCREEN OK SEND: PROJECTOR LAMP RECV: %1LAMP=1000 1

(4) Reply command cannot be received and a retry error occurs.

SEND:SCREEN UP RETRY OVER ERROR

[Fig. 9.28] Front panel display

If you configure multiple control commands, or if you display data received from multiple com ports, the display time may be shortened by one to two seconds while control commands are being successively executed. If the received data does not fit in the full screen, the displayed data is scrolled.

# 9.16.1 Registering/Editing control command

Menu Top→CONTROL COMMAND→COMMAND REGISTER/EDIT

Setting for CMD 1 to CMD32

Setting value [Table 9.36] Setting control command

You can register and edit up to 32 control commands. Press the "MENU/ENTER" button to apply the setting.

#### [Table 9.36] Setting control command

| Setting item  | COM | CC  | CEC | Description                                          | Range                      |
|---------------|-----|-----|-----|------------------------------------------------------|----------------------------|
| PORT          | yes | yes | yes | Select "COM", "CC" or "CEC".                         | COM : Communication        |
|               |     |     |     |                                                      | command [Default]          |
|               |     |     |     |                                                      | CC : Contact closure       |
|               |     |     |     |                                                      | CEC : HDMI CEC control     |
| COM SIZE      | yes | no  | no  | Set the number of bytes to be sent                   | 0BYTE to 30BYTE            |
|               |     |     |     | starting with the first byte.                        | [Default] 0BYTE            |
| DELAY         | yes | yes | yes | Set the waiting time to issue control                | 0ms to 999s999ms           |
|               |     |     |     | commands. Use this item for devices                  | [Default] 0ms              |
|               |     |     |     | such as projectors that requires time to             |                            |
|               |     |     |     | cool down after powering off.                        |                            |
| Communication | yes | no  | no  | Set the following communication ports to             | OFF : Not sending reply    |
| port          |     |     |     | "OFF" (not sending communication                     | command [Default]          |
|               |     |     |     | commands) or "ON" (sending                           | ON : Sending reply         |
|               |     |     |     | communication commands).                             | command                    |
|               |     |     |     | Those ports can be set separately, and               |                            |
|               |     |     |     | communication commands can be sent to                |                            |
|               |     |     |     | multiple communication ports at the same             |                            |
|               |     |     |     | time.                                                |                            |
|               |     |     |     | - RS1 : RS-232C (CH1)*5                              |                            |
|               |     |     |     | - RS2 : RS-232C (CH2) *5                             |                            |
|               |     |     |     | - OUTC RS : OUT C RS-232C                            |                            |
|               |     |     |     | - IN5 RS : IN5 RS-232C                               |                            |
|               |     |     |     | - LOOP BAC : Internal loop back                      |                            |
|               |     |     |     | - LAN1 to LAN8 : LAN connection 1 to 8 <sup>*6</sup> |                            |
| COMMAND       | yes | no  | no  | Set the input mode of send command                   | ASCII [Default]            |
| INPUT MODE    |     |     |     | data. Select "ASCII" if "DATA" of                    | HEX                        |
|               |     |     |     | "COMMAND" consists of only 0A, 0D, and               |                            |
|               |     |     |     | 20 to 7D of ASCII codes.                             |                            |
|               |     |     |     | Select "HEX" if "DATA" of "COMMAND"                  |                            |
|               |     |     |     | includes other codes.                                |                            |
| Send command  | yes | no  | no  | Set the command from the first byte                  | 0A, 0D, 20 to 7D in ASCII, |
| data          |     |     |     | according to the number of bytes set in              | 00 to FF in hex            |
|               |     |     |     | "COM SIZE" (up to 30 bytes).                         | [Default] 20 (space)       |

# [Table 9.37] Setting control command (Cont'd)

| Setting item    | СОМ | CC  | CEC     | Description                                                              | Range                           |
|-----------------|-----|-----|---------|--------------------------------------------------------------------------|---------------------------------|
| RECV DISPLAY    | yes | no  | no      | Set whether received data is displayed or                                | OFF [Default]                   |
|                 |     |     |         | not.                                                                     | ASCII                           |
|                 |     |     |         |                                                                          | HEX                             |
| DELIMITER*1     | yes | no  | no      | Set the delimiter to be sent at the end of                               | NONE: Not checking              |
|                 |     |     |         | the received data. "NONE": Delimiter is                                  | delimiter [Default]             |
|                 |     |     |         | not checked and all received data within                                 | 00 to FF (Hex)                  |
|                 |     |     |         | the set timeout will be valid. Value other                               |                                 |
|                 |     |     |         | than "NONE": Delimiter is checked and                                    |                                 |
|                 |     |     |         | data received before delimiter will be                                   |                                 |
|                 |     |     |         | valid.                                                                   |                                 |
| RCV CHECK*2     | yes | no  | no      | Set whether reply command that may be                                    | CHECK                           |
|                 |     |     |         | returned is checked or not.                                              | NOT CHECK [Default]             |
| TIME OUT*3 *4   | yes | no  | no      | Set the timeout delay for reply command                                  | 0ms to 99s999ms                 |
|                 |     |     |         | to a sent command.                                                       | [Default] 0ms                   |
| RETRY*3 *4      | yes | no  | no      | Set the number of retries to resend the                                  | 0 to 99 (times)                 |
|                 |     |     |         | same command again if no valid                                           | [Default] 0                     |
|                 |     |     |         | response is received.                                                    |                                 |
| INTERVAL*3 *4   | yes | no  | no      | Set the retry interval to resend the                                     | 0ms to 99s999ms                 |
|                 |     |     |         | command.                                                                 | [Default] 0ms                   |
| ERROR*3 *4      | yes | no  | no      | Set whether the next command is to be                                    | STOP [Default]                  |
|                 |     |     |         | executed or not if no valid response is                                  | EXEC : Continue                 |
|                 |     |     |         | replied, even after completing retry for the                             |                                 |
| Contact decure  |     |     |         | set number of retries.                                                   | . Not controlling               |
| Contact closure | no  | yes | no      | Set the contact closure control.                                         | - : Not controlling             |
| control         |     |     |         | If you select "toggle operation", it can invert the condition of contact | contact closure                 |
|                 |     |     |         | (open/close).                                                            | [Default] OFF : Opening contact |
|                 |     |     |         | (open/close).                                                            | ON : Closing contact            |
|                 |     |     |         |                                                                          | TGL : Toggle                    |
| Pulse width     | no  | yes | no      | Set the time of returning its original                                   | NONE : Eternity [Default]       |
| i disc width    | 110 | ycs | 110     | condition when you control the contact                                   | 100ms to 9990ms (by 10ms)       |
|                 |     |     |         | closure.                                                                 | Tooms to occome (by Tome)       |
| HDMI CEC        | no  | no  | yes     | Set the CEC control for the sink devices                                 | - : Not controlling CEC         |
| control*7       |     |     | , , , , | connected to OUT C.                                                      | [Default]                       |
|                 |     |     |         |                                                                          | POWER OFF                       |
|                 |     |     |         |                                                                          | POWER ON                        |
| Process for CEC | no  | no  | yes     | Set whether the next command is                                          | STOP [Default]                  |
| error           |     |     |         | executed or not if no response is replied                                | EXEC : Continue                 |
|                 |     |     |         | from the sink device that is controlled with                             |                                 |
|                 |     |     |         | CEC.                                                                     |                                 |
| MEMO            | yes | yes | yes     | Register a note containing up to 14                                      | 20 to 7D in ASCII codes         |
|                 |     |     |         | characters. The registered note is                                       | except for 2C (,)               |
|                 |     |     |         | displayed when the control command is                                    | [Default] 20 (space)            |
|                 |     |     |         | executed.                                                                |                                 |

- \*1 If you set "RECV DISPLAY" to "OFF", you cannot set this item.
- \*2 If you set "RECV DISPLAY" to "ASCII" or "HEX", you cannot set this item.
- <sup>\*3</sup> If you set only "LOOP BACK" for communication ports to "ON", you do not need to set this item.
- <sup>\*4</sup> If you set all "RCV CHECK" to "NOT CHECK", you do not need to set this item.
- \*5 If you set "RS: RS-232C" to "ON", set RS-232C operation mode to "TRANSMITTER".
- \*6 If you set any LAN connections for "LAN1" to "LAN8" to "ON", set LAN operation mode to "TRANSMITTER".
- \*7 CEC: only power ON/OFF of the sink device can be controlled.

[See: 9.14.2 RS-232C operation mode]

[See: 9.15.6 LAN operation mode]

#### ■ Setting loop back function

The MSD sends a communication command back to the MSD itself using the loop back function. It replies "OK" if processed normally while replying "NG" if parameter or command is incorrect.

To check the reply command, set reply command 31 and 32 to "CHECK".

#### ■ Setting PJLink

The MSD supports PJLink Class 1, which is a standard protocol to control projectors.

To use PJLink, select the LAN connector for COM port so that you can select PJLink command when entering the send command data.

[See: 9.15.6 LAN operation mode]

[Table 9.38] PJLink command (class1)

| No. |   | Command |   |   |   |   |      |   |      |      | Description                                      |
|-----|---|---------|---|---|---|---|------|---|------|------|--------------------------------------------------|
| 1   | % | 1       | Р | 0 | W | R | (SP) | 0 | (CR) |      | Power off (Standby)                              |
| 2   | % | 1       | Р | 0 | W | R | (SP) | 1 | (CR) |      | Power on (Lamp on)                               |
| 3   | % | 1       | Р | 0 | W | R | (SP) | ? | (CR) |      | Get power status                                 |
| 4   | % | 1       | I | N | Р | Т | (SP) | 1 | *    | (CR) | Switch input to RGB                              |
| 5   | % | 1       | I | N | Р | Т | (SP) | 2 | *    | (CR) | Switch input to VIDEO                            |
| 6   | % | 1       | I | N | Р | Т | (SP) | 3 | *    | (CR) | Switch input to DIGITAL                          |
| 7   | % | 1       | I | N | Р | Т | (SP) | 4 | *    | (CR) | Switch input to STORAGE                          |
| 8   | % | 1       | I | N | Р | Т | (SP) | 5 | *    | (CR) | Switch input to NETWORK                          |
| 9   | % | 1       | I | N | Р | Т | (SP) | ? | CR   |      | Get input selection settings                     |
| 10  | % | 1       | Α | V | M | Т | (SP) | 1 | 0    | (CR) | Switch off video mute                            |
| 11  | % | 1       | Α | V | M | Т | (SP) | 1 | 1    | (CR) | Switch on video mute                             |
| 12  | % | 1       | Α | V | M | Т | (SP) | 2 | 0    | (CR) | Switch off audio mute                            |
| 13  | % | 1       | Α | V | M | Т | (SP) | 2 | 1    | (CR) | Switch on audio mute                             |
| 14  | % | 1       | Α | V | M | Т | (SP) | 3 | 0    | (CR) | Video + audio mute off                           |
| 15  | % | 1       | Α | V | M | Т | (SP) | 3 | 1    | (CR) | Video + audio mute on                            |
| 16  | % | 1       | Α | V | M | Т | (SP) | ? | (CR) |      | Get mute settings                                |
| 17  | % | 1       | Е | R | S | Т | (SP) | ? | (CR) |      | Get error status                                 |
| 18  | % | 1       | L | Α | М | Р | (SP) | ? | (CR) |      | Get time and status of lamp                      |
| 19  | % | 1       | I | N | S | Т | (SP) | ? | (CR) |      | Get list of switching input                      |
| 20  | % | 1       | N | Α | М | Е | (SP) | ? | (CR) |      | Get projector name                               |
| 21  | % | 1       | I | N | F | 1 | (SP) | ? | (CR) |      | Get manufacture name                             |
| 22  | % | 1       | I | N | F | 2 | (SP) | ? | (CR) |      | Get product name                                 |
| 23  | % | 1       | I | N | F | 0 | (SP) | ? | (CR) |      | Get other information (optional of manufacturer) |

(SP): space, (CR): delimiter

Reply command structure for PJLink commands:

The first 6 bites: the sent command data without change; the 7th bite: "="; after the 8th bite: processing result For example, if a command, "%1POWR 1CR", is processed normally, the reply command, "%1POWR=OK CR" will be replied.

PJLink specifications regulate that projectors are required to reply the reply commands within two seconds after receiving the PJLink command. However, some projectors have different specifications. Check the manual of your projector and apply the response time indicated in the manual if there is one listed.

[Table 9.39] Reply commands to PJLink command (class1)

| No. |    | Command |   |   |   |   |   |          |   |      |   |      | Description               |
|-----|----|---------|---|---|---|---|---|----------|---|------|---|------|---------------------------|
| 1   | %  | 1       | Х | Х | Х | Х | = | 0        | K | (CR) |   |      | Terminated normally       |
| 2   | %  | 1       | v | v | v |   |   | Е        | R | R    | 1 | (CR) | Mistake in command itself |
| 2   | 70 | I       | Х | Х | Х | Х | = | <b>–</b> | ĸ | , r  | I | (CK) | (Undefined command)       |
| 3   | %  | 1       | Х | Х | Х | Х | = | Е        | R | R    | 2 | (CR) | Invalid parameter         |
| 4   | %  | 1       | Х | Х | Х | Х | = | Е        | R | R    | 3 | (CR) | Currently not acceptable  |
| 5   | %  | 1       | Х | Х | Х | Х | = | Е        | R | R    | 4 | (CR) | Malfunction of projector  |

<sup>\*</sup> You can specify the input number from 1 to 9, but types and the number of selectable input connectors differ depending on the projector. "1" is displayed by default.

[Table 9.40] Individual reply command of status acquisition commands

| No.    |        |        |        |         |        | Cor  | nman  | d   |      |      |      |    | Description            |
|--------|--------|--------|--------|---------|--------|------|-------|-----|------|------|------|----|------------------------|
| Reply  | com    | mand   | to po  | wer     | status | com  | mand  | S   |      |      |      |    |                        |
| 1      | %      | 1      | Р      | 0       | W      | R    | =     | 0   | (CR) |      |      |    | Standby                |
| 2      | %      | 1      | Р      | 0       | W      | R    | =     | 1   | (CR) |      |      |    | Power ON               |
| 3      | %      | 1      | Р      | 0       | W      | R    | =     | 2   | (CR) |      |      |    | Cooling                |
| 4      | %      | 1      | Р      | 0       | W      | R    | =     | 3   | (CR) |      |      |    | Warming up             |
| Reply  | com    | mand   | to in  | put st  | atus   | comm | nands |     |      |      |      |    |                        |
| 1      | %      | 1      | I      | N       | Р      | Т    | =     | 1   | *1   | (CR) |      |    | RGB selected           |
| 2      | %      | 1      | I      | Ν       | Р      | Т    | =     | 2   | *1   | (CR) |      |    | VIDEO selected         |
| 3      | %      | 1      | I      | Ν       | Р      | Т    | =     | 3   | *1   | (CR) |      |    | DIGITAL selected       |
| 4      | %      | 1      | I      | Ν       | Р      | Т    | =     | 4   | *1   | (CR) |      |    | STORAGE selected       |
| 5      | %      | 1      | I      | Ν       | Р      | Т    | =     | 5   | *1   | (CR) |      |    | NETWORK selected       |
| Get n  | nute s | etting | js     |         |        |      |       |     |      |      |      |    |                        |
| 1      | %      | 1      | Α      | V       | M      | Т    | =     | 3   | 0    | (CR) |      |    | Video + audio Mute OFF |
| 2      | %      | 1      | Α      | V       | M      | Т    | =     | 1   | 1    | (CR) |      |    | Video Mute ON          |
| 3      | %      | 1      | Α      | V       | M      | Т    | =     | 2   | 1    | (CR) |      |    | Audio Mute ON          |
| 4      | %      | 1      | Α      | V       | M      | Т    | =     | 3   | 1    | (CR) |      |    | Video + audio mute ON  |
| Get e  | rror s | tatus  |        |         |        |      |       |     |      |      |      |    |                        |
| 1      | %      | 1      | Е      | R       | S      | Т    | =     | *2  | *3   | *4   | *5   | *6 | *7 (CR)                |
| Get ti |        | nd sta | atus o | f lam   |        |      |       |     |      |      |      |    |                        |
| 1      | %      | 1      | L      | Α       | М      | Р    | =     | *8  | (SP) | *9   | (CR) |    |                        |
| Get li |        | nput s | switch | ning    |        |      |       |     |      |      |      |    |                        |
| 1      | %      | 1      | ı      | N       | S      | Т    | =     | *10 | (CR) |      |      |    |                        |
| Get p  |        | tor na |        |         |        |      |       |     |      |      |      |    |                        |
| 1      | %      | 1      | N      | Α       | М      | Е    | =     | *11 | (CR) |      |      |    |                        |
| Get n  |        | acture | er nar |         |        |      |       |     |      |      |      |    |                        |
| 1      | %      | 1      | ı      | N       | F      | 1    | =     | *12 | (CR) |      |      |    |                        |
| Get p  |        | ct nam | ne     |         |        |      |       |     |      |      |      |    |                        |
| 1      | %      | 1      | ı      | N       | F      | 2    | =     | *12 | (CR) |      |      |    |                        |
| Get o  |        | nform  | ation  | (option | onal)  |      |       |     |      |      |      |    |                        |
| 1      | %      | 1      | ı      | N       | F      | 0    | =     | *12 | (CR) |      |      |    |                        |

<sup>\*1</sup> Input number, which is any of "1" to "9", but types and the numbers of selectable input connectors differ depending on connected projectors.

- \*2 Fan error \*3 Lamp error
- \*4 Temperature error \*5 Cover open error
- \*6 Filter error \*7 Other errors

For \*2 to \*7: 0: Error not detected or no detect error function, 1: Warning, 2: Error

- \*8 Accumulated time of lamp, which is any of 0 to 99999.
  - (For projectors that do not count the accumulated time, the value is 0 at all times.)
- \*9 Whether the lamp illuminates or not (0 or 1).
  - 0: Not illuminated, 1: Illuminated

For devices containing multiple lamps, accumulated time and lightning state for each device are replied in sequence. For example, if a device containing three lamps, the following command is replied:

- "%1LAMP=accumulated time 1(SP) lightning state 1(SP) accumulated time 2(SP) lightning state 2(SP) accumulated time 3(SP) lightning state 3 *CR*"
- \*10 Source number, which is input switchable. Any of 11 to 59 (Meaning is the same as that of "%INPT" command). For devices containing multiple inputs, multiple statuses separated with a (SP) are sent. For example, for a device having two inputs, "%1INST= source number1 (SP) source number2*CR*" is sent
- \*11 20 to FF in hex: up to 64 characters
- \*12 20 to 7F in hex: up to 32 characters

# 9.16.2 Registering/Editing reply command

Menu Top→CONTROL COMMAND→REPLY REGISTER/EDIT

Setting for CMD 1 to CMD32

Setting value [Table 9.41] Setting reply command

You can register and edit up to 32 reply commands.

Press the "MENU/ENTER" button to apply the setting.

#### [Table 9.41] Setting reply command

| Item          | Description                                       | Range                         |
|---------------|---------------------------------------------------|-------------------------------|
| SIZE          | Set the number of bytes from the first byte to be | 0BYTE to 30BYTE               |
| SIZE          | compared.                                         | [Default 0BYTE                |
|               | Select "STOP" (to stop the next operation),       | EXEC [Default]                |
| PROCESS       | "EXEC" (to execute it), or "RETRY" (to send the   | RETRY: Resend commands        |
| PROCESS       | command again) for when received data and         | STOP                          |
|               | reply command data match.                         |                               |
| PJLink        | Select whether PJLink commands are set or not     | OFF [Default]                 |
| FJLIIK        | for when input reply command data is input.       | ON                            |
|               | Select the input mode of reply command data.      | ASCII [Default]               |
| COMMAND INPUT | "ASCII": For data consisting of only 0A, 0D, 20   | HEX                           |
| MODE          | to 7D (text)                                      |                               |
|               | "HEX": For data including other codes             |                               |
|               | Set the command to be compared with the           | 0A, 0D, and 20 to 7D of ASCII |
|               | received data from the first byte to the byte     | code or 00 to FF (Hex)        |
| DATA          | count set in "SIZE". If using alphabets (A to Z,  | [Default] 20 (Space)          |
|               | a to z), make sure to distinguish capital and     |                               |
|               | lower case letters. (Up to 30 bytes)              |                               |
|               | Each bit of the received data is ANDed to each    | 00 to FF (Hex)                |
|               | bit of mask data, and the result will be          | [Default] All: "FF"           |
|               | compared with the reply command data.             |                               |
| MASK          | (Use this item to determine the state using the   |                               |
| MAGN          | received data bit.                                |                               |
|               | Settable if "COMMAND INPUT MODE" is set to        |                               |
|               | "HEX"; if "ASCII" is selected, "FF" is set        |                               |
|               | automatically.)                                   |                               |
|               | Register a note containing up to 14 characters.   | 20 to 7D of ASCII code except |
| MEMO          | When reply command is received, the               | for 2C (,)                    |
|               | registered note is displayed.                     | [Default] All: Space          |

Default values in the table above do not apply to reply commands 31 and 32.

#### ■ Setting loop back function

If the MSD sends a communication command back to the MSD itself using the loop back function, the MSD replies "OK" if processed normally while it replies "NG" if parameter or command is incorrect. (This differs from reply commands to communication commands received externally; not loop back.) Since "OK" and "NG" are registered to reply commands 31 and 32 by factory default, respectively, do not edit or delete those commands if you use the loop back function and are checking reply commands.

[Table 9.42] Default value of reply command

| Number | SIZE    | PROCESS | DATA    | MASK    | MEMO            |
|--------|---------|---------|---------|---------|-----------------|
| 1      | 0 byte  | EXEC    | AII: 00 | All: FF | All: 20 (space) |
| 2      | 0 byte  | EXEC    | AII: 00 | All: FF | All: 20 (space) |
|        |         |         |         |         |                 |
| :      | :       | :       | :       | :       | :               |
|        |         |         |         |         |                 |
| 30     | 0 byte  | EXEC    | AII: 00 | All: FF | All: 20 (space) |
| 31     | 2 bytes | EXEC    | OK      | All: FF | OK              |
| 32     | 2 bytes | STOP    | NG      | All: FF | NG              |

#### ■ Setting PJLink

The MSD supports PJLink Class 1, which is a standard protocol to control projectors.

To use PJLink, select the LAN connector for COM port so that you can select PJLink command when entering the send command data.

[See: 9.15.6 LAN operation mode]

#### ■ Mask data

Each bit of the received data is ANDed to each bit of mask data, and the result will be compared with the reply command data. Since "FF" is set by factory default, you do not need to change the mask data normally. This feature is used to interpret the status of specific bits in received data and provides a reply that can be used to confirm or alter settings.

[If ASCII codes (text) are replied from an external device]

Since the received data and "Reply command data" are compared without any changes, set "MASK" to "FF". (If you set "COMMAND INPUT MODE" of reply command to "ASCII", it is automatically set to "FF".) For example, if "0" of ASCII codes ("30" in hex) is replied:

|                      | Binary   |          | Binary   | Hexadecimal |
|----------------------|----------|----------|----------|-------------|
| (Received data)      | 00110000 | & (MASK) | 11111111 | =30         |
| (Reply command data) | 00110000 |          |          | =30 matched |

DATA1:80 00 00 00 00 MASK1:FF FF FF FF

[If status is determined using bits of the received data]

Set only bits that determine the Mask data to "1" and set other bits to "0".

For example, if determining status using the second bit from the left:

|                      | Binary   |          | Binary   | Hexadecimal |
|----------------------|----------|----------|----------|-------------|
| (Received data)      | 11111111 | & (MASK) | 01000000 | =40         |
| (Reply command data) | 01000000 |          |          | =40 matched |

|                      | Binary   |          | Binary   | Hexadecimal     |
|----------------------|----------|----------|----------|-----------------|
| (Received data)      | 10111111 | & (MASK) | 01000000 | =00             |
| (Reply command data) | 01000000 |          |          | =40 not matched |

DATA1: 20 00 00 00 00 MASK1: 40 FF FF FF

#### 9.16.3 Command link

| Menu          | Top→CONTROL COMMAND→COMMAND LINK                 |
|---------------|--------------------------------------------------|
| Setting for   | [Table 9.43] Control command execution condition |
| Setting value | OFF [Default], CMD 1 to CMD32                    |

The MSD has command execution conditions. If these execution conditions are met, control commands which are associated beforehand will be executed. One execution condition can be associated to up to 10 commands. If multiple commands are associated, commands are executed in order of registration. If the same command is associated multiple times, it is repeatedly executed.

#### "COMMAND" button can be toggled.

Set "TOGGLE" to "ON" to enable PLANE-B, and then you can select execution plane ("AUTO", "A(PLANE-A)", or "B(PLANE-B)") at the time of power ON from "STARTUP".

If you select "AUTO", the condition at the time of power OFF will be maintained.

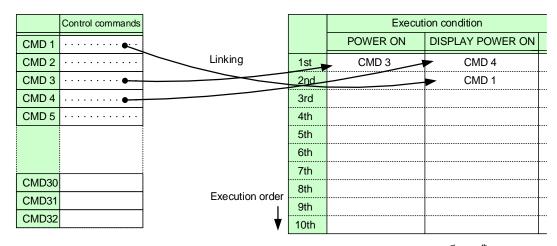

Default: OFF for 1st to 10th

[Fig. 9.29] Command link

[Table 9.43] Control command execution condition

| Execution condition | Function       | Execution condition | Function                |
|---------------------|----------------|---------------------|-------------------------|
| POWER ON            | Standby button | DISPLAY POWER ON    | Controlling sink device |
| STANDBY             |                | DISPLAY POWER OFF   | power of OUT            |
| COMMAND A to        | COMMAND button | VIDEO:IN1 SELECT to | Selecting video input   |
| COMMAND I,          |                | VIDEO:IN7 SELECT,   | channel of OUT          |
| PLANE-A             |                | VIDEO:OFF SELECT    |                         |
| COMMAND A to        |                | AUDIO:IN1 SELECT to | Selecting audio input   |
| COMMAND I,          |                | AUDIO:IN7 SELECT,   | channel of OUT          |
| PLANE-B             |                | AUDIO:OFF SELECT    |                         |

#### 9.16.4 Command execution

Menu Top→CONTROL COMMAND→EXECUTE CTRL COMMAND
Setting value CMD 1 to CMD 32, COMMAND A to COMMAND I

You can execute registered control commands (COMMAND A to COMMAND I) that can also be executed by specifying a command number (CMD 1 to CMD 32).

Only executable control commands are displayed.

Press the "MENU/ENTER" button to apply the setting.

COMMAND A to COMMAND F can be executed from front panel buttons.

[See: 9.16.1 Registering/Editing control command]

# 9.16.5 Initializing registered command and link

Menu Top→CONTROL COMMAND→INITIALIZATION

Setting value CMD 1 to CMD32 : Control command

REPLY1 to REPLY32 : Reply command

POWER ON to AUDIO:OFF SELECT: Control command association

You can initialize the following commands and associations:

- 9.16.1 Registering/Editing control command
- 9.16.2 Registering/Editing reply command
- 9.16.3 Command link

Press the "MENU/ENTER" button to apply the setting, and you will hear a long beep sound.

#### 9.16.6 Invalid duration at control command execution

| Menu          | Top→CONTROL COMMAND→INVALID DURATION |                   |
|---------------|--------------------------------------|-------------------|
| Setting value | 0s000ms to 999s999ms                 | [Default] 0s000ms |

You can set the wait time that starts at control command execution and must elapse prior to accepting user input to resend the command. Use this menu to prevent repeated execution caused by pressing the control command execution button twice.

The longer time either of control command execution time or the time set in this menu will be applied as the invalid operation time. Only operations from ports that execute control commands will be invalid; operations from other ports can be performed.

For example, if you execute a command from a command execution button, you cannot perform any operations from command execution buttons until the control command is completed. However, for "DISPLAY POWER" buttons and "CHANNEL SELECTION" buttons, even during the invalid duration, control command from different outputs can be executed.

# 9.16.7 COMMAND button illuminating condition

| Menu          | Top→CONTROL COMMAND→ILLUMINATE CMD BUTTON                               |  |
|---------------|-------------------------------------------------------------------------|--|
| Setting for   | COMMAND A to COMMAND I                                                  |  |
| Setting value | REGISTERED: Illuminates if a control command is registered *1 [Default] |  |
|               | EXECUTION : Illuminates while a control command is executed *1 *2       |  |

<sup>\*1</sup>There are two planes (PLANE A and B) for each execution condition of "COMMAND" buttons A to F. If you register control commands for both planes, the control commands are executed alternatively every time you press the "COMMAND" button as follows.

#### [Table 9.44] Illuminating condition

| Illuminating | If you register a command only for one | If you register commands for both two         |
|--------------|----------------------------------------|-----------------------------------------------|
| condition    | plane                                  | planes                                        |
| REGISTERED   | Illuminates if a control command is    | Illuminates if PLANE A will be executed at    |
|              | registered                             | the next press; blinks if PLANE B will be     |
|              |                                        | executed at the next press.                   |
| EXECUTION    | Illuminates while a control command is | Illuminates if PLANE A will be executed at    |
|              | being executed                         | the next press; turned off if PLANE B will be |
|              |                                        | executed at the next press.                   |

<sup>\*2</sup> If execution duration is 500 ms. or shorter, the button LED illuminates for 500 ms. It can also be blinks by changing the setting of "9.16.8 Blinking at command button".

# 9.16.8 Blinking at command button

Menu Top→CONTROL COMMAND→BLINKING DURATION
Setting for COMMAND A to COMMAND F, DISPLAY POWER
Setting value

[Table 9.45] Blinking at command button

| Setting for   | Setting value                                      | Default   |
|---------------|----------------------------------------------------|-----------|
| COMMAND A     | 1sec. to 1000sec.:                                 | OFF       |
| COMMAND B     | Blinks for the specified time (1 sec. to 1000sec.) | OFF       |
| COMMAND C     | OFF:                                               | OFF       |
| COMMAND D     | Not blink                                          | OFF       |
| COMMAND E     | EXECUTION:                                         | OFF       |
| COMMAND F     | Blinks while a control command is being executed   | OFF       |
| DISPLAY POWER |                                                    | EXECUTION |

You can set the blinking duration of "COMMAND" buttons and "DISPLAY POWER" buttons during command execution.

While control commands are being executed, these buttons blink regardless of this menu's setting.

#### 9.17 REMOTE connector

#### 9.17.1 Power control mode

Menu Top→REMOTE→STANDBY CONTROL Setting value

#### [Table 9.46] Power control mode

| Setting value   | Description                                             |
|-----------------|---------------------------------------------------------|
| FRONT [Default] | Powers on the MSD or sets the MSD to Standby state from |
|                 | the front panel button, "standby" button.               |
| REMOTE          | Powers on the MSD or sets the MSD to Standby state by   |
|                 | an external button switch connecting to the "REMOTE"    |
|                 | connector.                                              |
|                 | When both side terminals of "REMOTE IN1" short out, the |
|                 | MSD is powered on.                                      |

You can select external button switch mode.

Press the "MENU/ENTER" button to apply the setting.

#### Notes:

Note for when you do not use an external button switch:

- If selecting "REMOTE" while "REMOTE IN1" terminal is not connected, the MSD becomes standby state. In case this occurs, first turn off the main power switch ("POWER") on the rear panel. Then, press and hold the "UNLOCK" button and turn on the main power switch.
- To prevent the MSD from being in standby state, we recommend shorting out both side terminals of "REMOTE IN1".

If selecting "REMOTE", the LED of the "Standby" button turns off.

## 9.17.2 Emergency stop

Menu Top→REMOTE→EMERGENCY SHUTDOWN
Setting value DISABLE [Default], ENABLE

You can enable/disable the emergency stop feature.

The MSD becomes standby state if a stop signal from evacuation system is input to "REMOTE IN2" connector on the rear panel.

Press the "MENU/ENTER" button to apply the setting.

#### Notes:

Note for when you do not use stop signal for evacuation system:

- If selecting "ENABLE" while "REMOTE IN2" terminal is not connected, the MSD becomes standby state. In case this occurs, first turn off the main power switch ("POWER") on the rear panel. Then, press and hold the "UNLOCK" button and turn on the main power switch.
- To prevent the MSD from being in standby state, we recommend shorting out + terminal of "REMOTE IN2" and P terminal.

### 9.18 Preset memory

All settings, including I/O channel settings of video and audio and image position are saved to preset memory: I/O channel settings of video and audio are saved to the MSD memory as crosspoint.

Up to eight preset memories and nine crosspoints can be saved.

### 9.18.1 Recalling crosspoint

| Menu        | Top→USER PRESET→RECALL CROSSPOINT |
|-------------|-----------------------------------|
| Setting for | No.1 to No.9                      |

You can recall the I/O channel settings saved in the crosspoint memory.

Crosspoint memories No.1 to No.6 can be recalled by pressing the "COMMAND" button when the "UNLOCK" button lights red.

Press the "MENU/ENTER" button to apply the setting.

[See: 9.18.2 Saving crosspoint]

### 9.18.2 Saving crosspoint

| Menu        | Top→USER PRESET→STORE CROSSPOINT |
|-------------|----------------------------------|
| Setting for | No.1 to No.9                     |

You can save the I/O channel settings of video and audio into the crosspoint memory.

Up to 9 crosspoint memories can be saved with their name (up to 10 characters). If you set "---" (not control) for Editing crosspoint, a writing method (CONTINUE or DELETE) can be selected.

Press the "MENU/ENTER" button to apply the setting.

[See: 9.18.3 Editing crosspoint]

#### ■ For writing

"CONTINUE": The setting ("---") will be kept in the crosspoint memory.

"DELETE": The current input channel settings will be overwritten.

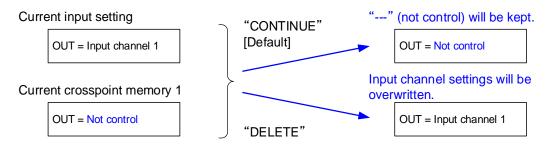

[Fig. 9.30] Saving crosspoint

### 9.18.3 Editing crosspoint

| Menu          | Top→USER PRESET→EDIT CROSSPOINT |
|---------------|---------------------------------|
| Setting for   | No.1 to No.9                    |
| Setting value |                                 |

[Table 9.47] Editing crosspoint

| Setting item                | Setting value              | Default    |
|-----------------------------|----------------------------|------------|
| Output channel (OUT)        | MAIN, PinP                 | MAIN       |
| Video combination (PinP)    | (not control), OFF,        |            |
|                             | PATTERN1 to PATTERN5       |            |
| Video input channel (VIDEO) | (not control), 1 to 7, OFF |            |
| Audio input channel (AUDIO) | (not control), 1 to 7, OFF |            |
| Memory name (NAME)          | 20 to 7D of ASCII code     | 20 (space) |

You can edit crosspoint memory settings.

First, select the memory number and press the "MENU/ENTER" button, and then edit the desired setting. Press the "MENU/ENTER" button to apply the setting.

#### ■ Not controlling channel

If you select "---" when setting input channel, channels are not controlled.

Outputs that are set not to be controlled are not switched when crosspoint memory is loaded.

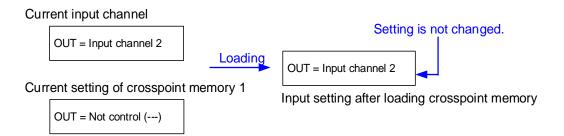

[Fig. 9.31] Loading edited crosspoint memory

#### Note:

For PinP editing, only input channel and PinP ON/OFF can be set.

### 9.18.4 Recalling all settings

| Menu        | Top→USER PRESET→RECALL ALL SETTINGS |
|-------------|-------------------------------------|
| Setting for | No.1 to No.8                        |

You can recall all settings saved in the preset memory.

This menu is not displayed if settings are not saved in memory.

Press the "MENU/ENTER" button to apply the setting.

[See: 9.18.5 Saving all settings]

### 9.18.5 Saving all settings

Menu Top→USER PRESET→STORE ALL SETTINGS Setting value No.1 to No.8

You can save up to 8 preset memories and name these memories up to 10 characters from ASCII 20 to 7D. You can skip the naming procedure.

Press the "MENU/ENTER" button to apply the setting.

#### [Table 9.48] Settings saved in preset memory

| Menu                               | Description                                                                           |  |
|------------------------------------|---------------------------------------------------------------------------------------|--|
| Selecting input channels           | Selecting input channels (Video & Audio)                                              |  |
| Output position, size,             | Output resolution, Aspect ratio for sink device, Image position, Image size,          |  |
| and masking                        | Cropping, Background color, Test pattern                                              |  |
| Output                             | Presence of output signal for when signal is input,                                   |  |
|                                    | Presence of output signal for when no signal is input, HDCP output,                   |  |
|                                    | HDCP retries, Output equalizer, Output format,                                        |  |
|                                    | HDBaseT output long reach mode, Deep Color output, Window transition effect,          |  |
|                                    | Window transition speed, Wipe color, CEC connection                                   |  |
| Input position, size, and cropping | Aspect ratio, Aspect ratio control, Overscan, Image position, Image size, Cropping    |  |
| Input                              | Input connector, DVI input connector,                                                 |  |
| •                                  | No-signal input monitoring, HDCP input, Input equalizer,                              |  |
|                                    | HDBaseT input long reach mode, Analog input signal parameters,                        |  |
|                                    | Automatic detection of video input interruption                                       |  |
| Input timing                       | The total number of horizontal pixels, Horizontal start position,                     |  |
|                                    | Horizontal active area, Vertical start position, Vertical active area,                |  |
|                                    | Automatic measurement of start position, Automatic setting of input timing,           |  |
|                                    | Tracking                                                                              |  |
| Input channel automatic            | Signal ON priority, Signal OFF priority, Ignoring duration after automatic switching, |  |
| switching                          | Channel switching mode of automatic switching                                         |  |
| Picture controls                   | Output brightness, Output contrast, Output gamma, Input sharpness,                    |  |
|                                    | Input brightness, Input contrast, Input hue, Input saturation, Input black level      |  |
| Output audio                       | Audio output, Audio output level, Tone control, Mute, Output Lip Sync,                |  |
|                                    | Sampling frequency, Digital output mixing, Analog output mixing,                      |  |
|                                    | SPEAKER 1 output mixing, SPEAKER 2 output mixing,                                     |  |
|                                    | Multi-channel audio output, Multi-channel audio output priority,                      |  |
|                                    | SPEAKER 2 output, Test tone                                                           |  |
| Input audio                        | Audio input, Audio input level offset, Audio input reference level, Compressor,       |  |
|                                    | Equalizer, Input Lip Sync, MIC/LINE volume knob, Stable input audio wait              |  |
| EDID                               | EDID selection, Input resolution, HDMI/DVI, Frame rate, Deep Color, LPCM audio,       |  |
|                                    | AAC audio, Dolby Digital audio, Dolby Digital Plus audio, Dolby TrueHD audio,         |  |
|                                    | DTS audio, DTS-HD audio, Speaker configuration                                        |  |

# 9.18.6 Start-up setting

Menu Top→USER PRESET→START-UP Setting value

### [Table 9.49] Start-up setting

| Setting value          | Description                                                          |
|------------------------|----------------------------------------------------------------------|
| LAST CHANNEL [Default] | Starts with the settings last time the MSD powered off.              |
| CHANNEL OFF            | Turns channel OFF. For settings other than channel setting, settings |
|                        | last time the MSD powered off will be applied.                       |
| CROSSPOINT 1 to        | Starts with the channel settings saved in the selected crosspoint    |
| CROSSPOINT 9           | memory. For settings other than channel settings, settings last time |
|                        | the MSD powered off will be applied.                                 |
| PRESET MEMORY 1 to     | Starts with the settings saved in the preset memory.                 |
| PRESET MEMORY 8        | For settings that are not saved in the preset memory, settings last  |
|                        | time the MSD powered off will be applied.                            |

You can configure which settings will be applied at start-up.

# 9.19 Bitmap

You can set the bitmap image to be displayed on the sink device. Up to four bitmaps can be registered. IDK's logo is output by default.

Bitmaps can be enlarged but cannot be reduced. The larger the resolution is, the longer the output time will be, and it may take a maximum of approximately six seconds to output a bitmap. Register a bitmap having smaller resolution than that of the sink device.

#### ■ Conditions of bitmap file

The MSD supports DIB (Device Independent Bitmap) with a header generally used for Windows, and those files must meet the following requirements:

[Table 9.50] Bitmap file condition

| Item                 | Condition                                                                     |
|----------------------|-------------------------------------------------------------------------------|
| File header          | "BITMAPFILEHEADER"                                                            |
| Information header   | "BITMAPCOREHEADER" (for OS/2)/                                                |
|                      | "BITMAPINFOHEADER" (for Windows)                                              |
| The number of colors | 2 colors (monochrome, 1 bit), 16 colors (4 bits), 256 colors (8 bits),        |
|                      | 16.77 million colors (TRUE COLOR, 24 bits)                                    |
| Resolution           | The maximum resolution: [Horizontal resolution × Vertical resolution × The    |
|                      | number of bytes per pixel] = 8,388,608 bytes or less. If you register         |
|                      | multiple bitmaps, the total bytes of all bitmaps should be 8,388,608 bytes    |
|                      | or less. (Aspect ratio does not matter as long as it is within the maximum    |
|                      | resolution).                                                                  |
|                      | Bytes per pixel: 1 byte per pixel for 2 colors (monochrome, 1 bit), 16 colors |
|                      | (4 bits), and 256 colors (8 bits); 3 bytes per pixel for 16.77 million colors |
|                      | (TRUE COLOR, 24 bits).                                                        |
| Compression format   | No compression (BI_RGB), 8 bit-run-length compression (BI_RLE8),              |
|                      | 4 bit-run-length compression (BI_RLE4)                                        |

### 9.19.1 Bitmap image output

Menu Top→BITMAP→BITMAP OUTPUT

Setting for ALL, MAIN, PinP

Setting value OFF [Default] ON (BITMAP1 ON to BITMAP4 ON)

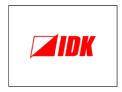

[Fig. 9.32] Default bitmap image

You can enable/disable the bitmap image output.

If multiple bitmaps are registered, select the bitmap number you want to output.

# 9.19.2 Background color

| Menu          | Top→BITMAP→BACKGROUND COLOR |
|---------------|-----------------------------|
| Setting value |                             |

#### [Table 9.51] Background color

| Setting item  | Setting value         | Description                                               |
|---------------|-----------------------|-----------------------------------------------------------|
| Bitmap number | 1 to 4                | If more than one bitmap is registered, you can confirm    |
|               |                       | the bitmap number at left of the second line on the front |
|               |                       | panel display.                                            |
| LINK          | ON [Default], OFF     | "ON": Only Red (R) can be set. Settings for Green (G)     |
|               |                       | and Blue (B) will track the setting value selected for    |
|               |                       | Red (R).                                                  |
| R             | 0 to 255              | -                                                         |
|               | [Default] 255 (White) |                                                           |
| G             | 0 to 255              |                                                           |
|               | [Default] 255 (White) |                                                           |
| В             | 0 to 255              |                                                           |
|               | [Default] 255 (White) |                                                           |

You can set the background color of the bitmap.

### 9.19.3 Aspect ratio

Menu Top→BITMAP→ASPECT RATIO

Setting for ALL, MAIN, PinP

Setting value [Fig. 9.33] Setting aspect ratio

You can set the aspect ratio of bitmap.

If you select "AUTO", the aspect ratio is kept. However, if bitmap is larger than output resolution, only a portion of the bitmap is displayed.

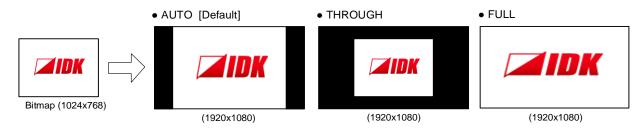

[Fig. 9.33] Setting aspect ratio

### 9.19.4 Image position

Menu Top→BITMAP→IMAGE POSITION
Setting value [Fig. 9.34] Position

You can set the image position of the bitmap.

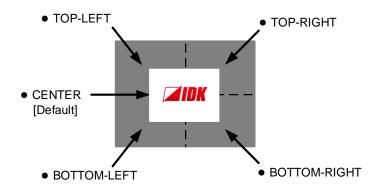

[Fig. 9.34] Position

### 9.19.5 Assigning input channel

| Menu          | Top→BITMAP→INPUT ASSIGN                       |  |
|---------------|-----------------------------------------------|--|
| Setting for   | Each input of output window (ALL, MAIN, PinP) |  |
| Setting value | OFF [Default], ON (BITMAP1 ON to BITMAP4 ON)  |  |

A bitmap can be treated as an input video source by assigning the bitmap to any input that is not currently being used.

Set "9.19.1 Bitmap image" to "OFF" in order to assign the bitmap to an input channel.

If multiple bitmaps are registered, select the bitmap number to be output.

If you switch an input to a bitmap image, it takes longer than a switching transition between normal channels. In other words, it will take longer to display an output image and you cannot perform other operations until the bitmap is displayed.

Press the "MENU/ENTER" button to apply the setting.

### 9.19.6 Start-up bitmap output

| Menu          | Top→BITMAP→START-UP BITMAP                   |
|---------------|----------------------------------------------|
| Setting for   | ALL, MAIN, PinP                              |
| Setting value | OFF [Default], ON (BITMAP1 ON to BITMAP4 ON) |

You can enable/disable presenting a bitmap output at startup.

## 9.19.7 Dividing memory area

| Menu          | Top→BITMAP→DIVIDE MEMORY |
|---------------|--------------------------|
| Setting value |                          |

[Table 9.52] Dividing memory area

| Setting item                      | Setting value        | Default |
|-----------------------------------|----------------------|---------|
| MODE (dividing mode)              | RESIZE, AUTO, DELETE | RESIZE  |
| NUMBER (the number of partitions) | 1 to 4               | 1       |
| DISPLAY (displaying method)       | BLOCK, BYTE          | BLOCK   |
| End block position                | 0 to 127             | 127     |

You can register up to four bitmaps within the available memory area by dividing the memory. You can select one of three dividing modes or specify the size you want to divide manually. Memory areas are controlled by blocks. 1 block = 65,536 bytes; 128 blocks = 8,388,608 bytes in total Press the "MENU/ENTER" button to apply the setting.

#### ■ Dividing mode

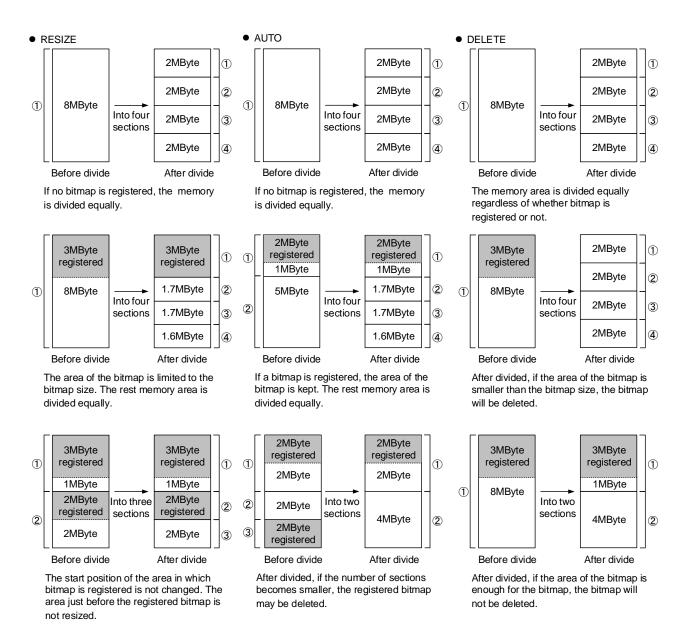

[Fig. 9.35] Dividing mode

#### ■ Displaying method

#### "BLOCK"

If you select "BLOCK" for "DISPLAY", the current start and end block positions are displayed on the left of the front panel display. If a bitmap is registered, the final block position is displayed in parentheses. The start and end block positions after divide are displayed on the right. If you want to specify the after-divide size directly, change the end block position.

If the currently-registered bitmap is deleted because of specifying the size directly, an "S" or "E" is displayed in the upper right.

#### "BYTE"

The currently-reserved memory size is displayed on the left. If a bitmap is registered, the number of bytes is displayed in parentheses. The memory size after dividing is displayed on the right so that you can specify directly the after-division memory size.

If the currently-registered bitmap is deleted because of specifying the size directly, an "S" or "E" is displayed in the upper right.

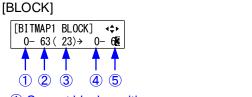

- 1 Current block position
- 2 Current end block position
- 3 End block position of registered bitmap 11
- 4 Start block position after divide
- (5) End block position after divide \*2

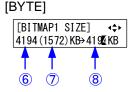

- 6 Current memory size
- Memory size of registered bitmap\*1
- 8 Memory size after divide\*2
- \*1 The memory area is controlled by 1 block (=64 bytes) and end block position or size of the bitmap is rounded up by 1 block.
- \*2 The size can be specified directly.

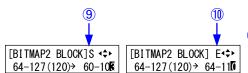

- In case bitmap is deleted because of changing start position of memory area, an "S" is displayed.
- ① In case bitmap will be deleted because of changing end position of the memory area, an "E" is displayed.

[Fig. 9.36] "BLOCK" and "BYTE"

### 9.19.8 Input image capture

| Menu          | Top→BITMAP→CAPTURE VIDEO |
|---------------|--------------------------|
| Setting for   | MAIN                     |
| Setting value |                          |

[Table 9.53] Setting input image capture

| Setting item    | Setting value |                |
|-----------------|---------------|----------------|
| Register number | No.1 to No.4* | [Default] No.1 |

<sup>\*</sup>Can be set if memory area is divided.

An input video can be treated as a bitmap by capturing and registering it. The maximum resolution is [Horizontal resolution  $\times$  Vertical resolution  $\times$  3 (the number of bytes per pixel; "3" fixed)] 8,388,608 bytes or less. To register multiple bitmaps and captured images, the total resolution of all bitmaps and captured images should be 8,388,608 bytes or less (aspect ratio does not matter).

Captured images can be displayed at native size or may be enlarged, but cannot be reduced in size. Larger resolutions require a longer loading time; it may take approximately six seconds at a maximum. Registered images having a lower resolution than the target sink device.

You can register any images having a lower resolution by setting output resolution to smaller resolution and capturing the video.

To freeze the input video temporarily, press the "MENU/ENTER" button. To register the frozen image, select "YES" and then press the "MENU/ENTER" button again. To release freeze, press the "BACK" button. It can be released automatically when an input channel is switched or input signal changes.

If resolution of input video is too large compared to the reserved memory area, it can cause a significant memory shortage. In this case, message "MEMORY SIZE OVER" will be displayed after you press the "MENU/ENTER" button and registration will not be executed.

[See: 9.4.1 Output resolution]
[See: 9.19.7 Dividing memory area]

### 9.20 Startup

#### 9.20.1 Power state

Menu Top→POWER ON SETTINGS→START-UP MODE Setting value

[Table 9.54] Power state when POWER is on

| Setting value  | Power state                                           |  |
|----------------|-------------------------------------------------------|--|
| AUTO [Default] | Power state before main [POWER] switch is powered off |  |
| ON             | Powered on                                            |  |
| OFF            | Standby                                               |  |

You can set the MSD's standby state for when the main [POWER] switch on the rear panel is turned on.

#### Note:

"[Table 9.54]" is also applied when the power state is changed such as operating an external power supplier and recovering from power fail.

#### 9.20.2 Command execution for DISPLAY POWER button

Menu Top→POWER ON SETTINGS→DISPLAY POWER CMD. EXE.
Setting value AUTO [Default], OFF, ON

You can set the DISPLAY POWER button state at the time of MSD start-up.

"AUTO": The same state as it was before powering off the MSD or entering standby mode.

"OFF": DISPLAY POWER buttons do not operate.

"ON" : Commands are executed if commands are registered in a DISPLAY POWER button.

[Table 9.55] Command execution registered to DISPLAY POWER button

| Condition     |                                  | State                        |
|---------------|----------------------------------|------------------------------|
|               | DISPLAY POWER button state       | DISPLAY POWER button state   |
| Setting value | before the MSD is powered off or | after the MSD is powered on. |
|               | going into standby.              |                              |
| AUTO          | OFF                              | OFF                          |
|               | ON                               | ON                           |
| OFF           | OFF                              | OFF                          |
|               | ON                               |                              |
| ON            | OFF                              | ON                           |
|               | ON                               |                              |

[See: 9.16.3 Command link]

#### 9.20.3 UNLOCK button mode

Menu Setting value Top→POWER ON SETTINGS→UNLOCK BUTTON MODE

#### [Table 9.56] UNLOCK button status

| Setting value | Description                       | LED            |
|---------------|-----------------------------------|----------------|
| AUTO          | As it was before powering off the | -              |
| [Default]     | MSD or entering standby mode.     |                |
| LOCK          | Locks "COMMAND" buttons.          | Does not light |
| RECALL        | Enables crosspoint memory         | Lights red     |
| CROSSPOINT    | operation.                        |                |
| COMMAND       | Enables control command           | Lights green   |
|               | execution.                        |                |

You can set the "UNLOCK" button state at the time of MSD start-up.

### 9.20.4 Front panel security lockout

Menu Setting value Top→POWER ON SETTINGS→BUTTON LOCK

#### [Table 9.57] Button security lockout

| Setting value  | Description                                                     |  |
|----------------|-----------------------------------------------------------------|--|
| AUTO [Default] | As it was before powering off the MSD or entering standby mode. |  |
| LOCK           | Enables front panel security lockout.                           |  |
| UNLOCK         | Disables front panel security lockout.                          |  |

You can select a front panel security lockout mode.

[See: 9.21.1 Grouping front panel security lockout]

[See: 8.3.8 Front panel security lockout]

# 9.21 Configuring MSD

# 9.21.1 Grouping front panel security lockout

Menu Top→SYSTEM SETTINGS→BUTTON LOCK TARGET Setting value

### [Table 9.58] Target buttons of security lockout

| Setting for   | Target button                                      | Setting value   |
|---------------|----------------------------------------------------|-----------------|
| CHANNEL       | "Input channel selection" buttons                  | LOCK [Default], |
|               |                                                    | UNLOCK          |
| MENU          | "MENU/ENTER" button, "Navigation" buttons          | LOCK [Default], |
|               |                                                    | UNLOCK          |
| RECALL        | Disables crosspoint memory to be recalled          | LOCK [Default], |
| CROSSPOINT    | When "UNLOCK" button lights red:                   | UNLOCK          |
|               | "COMMAND" buttons cannot be selected.              |                 |
|               | When "UNLOCK" button lights green or does not      |                 |
|               | light:                                             |                 |
|               | "UNLOCK" button will not become red                |                 |
| COMMAND       | Disable control command to be execution            | LOCK [Default], |
|               | When "UNLOCK" button lights green:                 | UNLOCK          |
|               | "COMMAND" buttons cannot be selected.              |                 |
|               | When "UNLOCK" button lights red or does not light: |                 |
|               | "UNLOCK" button will not become green              |                 |
| UNLOCK BUTTON | "UNLOCK" button                                    | LOCK [Default], |
|               |                                                    | UNLOCK          |
| DISPLAY POWER | "DISPLAY POWER" button                             | LOCK [Default], |
|               |                                                    | UNLOCK          |
| PinP          | "PinP" button and "WINDOW" button                  | LOCK [Default], |
|               |                                                    | UNLOCK          |
| VOLUME        | "MIC/LINE" volume knob and "SOURCE" volume knob    | LOCK [Default], |
|               |                                                    | UNLOCK          |

You can set front panel security lockout that prevents accidental changes to the controller settings.

[See: 8.3.8 Front panel security lockout]

### 9.21.2 Beep

| Menu          | Top→SYSTEM SETTINGS→BEEP SOUND |  |
|---------------|--------------------------------|--|
| Setting value | ON [Default], OFF              |  |

You can enable/disable the beep tone function (sounding every time you press a front panel button).

### 9.21.3 Alarm

Menu Top→SYSTEM SETTINGS→ALARM

Setting value ON: Enabling [Default]

OFF: Disabling

You can enable/disable the alarm function for abnormal internal temperature or cooling fan.

\*\*\*\*\*\* ALARM \*\*\*\*\*\*
FAN TEMP

[Fig. 9.37] Alarm page

#### [Table 9.59] Alarm description

| Displayed value | Description                                      |  |
|-----------------|--------------------------------------------------|--|
| FAN             | Abnormality in cooling fan is detected.          |  |
| TEMP            | Abnormality in internal temperature is detected. |  |

#### Note:

In case an alarm is output, the MSD may have problems. Please contact us.

### 9.21.4 Displaying advanced menu

Menu Top→SYSTEM SETTINGS→ADVANCED MENU
Setting value OFF: Displays normal setting menu [Default]

ON: Displays advanced setting menu

You can switch menu display mode: Normal setting menu or Advanced setting menu.

#### 9.21.5 Automatic lockout of COMMAND button

Menu Top→SYSTEM SETTINGS→COMMAND BUTTON LOCK
Setting value ON [Default], OFF

"ON": Disables "COMMAND" button operation and turns off the "UNLOCK" button LED if "COMMAND" button function is not operated for 30 seconds.

To operate "COMMAND" button operation, first change the "UNLOCK" button mode.

### 9.21.6 Power saving

Menu Top→SYSTEM SETTINGS→POWER SAVE MODE
Setting value ON [Default], OFF

If you select "ON" and no button function is operated for 30 seconds, the display brightness is reduced to approximately 25%. When you operate any button, brightness returns to 100%.

### 9.21.7 DISPLAY POWER button press dwelling time

Menu Top→SYSTEM SETTINGS→DISPLAY PWR PRESS TIME Setting value 0ms to 5000ms (by 10ms) [Default] 0ms

You can set the button press dwelling time of the target "DISPLAY POWER" button to prevent the sink device from being powered off if the button is pressed accidentally.

### 9.21.8 Top page

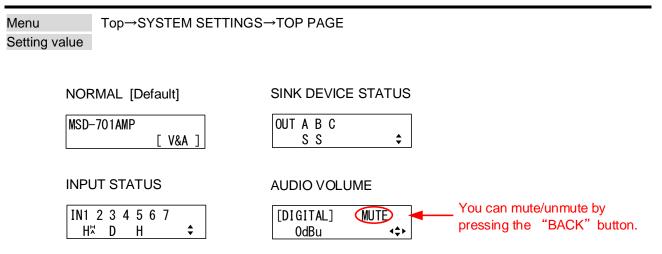

[Fig. 9.38] Top page of front panel display

For the top page, you can select one of four types above.

With input signal status and sink device status pages, the details of each signal can be displayed using "▲" and "▼" buttons.

[See: 9.22.1 Sink device status]
[See: 9.22.3 Input signal status]

#### 9.22 Status

#### 9.22.1 Sink device status

Menu Top→VIEW STATUS→SINK DEVICE STATUS

Values to be displayed

### [Table 9.60] Sink device status

|         | All video output connectors | Each video output connector                               |  |
|---------|-----------------------------|-----------------------------------------------------------|--|
| Display | OUT A B C S N N \$          | [OUT A STATUS] H24 Y444<br>HDCP SUPPORT \$                |  |
| Upper   | Video output channel        | Output channel, output signal, color depth, output format |  |
| Lower   | HDCP status                 | HDCP status, error code                                   |  |

You can view the status of sink device connected to video output connectors.

### ■ Output signal and color depth

H24 : HDMI, 24-BIT COLOR H30 : HDMI, 30-BIT COLOR

D : DVI

#### ■ Output format

Y444 : YCbCr 4:4:4 MODE Y422 : YCbCr 4:2:2 MODE RGB : RGB MODE

### ■ HDCP authorization status

#### [Table 9.61] HDCP authorization status

| Character | HDCP status             | Description                                               |
|-----------|-------------------------|-----------------------------------------------------------|
| S         | HDCP SUPPORT            | HDCP 1.4-compliant sink device is connected.              |
| N         | HDCP NOT SUPPORT        | Non-HDCP-compliant sink device is connected.              |
| Е         | HDCP ERROR              | HDCP-compliant sink device is connected,                  |
|           |                         | but the authorization failed.                             |
| С         | HDCP CHECK NOW          | Sink device status is being checked.                      |
| D         | SYNC DEVICE DISCONNECT  | Monitor was disconnected (displayed only for one second). |
| L         | HDBaseT LINK DISCONNECT | Category cable was disconnected (displayed only for one   |
|           |                         | second).                                                  |
| 0         | HDBaseT NO LINK         | No category cable is connected.                           |
|           | UNCONNECTED             | No sink device is connected.                              |

#### **■** Error code

From the left to right, status of video output, digital audio output, and analog audio output is displayed.

### [Table 9.62] Error code

| Code | Video output                                                                                       | Audio output                                  |  |  |
|------|----------------------------------------------------------------------------------------------------|-----------------------------------------------|--|--|
|      | If any number or character is not displayed, video or audio is output correctly.                   |                                               |  |  |
| 1    | "9.5.1 Presence of output signal for when                                                          | "9.11.4 Mute" is set to "ON".                 |  |  |
|      | signal is input" is set to "BLACK".                                                                |                                               |  |  |
| 2    | Displayed only for digital input. DDC power supp                                                   | ply is not input.                             |  |  |
|      | (If no source device is connected, this error code                                                 | e is displayed).                              |  |  |
| 3    | No video signal is input.                                                                          | No audio signal is input. *1                  |  |  |
| 4    | Displayed only for digital input. Video or audio output of source device is in a Mute status.      |                                               |  |  |
| 5    | Displayed only for digital input. Signal with HDCP are input, but the sink device does not support |                                               |  |  |
|      | HDCP. (This error code may also be displayed while authenticating HDCP).                           |                                               |  |  |
| 6    | Displayed only for digital input. The source device does not output required information (packets) |                                               |  |  |
|      | for outputting video or audio.                                                                     |                                               |  |  |
| 7    | Signal that are not supported by the MSD are                                                       | Signal that are not supported by the MSD are  |  |  |
|      | input. (Sampling clock is out of the range)                                                        | input. (Sampling clock is out of the range).  |  |  |
| 8    | _                                                                                                  | No audio is output. "9.11.1 Audio output" is  |  |  |
|      |                                                                                                    | set to "OFF".                                 |  |  |
| 9    | _                                                                                                  | "9.5.7 Output format" is set to "DVI MODE" or |  |  |
|      |                                                                                                    | a sink device that does not support audio is  |  |  |
|      |                                                                                                    | connected.*2                                  |  |  |
| Α    | Input channel is set to "OFF".                                                                     |                                               |  |  |

<sup>\*1</sup> Input status of analog audio signal cannot be detected. Even if this status is not displayed, audio may sometimes not be output when analog input is selected.

<sup>\*2</sup>This status is only for HDMI output connectors.

### 9.22.2 Viewing sink device EDID

Menu Top→VIEW STATUS→SINK DEVICE EDID Values to be displayed

#### [Table 9.63] Sink device EDID

| No.     | 1                                     | 2                                                                                                    | 3                               |
|---------|---------------------------------------|----------------------------------------------------------------------------------------------------|---------------------------------|
| Display | [OUT A]xxxx<br>1920x1080 148.50MHz \$ | [OUT A] HDMI RGB/YCbCr422/444 \$  [OUT A] DVI \$                                                                       | [OUT A]<br>24/30/36BIT COLOR \$ |
| Upper   | Monitor name                          | HDMI or nothing is displayed                                                                                           | _                               |
| Lower   | Resolution, dot clock                 | Sampling RGB: RGB 422: YCbCr 4:2:2 444: YCbCr 4:4:4 420: YCbCr 4:2:0 Or Non-HDMI-supported sink device DVI: DVI device | Color depth                     |

| No.     | 4                               | 5                                            |  |
|---------|---------------------------------|----------------------------------------------|--|
| Display | [OUT A]<br>32/44. 1/48/96kHz \$ | [OUT A]16/20/24BIT<br>8CHANNEL COMPRESSED \$ |  |
| Upper   | _                               | Audio bit length                             |  |
| Lower   | Audio sampling frequency        | Number of audio channels,                    |  |
|         |                                 | compressed audio                             |  |
|         |                                 | supported/not supported                      |  |

You can display the EDID information of the sink device that is connected to each video output connector.

• HDMI supported sink device : No.1 to No.5 in the table above

Non-HDMI-supported sink device: No.1 and No.2 in the table above

If no sink device is connected, the front panel display shows "UNCONNECTED". If the MSD cannot read EDID from connected sink devices, the front panel display (No.1) shows "EDID READ ERROR".

### 9.22.3 Input signal status

Menu Top→VIEW STATUS→INPUT STATUS

Values to be displayed

#### [Table 9.64] Input signal status

|         | All input channels                               | Video status of each input channel                        | Audio status of each input channel             |
|---------|--------------------------------------------------|-----------------------------------------------------------|------------------------------------------------|
| Display | IN1 2 3 4 5 6 7<br>H <sup>‡</sup> D H R <b>‡</b> | [IN1 FORMAT] 24<br>1080p 59.94Hz H¼\$                     | [IN1 AUDIO] M<br>Linear PCM 48kHz \$           |
| Upper   | Input channel                                    | Input channel, Deep Color                                 | Input channel, multi-channel audio information |
| Lower   | Input signal type,<br>other information          | Video signal format, input signal type, other information | Audio signal type                              |

You can view the input signal status that is input from HDMI and DVI input connectors.

### ■ Input signal type

### [Table 9.65] Input signal type

| Alphabet    | Signal              | Alphabet | Signal                        |
|-------------|---------------------|----------|-------------------------------|
| Н           | HDMI signal         | R        | Analog RGB signal             |
| D           | DVI signal          | Υ        | Analog YPbPr signal           |
| No alphabet | No signal is input. | V        | Analog composite video signal |
|             |                     | S        | Analog Y/C signal             |

#### **■** Other information

Only for digital input

Upper: "H": signal is protected by HDCP.

Lower: "A": audio is embedded.

#### **■** Deep Color

24 : 24-BIT COLOR 32 : 30-BIT COLOR

#### ■ Input video signal format

[Table 9.66] Input video signal format

| Example           | Signal type                          | Description                                             |
|-------------------|--------------------------------------|---------------------------------------------------------|
| 1080p 59.94Hz     | SDTV/HDTV signal                     | Format type, vertical sync frequency                    |
| 800 x 600 60.00Hz | RGB signal                           | Horizontal/vertical resolution, vertical sync frequency |
| NTSC              | Composite video signal or Y/C signal | Format type                                             |
| 56.83kHz 60.02Hz  | Signal that cannot be recognized     | Horizontal/vertical sync frequency                      |
| NO SIGNAL         | No video signal is input.            |                                                         |

If the dot clock of the input signal exceeds the limitation, "E" is displayed on the left of the input signal type, and the video is not output.

| [IN1 FORMAT]<br>2160p 30Hz | 24  |
|----------------------------|-----|
| 2160p 30Hz                 | EH≭ |

#### ■ Multi-channel audio information

If multi-channel audio signal is input, an "M" is displayed on the upper right.

#### ■ Input audio signal type

[Table 9.67] Input audio signal type

| Example          | Signal type                                   |  |
|------------------|-----------------------------------------------|--|
| Linear PCM 48kHz | LPCM, sampling frequency                      |  |
| COMPRESSED AUDIO | Compressed audio (such as Dolby Digital, DTS) |  |
| NO SIGNAL        | No audio signal is input.                     |  |

### 9.22.4 System status

Menu Top→VIEW STATUS→SYSTEM STATUS

[SYSTEM STATUS] OK [SYSTEM STATUS]
FAN TEMP

No abnormality is detected

Abnormality in fan is detected

[Fig. 9.39] System status

#### [Table 9.68] System error

| Displayed value                                | Description                                      |  |
|------------------------------------------------|--------------------------------------------------|--|
| FAN Abnormality in rotation speed is detected. |                                                  |  |
| TEMP                                           | Abnormality in internal temperature is detected. |  |

You can view the internal temperature and fan status.

#### Note:

In case an alarm is output, the MSD may have problems. Please contact us.

#### 9.22.5 Fan status

Menu Top→VIEW STATUS→FAN STATUS
Setting value

You can view fan rotation speed and fan status.

"O" means normal, and "x" means abnormal.

#### Note:

In case an alarm is output, the MSD may have problems. Please contact us.

#### 9.22.6 Device information

Menu Top→VIEW STATUS→VERSION
Values to be displayed Model name and firmware version

You can view the model name and firmware version.

# 9.23 Factory default list

[1/5]

|                   | Menu                   | [1/5] Factory default                   |
|-------------------|------------------------|-----------------------------------------|
| SWITCHING MODE    |                        | V&A                                     |
| OUTPUT IMAGE      | RESOLUTION             | AUTO-A                                  |
| OUTFUT IMAGE      | ASPECT RATIO           | MAIN, PinP: RESOLUTION                  |
|                   | IMAGE POSITION         | @1080p                                  |
|                   | IIVIAGE POSITION       | [MAIN]                                  |
|                   |                        | -, P1 to P5: 0/0                        |
|                   |                        | -, F1 to F3. 0/0                        |
|                   |                        | -: - (N/A), P1: 80/45, P2: 1360/45      |
|                   |                        | P3: 80/765, P4: 1360/765,               |
|                   |                        | P5: 960/270                             |
|                   | IMAGE SIZE             | @1080p                                  |
|                   | IWAGE SIZE             | [MAIN]                                  |
|                   |                        | -, P1 to P4: 1920/1080, P5: 960/540     |
|                   |                        | [PinP]                                  |
|                   |                        | -: - (N/A), P1 to P4: 480/270           |
|                   |                        | P5: 960/540                             |
|                   | IMAGE CROP             | @1080p                                  |
|                   | IWAGE CITOI            | [MAIN]                                  |
|                   |                        | -, P1 to P4: 0/1920/0 1080,             |
|                   |                        | P5: 0/960/270/810                       |
|                   |                        | [PinP]                                  |
|                   |                        | -: - (N/A), P1: 80/560/45/315,          |
|                   |                        | P2: 1360/1840/45/315,                   |
|                   |                        | P3: 80/560/765/1035,                    |
|                   |                        | P4: 1360/1840/765/1035,                 |
|                   |                        | P5: 960/1920/270/810                    |
|                   | BACKGROUND COLOR       | R/G/B: 0 (Black)                        |
|                   | TEST PATTERN           | Pattern outputting: OFF; Scrolling: OFF |
|                   | IMAGE INITIALIZATION   |                                         |
| OUTPUT SETTINGS   | OUTPUT SIGNAL          | SOURCE                                  |
| 3311 31 321111133 | NO SIGNAL IMAGE        | BLUE                                    |
|                   | HDCP OUTPUT MODE       | ALWAYS                                  |
|                   | HDCP RETRY             | ETERNITY (retries until succeed)        |
|                   | CONNECTION RESET       | _                                       |
|                   | SIGNAL EQUALIZATION    | OFF                                     |
|                   | SIGNAL FORMAT          | HDMI YCbCr 4:4:4 MODE                   |
|                   | HDBT LONG REACH MODE   | OFF                                     |
|                   | DEEP COLOR             | 24-BIT COLOR                            |
|                   | VIDEO SWITCHING EFFECT | FREEZE→FADE OUT-IN                      |
|                   | SWITCHING EFFECT SPEED | 350ms                                   |
|                   | WIPE EFFECT COLOR      | R/G/B: 0 (Black)                        |
|                   | EDID ERR. OUTPUT MODE  | CHECKSUM DISABLE                        |
|                   |                        |                                         |
|                   | CEC CONNECTION         | NOT CONNECTED                           |

[2/5]

|                | Menu                   | Factory default                           |
|----------------|------------------------|-------------------------------------------|
| INPUT IMAGE    | ASPECT RATIO           | AUTO-1                                    |
|                | ASPECT RATIO CONTROL   | L-BOX/S-PANEL                             |
|                | OVERSCAN               | NTSC/PAL/SDTV: 105%                       |
|                |                        | HDTV/PC : 100%                            |
|                | IMAGE POSITION         | H/V: 0                                    |
|                | IMAGE SIZE             | H/V: Output resolution pixels             |
|                | IMAGE CROP             | L/T: 0, R/B: Output resolution pixels     |
|                |                        | (No cropping)                             |
|                | IMAGE INITIALIZATION   | _                                         |
| INPUT SETTINGS | INPUT CONNECTOR        | HDMI                                      |
|                | DVI-I: SIGNAL FORMAT   | DIGITAL                                   |
|                | NO INPUT MONITORING    | 10000ms                                   |
|                | HDCP INPUT MODE        | ENABLE                                    |
|                | SIGNAL EQUALIZATION    | ON                                        |
|                | HDBT LONG REACH MODE   | OFF                                       |
|                | HDBT POWER SUPPLY      | OFF                                       |
|                | ANALOG INPUT FORMAT    | AUTO                                      |
|                | INTERRUPTION DETECTION | ON                                        |
|                | SIGNAL SETTING MODE    | [Setting mode]                            |
|                |                        | SELECTED                                  |
|                |                        | [Individual setting]                      |
|                |                        | ASPECT : OFF                              |
|                |                        | ANALOG TYPE : ON(FIXED)                   |
|                |                        | AUDIO LEVEL : ON(FIXED)                   |
| INPUT TIMING   | ANALOG MEASUREMENT     | NORMAL MODE                               |
|                | H TOTAL PIXELS         | 0 (To be set automatically when signal is |
|                |                        | input)                                    |
|                | H START POSITION       | 0 (To be set automatically when signal is |
|                |                        | input)                                    |
|                | H ACTIVE               | 0 (To be set automatically when signal is |
|                |                        | input)                                    |
|                | V START POSITION       | 0 (To be set automatically when signal is |
|                |                        | input)                                    |
|                | V ACTIVE               | 0 (To be set automatically when signal is |
|                |                        | input)                                    |
|                | START POSITION DETECT. | ON                                        |
|                | UNREGISTERED SIGNAL    | AUTO SETUP ON                             |
|                | INPUT TIMING INIT.     | _                                         |
|                | RECALL ANALOG SETTINGS | _                                         |
|                | STORE ANALOG SETTINGS  | All 99 dives are not registered.          |
|                | ANALOG SIGNAL TRACKING | 0 (To be set automatically when signal is |
|                |                        | input)                                    |
| AUTO SWITCHING | SIGNAL ON PRIORITY     | OFF                                       |
|                | SIGNAL OFF PRIORITY    | OFF                                       |
|                | IGNORING DURATION      | 0s000ms                                   |
|                | SWITCHING MODE         | V&A                                       |

[3/5]

| N                     | Menu                 | Factory default              |
|-----------------------|----------------------|------------------------------|
| PICTURE ADJUSTMENT    | OUTPUT BRIGHTNESS    | 100%                         |
|                       | OUTPUT CONTRAST      | R/G/B: 100%                  |
|                       | OUTPUT GAMMA         | 1.0                          |
|                       | OUTPUT SETTING INIT. | NO                           |
|                       | INPUT SHARPNESS      | 0                            |
|                       | INPUT BRIGHTNESS     | 100%                         |
|                       | INPUT CONTRAST       | R/G/B: 100%                  |
|                       | INPUT HUE            | 0°                           |
|                       | INPUT SATURATION     | 100%                         |
|                       | INPUT BLACK LEVEL    | 0.0%                         |
|                       | INPUT SETTING INIT.  | NO                           |
| OUTPUT AUDIO SETTINGS | OUTPUT SIGNAL        | ON                           |
|                       | OUTPUT LEVEL         | 0dB                          |
|                       | TONE CONTROL         | TREBEL: 0dB                  |
|                       |                      | BASE : 0dB                   |
|                       | MUTE                 | OFF                          |
|                       | LIP SYNC             | 0ms                          |
|                       | SAMPLING FREQUENCY   | AUTO-A                       |
|                       | DIGITAL OUT MIXING   | ON                           |
|                       | ANALOG OUT MIXING    | ON                           |
|                       | SPEAKER1 MIXING      | ON                           |
|                       | SPEAKER2 MIXING      | ON                           |
|                       | DOWNMIX              | DOWNMIX                      |
|                       | OUTPUT PRIORITY      | MULTI                        |
|                       | SPEAKER OUT          | 4-16Ω(LO-Z)                  |
|                       | TEST TONE            | Test tone: OFF, Speaker: ALL |
| INPUT AUDIO SETTINGS  | INPUT SIGNAL         | DIGITAL                      |
|                       | INPUT LEVEL OFFSET   | 0dB                          |
|                       | REFERENCE LEVEL      | LINE: -10dBu, MIC: -60dBu    |
|                       | COMPRESSOR           | THRESHOLD : 0dB              |
|                       |                      | COMPRESSOR RATIO : 1:1       |
|                       |                      | COMPRESSOR RELEASE : 1ms     |
|                       |                      | EXPANDER RATIO : 1:1         |
|                       |                      | EXPANDER RELEASE : 1ms       |
|                       | EQUALIZER            | FREQ:                        |
|                       |                      | EQUALIZER1: 100Hz            |
|                       |                      | EQUALIZER2: 250Hz            |
|                       |                      | EQUALIZER3: 1k               |
|                       |                      | EQUALIZER4: 1.6k             |
|                       |                      | EQUALIZER5: 2.5k             |
|                       |                      | EQUALIZER6: 4k               |
|                       |                      | EQUALIZER7: 10k              |
|                       |                      | GAIN: 0dB                    |

[4/5]

|                      | Menu                  | Factory default                    |
|----------------------|-----------------------|------------------------------------|
| INPUT AUDIO SETTINGS | FEEDBACK SUPPRESSOR   | OFF, GAIN: -6dB, PEAK: -5dB        |
| (Cont'd)             | LIP SYNC              | 0ms                                |
|                      | FRONT VOLUME          | LINE&MIC                           |
|                      | AUDIO STABLE WAIT     | ON                                 |
| EDID SETTINGS        | EDID SELECTION        | BUILT-IN EDID                      |
|                      | RESOLUTION            | 1080p(1920x1080)                   |
|                      | SINK DEVICE EDID COPY | All 8 COPY DATA is not registered. |
|                      | SIGNAL FORMAT         | HDMI                               |
|                      | FRAME RATE            | 60Hz                               |
|                      | DEEP COLOR            | 24-BIT COLOR                       |
|                      | Linear PCM            | 48kHz                              |
|                      | AAC                   | OFF                                |
|                      | Dolby Digital         | OFF                                |
|                      | Dolby Digital Plus    | OFF                                |
|                      | Dolby TrueHD          | OFF                                |
|                      | DTS                   | OFF                                |
|                      | DTS-HD                | OFF                                |
|                      | SPEAKER CONFIGURATION | 2ch (FL/FR)                        |
| RS-232C SETTINGS     | PARAMETERS            | Baud rate : 9600bps                |
|                      |                       | Data bit length : 8bit             |
|                      |                       | Parity check : NONE                |
|                      |                       | Stop bit : 1bit                    |
|                      | COMMUNICATION MODE    | RS1, RS2, HDBT IN5 : RECEIVER      |
|                      |                       | HDBT OUT : TRANSMITTER             |
| LAN SETTINGS         | IP ADDRESS            | 192.168.1.199                      |
|                      | SUBNET MASK           | 255.255.255.0                      |
|                      | GATEWAY               | 192.168.1.200                      |
|                      | MAC ADDRESS           | MAC address is displayed.          |
|                      | PORT NUMBER           | Connection 1 to 3: 1100            |
|                      |                       | Connection 4 to 6: 23              |
|                      |                       | Connection 7 to 8:80               |
|                      | COMMUNICATION MODE    | RECEIVER                           |
|                      | HDBT COMMUNICATION    | ON                                 |
| CONTROL COMMAND      | COMMAND REGISTER/EDIT | 32 commands are not registered.    |
|                      | REPLY REGISTER/EDIT   | 30 commands are not registered.    |
|                      |                       | (CMD31 and CMD32: Already          |
|                      |                       | registered)                        |
|                      | COMMAND LINK          | 38 commands are not registered.    |
|                      | EXECUTE CTRL COMMAND  | _                                  |
|                      | INITIALIZATION        | <u> </u>                           |
|                      | INVALID DURATION      | 0s000ms                            |
|                      | ILLUMINATE CMD BUTTON | REGISTERED                         |
|                      | BLINKING DURATION     | COMMAND A to COMMAND F: OFF        |
|                      |                       | DISPLAY POWER: EXECUTION           |

[5/5]

|                        | Menu                    | Factory default                |
|------------------------|-------------------------|--------------------------------|
| REMOTE STANDBY CONTROL |                         | FRONT BUTTON                   |
| REWOTE                 |                         |                                |
| USER PRESET            | EMERGENCY SHUTDOWN      | DISABLE (Not controlled)       |
| USER PRESET            | RECALL CROSSPOINT       | ALL (Not controlled)           |
|                        | STORE CROSSPOINT        | Output about all (OUT)         |
|                        | EDIT CROSSPOINT         | Output channel (OUT) : MAIN    |
|                        |                         | Video combination (PinP) : -   |
|                        |                         | Video input channel (VIDEO): — |
|                        |                         | Audio input channel (AUDIO): — |
|                        |                         | Memory name (NAME) : 20        |
|                        | DECALL ALL CETTINGS     | (space)                        |
|                        | RECALL ALL SETTINGS     | <del>-</del>                   |
|                        | STORE ALL SETTINGS      |                                |
|                        | START-UP                | LAST CHANNEL                   |
| BITMAP                 | BITMAP OUTPUT           | OFF                            |
|                        | BACKGROUND COLOR        | R/G/B: 255 (White)             |
|                        | ASPECT RATIO            | AUTO                           |
|                        | IMAGE POSITION          | CENTER                         |
|                        | INPUT ASSIGN            | OFF                            |
|                        | START-UP BITMAP         | OFF                            |
|                        | DIVIDE MEMORY           | 1 bitmap, 128 blocks memory    |
|                        | CAPTURE VIDEO           | No.1                           |
| POWER ON SETTINGS      | START-UP MODE           | AUTO                           |
|                        | DISPLAY POWER CMD. EXE. | AUTO                           |
|                        | UNLOCK BUTTON MODE      | AUTO                           |
|                        | BUTTON LOCK             | AUTO                           |
| SYSTEM SETTINGS        | BUTTON LOCK TARGET      | LOCK                           |
|                        | BEEP SOUND              | ON                             |
|                        | ALARM                   | ON                             |
|                        | ADVANCED MENU           | OFF                            |
|                        | COMMAND BUTTON LOCK     | ON                             |
|                        | POWER SAVE MODE         | ON                             |
|                        | DISPLAY PWR PRESS TIME  | 0ms                            |
|                        | TOP PAGE                | NORMAL (MSD-701AMP)            |
| VIEW STATUS            | SINK DEVICE STATUS      | _                              |
|                        | SINK DEVICE EDID        | -                              |
|                        | INPUT STATUS            | _                              |
|                        | SYSTEM STATUS           | _                              |
|                        | FAN STATUS              | _                              |
|                        | VERSION                 | _                              |

# 10 Specification

# 10.1 DVI input connector

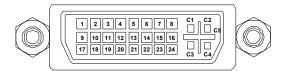

[Fig. 10.1] Female DVI-I (29-pin)

[Table 10.1] Pin-assignments

| Pin# |                 |             | Input signal |                 |      |
|------|-----------------|-------------|--------------|-----------------|------|
| PIN# | HDMI/DVI        | Analog RGB  | Analog YPbPr | Composite video | Y/C  |
| 1    | TMDS Data2-     | N.C.        | N.C.         | N.C.            | N.C. |
| 2    | TMDS Data2+     | N.C.        | N.C.         | N.C.            | N.C. |
| 3    | GND             | N.C.        | N.C.         | N.C.            | N.C. |
| 4    | N.C.            | N.C.        | N.C.         | N.C.            | N.C. |
| 5    | N.C.            | N.C.        | N.C.         | N.C.            | N.C. |
| 6    | DDC Clock       | DDC Clock   | N.C.         | N.C.            | N.C. |
| 7    | DDC Data        | DDC Data    | N.C.         | N.C.            | N.C. |
| 8    | N.C.            | V-Sync      | N.C.         | N.C.            | N.C. |
| 9    | TMDS Data1-     | N.C.        | N.C.         | N.C.            | N.C. |
| 10   | TMDS Data1+     | N.C.        | N.C.         | N.C.            | N.C. |
| 11   | GND             | N.C.        | N.C.         | N.C.            | N.C. |
| 12   | N.C.            | N.C.        | N.C.         | N.C.            | N.C. |
| 13   | N.C.            | N.C.        | N.C.         | N.C.            | N.C. |
| 14   | +5V Power       | N.C.        | N.C.         | N.C.            | N.C. |
| 15   | GND             | N.C.        | N.C.         | N.C.            | N.C. |
| 16   | Hot Plug Detect | N.C.        | N.C.         | N.C.            | N.C. |
| 17   | TMDS Data0-     | N.C.        | N.C.         | N.C.            | N.C. |
| 18   | TMDS Data0+     | N.C.        | N.C.         | N.C.            | N.C. |
| 19   | GND             | N.C.        | N.C.         | N.C.            | N.C. |
| 20   | N.C.            | N.C.        | N.C.         | N.C.            | N.C. |
| 21   | N.C.            | N.C.        | N.C.         | N.C.            | N.C. |
| 22   | GND             | N.C.        | N.C.         | N.C.            | N.C. |
| 23   | TMDS Clock+     | N.C.        | N.C.         | N.C.            | N.C. |
| 24   | TMDS Clock-     | N.C.        | N.C.         | N.C.            | N.C. |
| C1   | N.C.            | Red         | Pr/Cr        | N.C.            | N.C. |
| C2   | N.C.            | Green / SOG | Υ            | VIDEO           | Υ    |
| C3   | N.C.            | Blue        | Pb/Cb        | N.C.            | С    |
| C4   | N.C.            | H-Sync / CS | N.C.         | N.C.            | N.C. |
| C5   | N.C.            | GND         | GND          | GND             | GND  |

N.C.: No Connection, SOG: Sync On Green, CS: Composite Sync

# 10.2 Product specification

|       | Item  |                                  |                                                                                                    | Description                                                                                                    |
|-------|-------|----------------------------------|----------------------------------------------------------------------------------------------------|----------------------------------------------------------------------------------------------------|
|       |       | HDMI/DV                          | I                                                                                                    | 7 inputs Switch-selectable between HDBaseT and HDMI/DVI (IN5 only) DVI connectors: Switch-selectable between digital and analog HDMI Deep Color (*1)/DVI 1.0 TMDS single link, HDCP 1.4 TMDS clock: 25 MHz to 225 MHz, TMDS data rate: 0.75 Gbps to 6.75 Gbps Built-in cable EQ, EDID emulation, CEC (HDMI connector only) Connector: 5 female HDMI Type A (19-pin), 2 female DVI-I (29-pin) |
|       |       | HDBaseT  Video  Universal Analog |                                                                                                    | 1 input Switch-selectable between HDBaseT and HDMI/DVI (IN5 only) HDBaseT (*1) HDCP 1.4 EDID emulation, RS-232C, LAN, CEC, PoH power supply (IEEE 802.3af) Connector: RJ-45 (*2) Cable: CAT.5E HDC, Cat5e UTP/STP, Cat6 UTP/STP (T568A/T568B straight-through) For PoH power feeding, please use a 24 AWG category cable or thicker cable.                                                   |
|       | Video |                                  |                                                                                                    | 2 inputs Switch-selectable between digital and analog Composite video/ Y/C/Analog RGB/Analog YPbPr (Auto-recognition) Composite video: 1.0 V[p-p]/75 Ω                                                                                                    |
| Input |       | Format                           | HDMI/DVI/<br>HDBaseT                                                                                                    | VGA to QWXGA (Dot clock: 25 MHz to 165 MHz) For WUXGA/QWXGA, only Reduced Blanking is supported. 480i / 480p / 576i / 576p / 720p / 1080i / 1080p VGA to QWXGA (Dot clock: 25 MHz to 165 MHz)                                                                                                    |
|       |       |                                  | Universal<br>Analog                                                                                                    | For WUXGA/QWXGA, only Reduced Blanking is supported.  NTSC / PAL  480i / 480p / 576i / 576p / 720p / 1080i / 1080p                                                                                                    |
|       |       | Digital                          |                                                                                                    | 7 inputs Switch-selectable between HDBaseT and HDMI/DVI (IN5 only) Multi-channel LPCM up to 8 channels Sampling frequency: 32 kHz to 192 kHz, Sample size: 16 bit to 24 bit Reference level: -20 dBFS, Max. input level: 0 dBFS Connector: 5 female HDMI Type A (19-pin), 1 RJ-45, 2 female DVI-I (29-pin)                                                                                   |
|       | Audio | Analog  Audio  Line              | 3 inputs Balanced/Unbalanced Stereo LR Input impedance: 48 kΩ balanced/24 kΩ unbalanced Reference level: -10 dBu, Max. input level: +10 dBu Connector: 3 captive screw (5-pin) |                                                                                                    |
|       | Audio |                                  |                                                                                                    | 1 input Balanced/Unbalanced Stereo LR Input impedance: 48 kΩ balanced/24 kΩ unbalanced Reference level: 0 dBu to -40 dBu, Max. input level: +10 dBu Connector: Captive screw (5-pin)                                                                                                    |
|       |       | Mic                              |                                                                                                    | 1 input Balanced/Unbalanced Mono Input impedance: 10 kΩ or more Reference level: 0 dBu to -60 dBu, Max. input level: +10 dBu Connector: Captive screw (3-pin)                                                                                                    |

|                      |       | Item                            | Description                                                                                                    |
|----------------------|-------|---------------------------------|----------------------------------------------------------------------------------------------------|
|                      |       | HDMI/DVI                        | 2 outputs Video can be distributed to HDMI/DVI outputs and an HDBaseT output simultaneously. HDMI Deep Color (*1)/DVI 1.0 TMDS single link, HDCP 1.4 TMDS clock: 27 MHz to 202.5 MHz, TMDS data rate: 0.81 Gbps to 6.075 Gbps Built-in cable EQ, CEC Connector: 2 female HDMI Type A (19-pin)                                                                                                    |
|                      | Video | HDBaseT                         | 1 output Video can be distributed to HDMI/DVI outputs and an HDBaseT output simultaneously. HDBaseT (*1) HDCP 1.4 RS-232C, LAN, CEC Connector: RJ-45 (*2) Cable: CAT.5E HDC, Cat5e UTP/STP, Cat6 UTP/STP (T568A/T568B straight-through)                                                                                                    |
|                      |       | Format                          | VGA / XGA / WXGA (1280x768) / WXGA (1280x800) / Quad-VGA / SXGA / WXGA (1360x768) / WXGA (1366x768) / SXGA+ / WXGA+ / WXGA++ / UXGA / WSXGA+ / VESAHD / WUXGA / QWXGA For VESAHD/WUXGA/QWXGA, only Reduced Blanking is supported. 480p /576p / 720p / 1080i / 1080p                                                                                                    |
| Output               |       | Digital                         | 3 outputs Audio can be distributed to HDMI/DVI outputs and an HDBaseT output simultaneously Multi-channel LPCM up to 8 channels Sampling frequency: 32 kHz to 192 kHz, Sample size: 16 bit to 24 bit Reference level: -20 dBFS, Max. output level: 0 dBFS Connector: 2 female HDMI Type A (19-pin), RJ-45                                                                                           |
|                      |       | Analog                          | 1 output Balanced/Unbalanced Stereo LR Output impedance: 100 Ω balanced/50 Ω unbalanced Reference level: -10 dBu, Max. output level: +10 dBu Connector: Captive screw (5-pin)                                                                                                    |
|                      | Audio | Speaker output 1                | 1 output Stereo LR Load impedance: 4 Ω to 16 Ω, 100 W + 100 W (4 Ω 1 kHz) Connector: Captive screw (4-pin) (5.08 mm)                                                                                                    |
|                      |       | Speaker output 2                | 1 output Switch-selectable between Stereo LR and Mono (High-impedance output) [Stereo LR] Load impedance: 4 Ω to 16 Ω, 100 W + 100 W (4 Ω 1 kHz) Connector: Captive screw (4-pin) (5.08 mm) [Mono] High-impedance output Load impedance: 200 Ω to 10 kΩ, 50 W (200 Ω 100 V line) Connector: Captive screw (2-pin) (5.08 mm)                                                                         |
| Maximum<br>transmiss |       | Digital input                   | HDMI/DVI: 98 ft. (30 m) (*3)<br>HDBaseT: 328 ft. (100 m), 492 ft. (150 m) (Long reach mode is used) (*4)                                                                                                    |
| distances            |       | Digital output                  | HDMI/DVI: 164 ft. (50 m) (*3)<br>HDBaseT: 328 ft. (100 m), 492 ft. (150 m) (Long reach mode is used) (*4)                                                                                                    |
|                      |       | RS-232C                         | 2 ports/captive screw (3-pin)                                                                                                    |
|                      |       | LAN                             | 1 port/RJ-45 10Base-T/100Base-TX (Auto Negotiation), Auto MDI/MDI-X                                                                                                    |
| Control              |       | Contact closure  Remote control | 6 ports/captive screw (6-pin) Non-voltage contact input up to DC 24 V 1 A  Remote IN 1: Open-circuit voltage DC 5 V, short-circuit current 0.5 mA, external button switch  Remote IN 2: Voltage detection DC 5 V to DC 30 V, Receiving emergency stop signal  Remote OUT: Non-voltage contact N.C./N.O., input up to DC 24 V 1 A, power distribution unit control  Connector: Captive screw (8-pin) |
|                      |       | External control                | RS-232C, LAN, HDBaseT, Contact closure, PJLink (class1), CEC (Power control of sink device) (*10)                                                                                                    |
|                      |       | Video                           | Motion adaptive interlaced/progressive conversion, Aspect ratio control, Picture adjustment (brightness, contrast, image position, image size, etc.), Seamless Switching, Two video combinations: PinP and side-by-side, Pattern memory (5 settings), Each video output OFF                                                                                                    |
| Functions            |       | Audio                           | Input level offset control, Output level control, Mic/Line level control, Source volume control, Lip Sync (Max. 256 ms.), Audio Downmix, Audio mixing, Compressor, Limiter, 7-band equalizer, Tone control, Automatic feedback suppressor                                                                                                    |
|                      |       | Others                          | WEB browser control, Input channel automatic switching, Audio breakaway for independent audio and video switching, Crosspoint memory (9 settings), Preset memory (8 settings), Last memory, Anti-Snow, Connection Reset (*6), External control commands (32 commands), Button security lockout, System check, Standby switch                                                                        |
|                      |       | Power                           | 100 - 240 VAC ± 10%, 50 Hz/60 Hz ± 3 Hz                                                                                                    |
|                      |       | Power consumption               | About 108 Watts (1/8 MAX power)  16.9 (W) × 3.5 (H) × 13.8 (D)" (430 (W) × 88 (H) × 350 (D) mm)                                                                                                    |
| 0 1                  |       | Dimensions                      | (2U high) (Excluding connectors and the like)                                                                                                    |
| General              |       | Weight                          | 17 lbs. (7.7 kg)                                                                                                    |
|                      |       | Temperature                     | Operating : 32°F to 104°F (0°C to +40°C)<br>Storage : -4°F to +176°F (-20°C to +80°C)                                                                                                    |
|                      |       | Humidity                        | Operating/Storage: 20% to 90% (Non Condensing)                                                                                                    |

<sup>30</sup> bit/pixel (10 bit/component) Deep Color is supported while x.v.Color, 3D, ARC, HEC, and HDR are not supported.

RJ-45 (HDBaseT connector) is only for extending digital video and audio signals over a Cat5e/Cat6 cable. Use it with IDK's HDBaseT Products. Do not use for LAN devices. The maximum cable distance varies depending on the connected devices and was measured under following conditions:

1080p@60: When IDK's 24 AWG cable was used and signals of 1080p@60 24 bit/pixel (8 bit/component) was input or output.

<sup>• 1080</sup>p@60: When IDK's 24 AWG cable was used and signals of 1080p@60 24 bit/pixel (8 bit/component) was input or output.

The maximum cable distance depends on the connected devices. The distance may not be extended with some device combinations, cabling method, or other manufacturer's cable. Video may be disturbed or may not be output even if signals are within the range mentioned above.

The maximum transmission distance was obtained when IDK's CAT.5E HDC cable was used. The distance may not be extended with some device combinations, cabling method, or other manufacturer's cable. Video may be disturbed or may not be output even if signals are within the range mentioned above.

The maximum transmission distance is the shorter distance of connected HDBaseT product or sink device's maximum transmission distance.

Up to 492 ft. (150 m): 1080p (24 bit) in Long reach mode. For Long reach mode, use IDK's HDBaseT Products that supports 328 ft. (100 m) or longer.

The sink device must support CEC. Some sink devices cannot be controlled from the MSD through CEC.

For digital systems, some problems, such as an HDCP authentication error, can often be recovered by physically disconnecting and reconnecting the digital cables. However, the Connection Reset feature will fix these problems automatically without the need to physically plug and unplug the cables. It creates the same condition as if the cable were physically disconnected and reconnected. This feature only works for the MSD's output. If other devices are connected between the MSD's output and sink device, this feature may be invalid.

# 11 Troubleshooting

This chapter provides recommendations in case difficulties are encountered during MSD setup and operation.

In case the MSD does not work correctly, please check the following items first.

- Are the MSD and all devices connected to power and powered on?
- · Are signal cables connected correctly?
- Are there any loose or partially mated connections?
- · Are the interconnecting cables specified correctly to support adequate bandwidth?
- Are specifications of connected devices matched to each other?
- · Are configuration settings for the connected devices correct?
- · Is there any nearby equipment that may cause electrical noise/RF interference?

If the problem persists, review the following section for guidelines and recommendations. Refer to the manuals of connected devices as well, since they may possibly be the cause of the problem.

| Problem                          | Cause/Check item/Solution                                               | Page |
|----------------------------------|-------------------------------------------------------------------------|------|
| <ul> <li>Video output</li> </ul> |                                                                         |      |
| Video is not being               | Check the error code in "9.22.1 Sink device status".                    | _    |
| output.                          | (Since the MSD has multiple output connectors, check the error code for |      |
|                                  | the output port that is not providing video.)                           |      |
|                                  | Error code 2:                                                           |      |
|                                  | Check if the source device is connected and powered on.                 |      |
|                                  | • Error code 3:                                                         |      |
|                                  | No signal is input. Check [1] to [6] on the next page.  • Error code 4: |      |
|                                  | An error may be occurring in the source device or specifically with     |      |
|                                  | HDCP authentication. Check [2], [5] and [6].                            |      |
|                                  | Error code 5:                                                           |      |
|                                  | If the display device or other connected AV signal component does       |      |
|                                  | not support HDCP, only content without content protection (such as      |      |
|                                  | from an analog input and test pattern) will be served. When content     |      |
|                                  | with protection is input, a black screen is output.                     |      |
|                                  | Some HDMI/DVI devices query the connected device to determine           |      |
|                                  | HDCP compliance and whether or not to output an HDCP encrypted          |      |
|                                  | signal. Since the MSD is HDCP compliant, video may not be output if     |      |
|                                  | the MSD is connected to a sink device or AV amplifier that does not     |      |
|                                  | support HDCP. In this case and if the content is not protected, disable |      |
|                                  | HDCP for that input port on the MSD.                                    |      |
|                                  | See "9.7.4 HDCP input" for details.                                     |      |
|                                  | • Error code 6 and 7:                                                   |      |
|                                  | An error is occurring within the source device.                         |      |
|                                  | Error code A:                                                           |      |
|                                  | Set "8.3.2 Selecting input channels" to a value other than "OFF".       |      |
|                                  | • If no error code is displayed:                                        |      |
|                                  | Set "9.4.7 Test pattern" to any pattern (other than "OFF").             |      |
|                                  | - If none of the test patterns can be successfully presented on the     |      |
|                                  | sink device, check [5] to [7].                                          |      |
|                                  | - If a test pattern is presented on the sink device, the source device  |      |
|                                  | may not be providing a signal.                                          |      |

| Problem                    |       | Cause/Check item/Solution                                                     | Page     |
|----------------------------|-------|-------------------------------------------------------------------------------|----------|
| Digital input video is not | [1]   | The time setting for monitoring no-signal input may be too short.             | 84       |
| being output.              | [2]   | Change the input equalizer setting.                                           | 85       |
| Analog input video is      | [3]   | Change the input signal type.                                                 | 87       |
| not being output.          |       |                                                                               |          |
| Video is not being         | [4]   | If the source device has multiple output connectors, check the video          | _        |
| output.                    |       | output settings for the affected port of the source device.                   |          |
| Video has disappeared,     | [5]   | If using a long cable for input or output, replace it with a 16.4 ft. (5 m)   | _        |
| is intermittent, or        |       | or shorter cable. Since the MSD has automatic cable length                    |          |
| presents noise.            |       | equalization, long cables can be successfully used, but the MSD's full        |          |
|                            |       | performance may not be realized if the cable or connected peripheral          |          |
|                            |       | devices are of inferior quality. If the error is solved by replacing the      |          |
|                            |       | cable, the signal may have been degraded due to excessive                     |          |
|                            |       | attenuation or crosstalk. IDK offers high-quality cables,                     |          |
|                            |       | cable boosters and extenders. Please contact us as needed.                    |          |
|                            | [6]   | When high-speed signals (high resolution: such as UXGA, WUXGA,                |          |
|                            |       | QWXGA, 1080p; DEEP COLOR signal) are presented to the input or                |          |
|                            |       | provided by the output, video may not be displayed or noise may               |          |
|                            |       | appear. This is largely dependent on cable quality and the                    |          |
|                            |       | characteristics of connected peripheral devices. If the problem occurs        |          |
|                            |       | only when a specific input is selected, the problem is being caused by        |          |
|                            |       | difficulties ahead of that input port. If it occurs for all inputs or when an |          |
|                            |       | internal MSD test pattern is displayed, the problem is related to the         |          |
|                            |       | output side of the system. One possible solution is to change to a            | 118, 121 |
|                            |       | lower resolution format and/or disable Deep color. You can check the          |          |
|                            |       | resolution and color depth of the input signal in                             | 118, 121 |
|                            |       | "9.22.3 Input signal status" and you can also limit resolution and            |          |
|                            |       | color depth of input signal as defined by the MSD's EDID                      |          |
|                            |       | configuration settings.                                                       |          |
|                            |       | You can specify the output resolution and check the color depth of the        |          |
|                            |       | output signal in "9.22.1 Sink device status". It is also possible to limit    |          |
|                            |       | the output signal color depth.                                                |          |
| Input video and test       | [7]   | If you set the output resolution to other than "AUTO", check if the           | 64       |
| pattern are not output.    |       | selected resolution is supported by the sink device.                          |          |
|                            |       | As an example, if you select "1080i", video may not be presented by           |          |
|                            |       | sink devices that do not support interlaced signals.                          |          |
|                            |       | For TV output resolutions (480i to 1080p), check the vertical                 |          |
|                            |       | synchronous frequency. PC output resolutions (VGA to QWXGA)                   |          |
|                            |       | may not be compatible with LCD TVs.                                           |          |
| Video is intermittent.     | If yo | ou set "9.7.9 Automatic detection of video input interruption" to             | 88       |
|                            | "ON   | N, false detection may occur. Change the setting to "OFF".                    |          |
| Video from HDMI/DVI        | If th | e problem occurs in all input channels or when a test pattern is              | _        |
| output is interrupted or   | disp  | played, replace the output cable with a shorter one or of higher quality.     |          |
| has noise.                 |       |                                                                               |          |

| Problem                   | Cause/Check item/Solution                                                                                                    | Page     |
|---------------------------|----------------------------------------------------------------------------------------------------|----------|
| Video from analog input   | Change the input signal type.                                                                                                    | 87       |
| is displayed in           |                                                                                                    |          |
| black-and-white or        |                                                                                                    |          |
| green.                    |                                                                                                    |          |
| VHS reproduction or       | Automatic detection of input signal failed. Set the input signal type                                                                        | 87       |
| fast-forward is           | manually to "VIDEO AUTO", "VIDEO", or "Y/C".                                                                                                 |          |
| interrupted when          |                                                                                                    |          |
| analog composite video    |                                                                                                    |          |
| signal or analog Y/C      |                                                                                                    |          |
| signal is input.          | If the world are consequently as "ODOCO HATOH" (intermediate transfer                                                                        |          |
| The left, right, top and  | If the problem occurs only when "CROSS HATCH" (internal test pattern) is                                                                     | 69       |
| bottom sides are cut off. | output, the sink device is enlarging the video. Adjust the sink device.                                                                      | 64       |
|                           | If the sink device does not provide image configuration adjustments,                                                                         | 64       |
|                           | set the video size and position parameters for the MSD's output port.  If the problem occurs even if "CROSS HATCH" is output to all outputs, |          |
|                           | check [8] to [13].                                                                                                    |          |
| Part of video is cut off  | [8] Check the overscan setting.                                                                                                    | 79       |
| or black is displayed at  | [9] Settings of the image position or size are not changed?                                                                                  | 73       |
| edge(s).                  | <b>Note:</b> Image position and size can be set for each input or output.                                                                    | 80, 80,  |
| 1 - 19 - (-).             | mage position and size can be set for each input of earpain                                                                                  | 65, 66   |
|                           | [10] If aspect ratios of the input signal and output resolution do not match,                                                                |          |
|                           | video may be cut off automatically or black may be displayed at                                                                              |          |
|                           | edge(s) depending on settings. If the video is displayed on the full                                                                         | 78       |
|                           | screen by setting the aspect ratio to "FULL", there is no problem.                                                                           |          |
|                           | If the aspect ratios are not the same, you can select a) or b) below:                                                                        | 79       |
|                           | a) Video is cut off.                                                                                                    |          |
|                           | b) Black is displayed at edge(s).                                                                                                    |          |
|                           | [11] If "9.22.3 Input signal status" is set to "AUTO SETUP ON",                                                                              |          |
|                           | input timing is measured when new signal is input. However, if a                                                                             |          |
|                           | non-standard video format is applied to the input, the measurement                                                                           |          |
|                           | may fail to provide optimal results. In this case and if the video is cut                                                                    |          |
|                           | off, but the vertical and horizontal frequencies are correctly                                                                               |          |
|                           | presented on the MSD's front panel display                                                                                                   |          |
|                           | "9.8.8 Automatic setting of input timing", the signal's                                                                                      |          |
|                           | characteristics don't match the built in format parameters. It will be                                                                       |          |
|                           | necessary to make manual adjustments. Once the manual                                                                                        |          |
|                           | adjustments are configured, their values will automatically be stored                                                                        | 92       |
|                           | for that non-standard source on that input port.                                                                                             | 98       |
|                           | [12] For analog input, set the automatic measurement of input timing in                                                                      |          |
|                           | "9.8.1 Automatic measurement". If the result of the automatic                                                                                |          |
|                           | measurement shows that video is cut off or black is displayed at                                                                             |          |
|                           | edges, set the total number of horizontal pixels, scanning start                                                                             |          |
|                           | position, and the active area.                                                                                                    | 94 to 95 |
|                           | For digital input, the start position and active area do not have to be                                                                      |          |
|                           | set. Only when video edges are cut off 1 to 2 dots, set these items.                                                                         |          |
|                           | (For digital input, the total number of horizontal pixels cannot be set).                                                                    |          |

| Problem                                                                                      | Cause/Check item/Solution                                                                                                    | Page     |
|----------------------------------------------------------------------------------------------|----------------------------------------------------------------------------------------------------|----------|
| Black is displayed at top, bottom, right and left on PC video or only                        | [13] Does the PC resolution (you can check it in "Properties" of the PC) match the resolution that is output from the PC (you can check it in "9.22.3 Input signal status". If not, set the EDID and PC resolutions.                                                                                                 |          |
| part of the PC video is displayed, and the rest can be revealed by scrolling with the mouse. | For laptops, if the "copycdesktop" is enabled, the output to an external monitor is limited to the resolution of the laptop's native LCD screen. As a result, black may be displayed at edges. The problem can be solved by enlarging the display, extending the desktop or displaying only to the external monitor. | 118, 118 |
| Video is reduced                                                                             | Does the selected aspect ratio of the output resolution match that of the                                                                                                    |          |
| vertically or                                                                                | connected sink device? If not, adjust the aspect ratio of the sink device.                                                                                                    | 65       |
| horizontally.                                                                                | Check the set aspect ratio of the input signal.                                                                                                    | 78       |
|                                                                                              | Check the monitor setting of the source device (such as 4:3, 16:9, letter box and the like).                                                                                                    | _        |
|                                                                                              | For analog inputs, signals that cannot be recognized by the MSD may possibly be output with the wrong aspect ratio. Perform the automatic measurement in the "NEXT ASPECT" mode.                                                                                                    | 92       |
| Video flickers                                                                               | If an interlace signal is input to a sink device that does not support interlace inputs, the video may flicker. Check the format settings for the MSD's output port driving the sink device.                                                                                                    | 64       |
| PC's dual monitor                                                                            | If the monitoring function for no-signal input is enabled, the dual monitor                                                                                                    |          |
| cannot be set or the                                                                         | function of your PC may not work correctly. In this case, disable the                                                                                                    | 84       |
| setting is canceled.                                                                         | monitoring function.                                                                                                    |          |
| It takes a long time to output video after video input is switched.                          | If you set the HDCP output to "HDCP INPUT ONLY", some sink devices may fail HDCP authentication. In this case, the sink may temporarily stop presenting video and audio when switching between input signals with and without HDCP support. In this case, set the HDCP output setting to "ALWAYS".                   | 72       |
| Analog video input from a PC displays with light-and-dark vertical stripes.                  | Set the total number of horizontal pixels.  If you change the total number of horizontal pixels, you may sometimes have to set the start position of scanning and the active area.                                                                                                    | 94       |
| Analog video input from a PC displays with light shadows on a few video lines.               | Adjust the input tracking setting.                                                                                                    | 98       |
| Fluctuation appears on the analog input video.                                               | Adjust the input tracking setting.                                                                                                    | 98       |
| Automatic measurement of input timing fails.                                                 | In order to execute the automatic measurement of the input timing, the input video must have 25% or more brightness and its edges (all sides) need to be in contact with the circumscribed rectangle in the effective display area.                                                                                  | 92       |
| Image position of analog input video changes unexpectedly.                                   | If the function that automatically adjusts the image position (upper left of the screen) works while the automatic measurement is executed, the video may move on its own. In this case, disable the automatic measurement of start position function.                                                               | 96       |

| Problem                   | Cause/Check item/Solution                                                                                    | Page |
|---------------------------|----------------------------------------------------------------------------------------------------|------|
| Part of the bitmap is cut | Set the total number of horizontal dots.                                                                     | 151  |
| off, or bitmap is not     | If you change the total number of horizontal dots, you may sometimes                                         | 151  |
| displayed on the full     | need to set the start position of scanning and the active area manually.                                     |      |
| screen.                   |                                                                                                    |      |
| Audio output              |                                                                                                    |      |
| Audio is not being        | If audio is not being output, first check the error code in                                                  | _    |
| output.                   | "9.22.1 Sink device status". (The MSD has multiple output connectors.                                        |      |
|                           | Find the error code of the output connector that is not outputting audio.)                                   |      |
|                           | Error code 1:                                                                                                |      |
|                           | Set "9.11.4 Mute" to "OFF".                                                                                  |      |
|                           | • Error code 2:                                                                                              |      |
|                           | Ensure that the source device is connected and powered on.                                                   |      |
|                           | • Error code 3:                                                                                              |      |
|                           | Signal is not input. Check [14], [15], [17] and [18].  • Error code 4:                                       |      |
|                           | There may be problems in the source device side or HDCP                                                      |      |
|                           | authentication. Check [14].                                                                                  |      |
|                           | • Error code 5:                                                                                              |      |
|                           | If the display device or AV amplifier does not support HDCP, only                                            |      |
|                           | signals without content protection (such as analog sources) will be                                          |      |
|                           | output; audio is not output when signal with content protection is                                           |      |
|                           | applied to input.                                                                                            |      |
|                           | Some HDMI/DVI source devices check if the connected device is                                                |      |
|                           | HDCP compliant and determines whether to output an HDCP                                                      |      |
|                           | encrypted signal or not. Since the MSD is HDCP compliant, audio                                              |      |
|                           | may not be output if the MSD is connected to a sink device or AV                                             |      |
|                           | amplifier that does not support HDCP. In this case, disable HDCP                                             |      |
|                           | input for the port supporting the source device. "9.7.4 HDCP input".                                         |      |
|                           | • Error code 6:                                                                                              |      |
|                           | There are problems in the source device.                                                                     |      |
|                           | • Error code 7:                                                                                              |      |
|                           | LCD monitors may not output compressed audio, such as Dolby                                                  |      |
|                           | Digital, DTS, and so on. If playing content with compressed audio                                            |      |
|                           | (such as Blu-ray disc), check the audio output setting. The audio                                            |      |
|                           | signal parameters terminating from the source device can be                                                  |      |
|                           | controlled by changing the EDID settings for input port(s).                                                  |      |
|                           | • Error code 8:                                                                                              |      |
|                           | Set "9.11.1 Audio output" to "ON".                                                                           |      |
|                           | <ul> <li>Error code 9:</li> <li>Set "9.5.7 Output format" to a mode other than "DVI MODE". If the</li> </ul> |      |
|                           | -                                                                                                    |      |
|                           | sink device does not support HDMI signals, the MSD outputs DVI                                               |      |
|                           | automatically. Check which signal type is supported by the sink                                              |      |
|                           | device. • Error code A:                                                                                      |      |
|                           | Error code A:     Set "8.3.2 Selecting input channels" to "OFF".                                             |      |
|                           | If any error code is not displayed:                                                                          |      |
|                           | Check [14] to [18]. The source device may not be outputting audio.                                           |      |

| Problem                  | Cause/Check item/Solution                                                     | Page       |
|--------------------------|-------------------------------------------------------------------------------|------------|
| Audio is not output from | [14] Is video being output correctly? If not, check [1], [2], [5] and [6].    | -          |
| digital input.           | [15] Is DVI signal output from the source device?                             | _          |
|                          | You can check the input signal type in "9.22.3 Input signal status".          |            |
|                          | DVI signal may be output automatically depending on EDID settings.            |            |
|                          | [16] Is the input audio format supported by the connected sink device or      |            |
|                          | AV amplifier input?                                                           |            |
|                          | Typically, LCD monitors may not output 88.2 kHz or higher sampling            | 121        |
|                          | frequency of LPCM and compressed audio (such as Dolby Digital,                |            |
|                          | DTS, and other format). The source device's audio signal                      | 117        |
|                          | characteristics can be managed by the MSD's EDID configuration                |            |
|                          | settings.                                                                     |            |
| Audio from input         | [17] Is the selection of digital audio input and analog audio input correct?  | 111        |
| connector is not being   |                                                                               |            |
| output.                  |                                                                               |            |
| Audio is not output.     | [18] If the source device has multiple output connectors, check the audio     | _          |
|                          | output settings for the specific port of that device.                         |            |
| Audio is output from     | If compressed audio (such as Dolby Digital, DTS, and other formats) is        | 111        |
| digital output           | applied to the input, analog audio is not provided at output.                 |            |
| connectors but not from  | You can check the input audio type in "9.22.3 Input signal status".           |            |
| analog output            |                                                                               |            |
| connectors.              |                                                                               |            |
| Audio is output from     | If the output resolution is set to a value other than "AUTO", make sure that  | 64         |
| analog output            | the sink device or AV amplifier supports the selected output resolution. If a |            |
| connectors but not from  | PC output resolution (VGA to QWXGA) is selected, some sink devices and        |            |
| digital output           | AV amplifiers cannot output audio.                                            |            |
| connectors.              | If the sampling frequency is set to a value other than "AUTO", make sure      | 108        |
|                          | that the sampling frequency is supported by the sink device or AV             |            |
|                          | amplifier. Some LCD monitors may not output audio if the sampling             |            |
|                          | frequency is high (typically 88.2 kHz or higher).                             |            |
| Compressed audio         | Compressed audio input is set to OFF (EDID settings) by factory default. If   | 121 to 123 |
| (such as Dolby Digital,  | using compressed audio, change the EDID setting.                              |            |
| DTS) is not output from  | In order to output multi-channel compressed audio, configure the MSD's        | 124        |
| the source device.       | EDID profile to define the correct number of speakers.                        |            |
|                          | Check the audio output settings of the source device.                         | _          |
| Multi-channel audio is   | In order to output multi-channel audio, configure the MSD's EDID profile to   | 124        |
| not output.              | define the correct number of speakers.                                        |            |
| Audio only from specific | Is "DOWNMIX" is set for multi-channel audio output?                           | 109        |
| scenes is not output     | For multi-channel audio content, channel assignments are dynamic and          |            |
| from digital input       | can change between scenes. Audio may not be output if audio is not            |            |
| Ŭ i                      | included in the selected channel.                                             |            |

| Problem                 | Cause/Check item/Solution                                                    | Page     |
|-------------------------|------------------------------------------------------------------------------|----------|
| Speaker output is       | Does the "MIC/LINE" or "SOURCE" LED light red?                               | 106      |
| intermittent.           | Speaker output stops abnormally. Decrease the speaker output level.          |          |
| Speaker output          | Does the "SOURCE" LED light amber?                                           | 106      |
| distorted               | Decrease the speaker output level.                                           |          |
| The MSD reboots if      | Overcurrent protection works. Decrease the speaker output level.             | 106      |
| increasing volume.      |                                                                              |          |
| Mic input distorted     | Does the "MIC/LINE" LED light amber?                                         | 112      |
|                         | The set reference level may be low to mic input level. Change the audio      |          |
|                         | input reference level.                                                       |          |
| Button operation        |                                                                              |          |
| Buttons do not operate. | Ensure that buttons are not locked.                                          | 46       |
|                         | Since no control command is registered by factory default, "DISPLAY          |          |
|                         | POWER" button does not work. Register and associate control commands         |          |
|                         | in order to enable this buttons.                                             | 132, 140 |
|                         | When a control command is executed using a front panel button, all           | 142      |
|                         | buttons are disabled until the command is executed or INVALID TIME           |          |
|                         | passes.                                                                      |          |
|                         | Check the setting of "DISPLAY POWER" button press dwelling time. This        | 160      |
|                         | feature prevents accidental operation.                                       |          |
|                         | Immediately after start-up, all buttons are disabled until the connection of | 37       |
|                         | the sink device is confirmed.                                                |          |
| Setting changes are not | Settings within certain configuration menus may not be saved unless the      | 38       |
| saved or observed to    | "MENU/ENTER" button is pressed after making the setting selection.           |          |
| be active in actual     |                                                                              |          |
| operation.              |                                                                              |          |
| Communication comma     | and control                                                                  |          |
| Control commands        | Are the following items set correctly?                                       | 126      |
| cannot be issued from   | For RS-232C: Baud rate and data word length                                  | 127      |
| PC to the MSD.          | For LAN : IP address and subnet mask                                         |          |
|                         | Is COM PORT's FUNCTION set to "RECIEVER" mode?                               | 126      |
|                         | If this feature is set to "TRANSMITTER" mode, the MSD cannot be              | 129      |
|                         | controlled externally.                                                       |          |
| "@ERR,6" is returned.   | When remote commands are issued, additional commands will not be             | _        |
|                         | processed until the current commands are executed or until the INVALID       |          |
|                         | TIME period elapses.                                                         |          |
|                         | Immediately following start-up, the remote command feature is disabled       | _        |
|                         | until connection with sink device is confirmed.                              |          |

| Problem                          | Cause/Check item/Solution                                                   | Page |  |  |
|----------------------------------|-----------------------------------------------------------------------------|------|--|--|
| Sending control command function |                                                                             |      |  |  |
| Control command is not           | Ensure that the registered control command data and the number of bytes     | 132  |  |  |
| sent.                            | are both correct. Devices requiring delimiters may not execute commands     |      |  |  |
|                                  | correctly if the delimiters are not sent. If the set number of bytes is not |      |  |  |
|                                  | correct, the control command may not be sent completely or unnecessary      |      |  |  |
|                                  | data may follow the control command.                                        |      |  |  |
|                                  | Is the registered control command correctly linked to the desired control   | 140  |  |  |
|                                  | command execution condition?                                                |      |  |  |
|                                  | Is COM PORT's FUNCTION set to "TRANSMITTER" mode?                           | 126  |  |  |
|                                  | In order to send control commands, the communication port must be           | 129  |  |  |
|                                  | configured for "TRANSMITTER" mode.                                          |      |  |  |
|                                  | If using LAN, set the IP address and other com port settings of the         |      |  |  |
|                                  | connected device.                                                           |      |  |  |
| "RETRY OVER                      | Is the registered reply command correct?                                    | 137  |  |  |
| ERROR" is displayed              | Ensure that the setting of "TIME OUT" for checking control commands is      | 132  |  |  |
| and control command is           | not too short.                                                              |      |  |  |
| not sent completely.             |                                                                             |      |  |  |
| Control through CEC              | Does the cable support CEC?                                                 | _    |  |  |
| cannot be performed.             | In order to use CEC, use an HDMI cable that supports CEC.                   |      |  |  |
|                                  | Does the sink device support CEC?                                           | _    |  |  |
|                                  | Is the HDMI link function of the sink device set to be enabled?             |      |  |  |
|                                  | Enable the HDMI link control of the sink device and the function which      |      |  |  |
|                                  | powers on the sink device from external devices of the sink device.         |      |  |  |
| Others                           |                                                                             |      |  |  |
| Input signal temporarily         | When the CEC connection changes, EDID may also change. In this case,        | 77   |  |  |
| disappear when input             | the input signal may be interrupted. Check the CEC connection settings.     |      |  |  |
| channel is switched.             |                                                                             |      |  |  |
| Devices cannot be                | Are HDMI cables that support CEC being used?                                | 77   |  |  |
| controlled through               | To use CEC, enable the HDMI link control of the connected devices (such     | 77   |  |  |
| CEC.                             | as LCD TVs, Blu-ray recorder, and other formats).                           |      |  |  |

If additional assistance is required, please perform the following tests and then contact us.

| No. | Checking items                                                        | Result    |
|-----|-----------------------------------------------------------------------|-----------|
| 1   | The problem occurs at all connectors?                                 |           |
| 2   | Connect the devices using genuine cables without connecting the MSD.  | Yes or No |
|     | The problem still cannot be solved? Please contact us for assistance. |           |

### User Guide of MSD-701AMP

Ver.1.6.0

Issued on: 8 August 2023

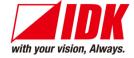

Headquarters IDK Corporation

7-9-1 Chuo, Yamato-shi, Kanagawa-pref.

242-0021 JAPAN

TEL: +81-46-200-0764 FAX: +81-46-200-0765

Email: idk\_eng@idk.co.jp URL: www.idkav.com

**USA** IDK America Inc.

72 Grays Bridge Road Suite 1-C, Brookfield, CT 06804

TEL: +1-203-204-2445

Email: sales@idkav.com URL: www.idkav.com

Europe IDK Europe GmbH

Lise-Meitner-Str. 6, D-40878 Ratingen

TEL: +49-2102-578-301-0

Email: info@idkav.eu URL: www.idkav.com

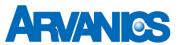

Product information Arvanics Corporation

**Support** 7-9-1 Chuo, Yamato-shi, Kanagawa-pref.

242-0021 JAPAN

TEL: +81-46-259-6920 FAX: +81-46-259-6930

Email: <u>info@arvanics.com</u> URL: <u>www.arvanics.com</u>

Information in this document is subject to change without notice. ©2020 IDK Corporation, all rights reserved. All trademarks mentioned are the property of their respective owners.